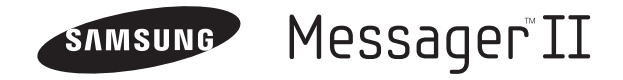

# **(SCH-R560 Series) PORTABLE TRI-BAND MOBILE PHONE**

**User Manual Please read this manual before operating your phone, and keep it for future reference.**

# Intellectual Property

All Intellectual Property, as defined below, owned by or which is otherwise the property of Samsung or its respective suppliers relating to the SAMSUNG Phone, including but not limited to, accessories, parts, or software relating there to (the "Phone System"), is proprietary to Samsung and protected under federal laws, state laws, and international treaty provisions. Intellectual Property includes, but is not limited to, inventions (patentable or unpatentable), patents, trade secrets, copyrights, software, computer programs, and related documentation and other works of authorship. You may not infringe or otherwise violate the rights secured by the Intellectual Property. Moreover, you agree that you will not (and will not attempt to) modify, prepare derivative works of, reverse engineer, decompile, disassemble, or otherwise attempt to create source code from the software. No title to or ownership in the Intellectual Property is transferred to you. All applicable rights of the Intellectual Property shall remain with SAMSUNG and its suppliers.

# Samsung Telecommunications America (STA), LLC

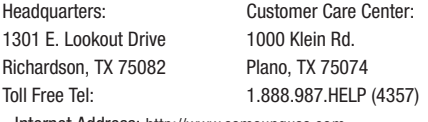

Internet Address: <http://www.samsungusa.com>

©2009 Samsung Telecommunications America, LLC is a registered trademark of Samsung Electronics America, Inc. and its related entities.

Do you have questions about your Samsung Mobile Phone?

For 24 hour information and assistance, we offer a new FAQ/ARS System (Automated Response System) at:

[www.samsungtelecom.com/support](http://www.samsungtelecom.com/support)

GH68-23718A

Printed in Korea.

T9 Text Input is licensed by Tegic Communications and is covered by U.S. Pat. 5,818,437; U.S. Pat. 5,953,541; U.S. Pat. 6,011,554 and other patents pending.

ACCESS<sup>®</sup> and NetFront™ are trademarks or registered trademarks of ACCESS Co., Ltd. in Japan and other countries.

The Bluetooth<sup>®</sup> word mark, figure mark (stylized "B Design"), and combination mark (Bluetooth word mark and "B Design") are registered trademarks and are wholly owned by the Bluetooth SIG.

microSD™ and the microSD logo are Trademarks of the SD Card Association.

Openwave® is a registered Trademark of Openwave, Inc.

# Disclaimer of Warranties; Exclusion of Liability

EXCEPT AS SET FORTH IN THE EXPRESS WARRANTY CONTAINED ON THE WARRANTY PAGE ENCLOSED WITH THE PRODUCT, THE PURCHASER TAKES THE PRODUCT "AS IS", AND SAMSUNG MAKES NO EXPRESS OR IMPLIED WARRANTY OF ANY KIND WHATSOEVER WITH RESPECT TO THE PRODUCT, INCLUDING BUT NOT LIMITED TO THE MERCHANTABILITY OF THE PRODUCT OR ITS FITNESS FOR ANY PARTICULAR PURPOSE OR USE; THE DESIGN, CONDITION OR QUALITY OF THE PRODUCT; THE PERFORMANCE OF THE PRODUCT; THE WORKMANSHIP OF THE PRODUCT OR THE COMPONENTS CONTAINED THEREIN; OR COMPLIANCE OF THE PRODUCT WITH THE REQUIREMENTS OF ANY LAW, RULE, SPECIFICATION OR CONTRACT PERTAINING THERETO. NOTHING CONTAINED IN THE INSTRUCTION MANUAL SHALL BE CONSTRUED TO CREATE AN EXPRESS OR IMPLIED WARRANTY OF ANY KIND WHATSOEVER WITH RESPECT TO THE PRODUCT. IN ADDITION, SAMSUNG SHALL NOT BE LIABLE FOR ANY DAMAGES OF ANY KIND RESULTING FROM THE PURCHASE OR USE OF THE PRODUCT OR ARISING FROM THE BREACH OF THE EXPRESS WARRANTY, INCLUDING INCIDENTAL, SPECIAL OR CONSEQUENTIAL DAMAGES, OR LOSS OF ANTICIPATED PROFITS OR BENEFITS.

# Table of Contents

1

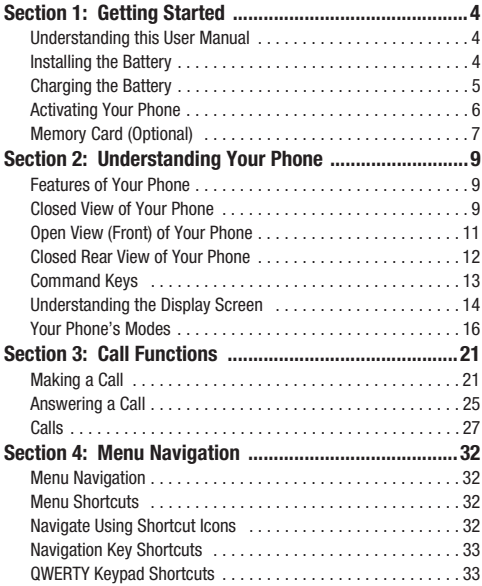

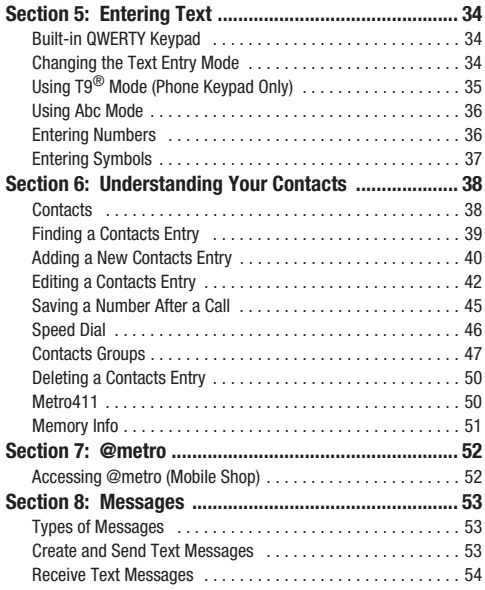

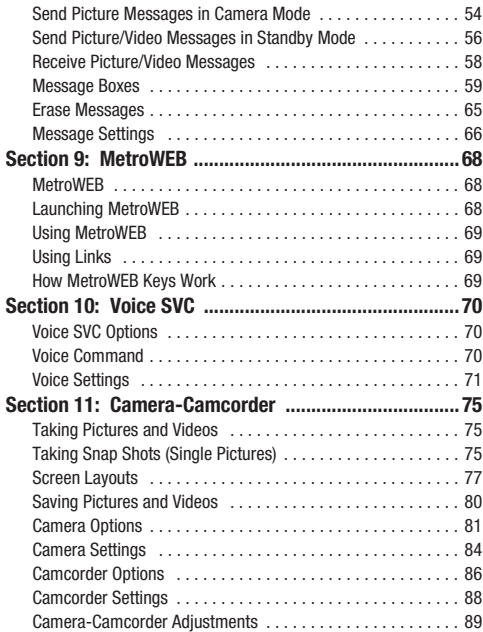

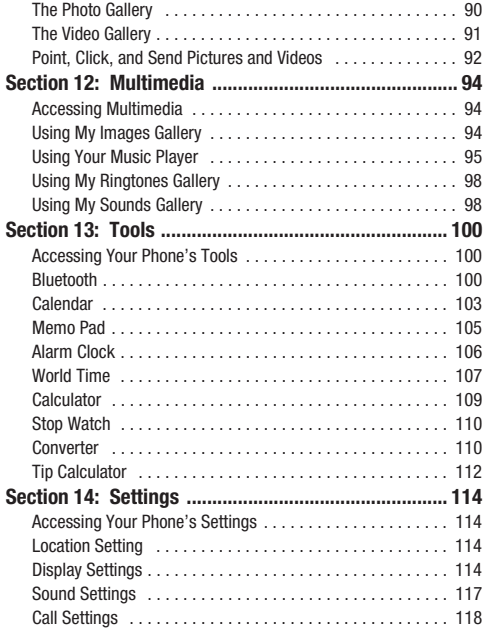

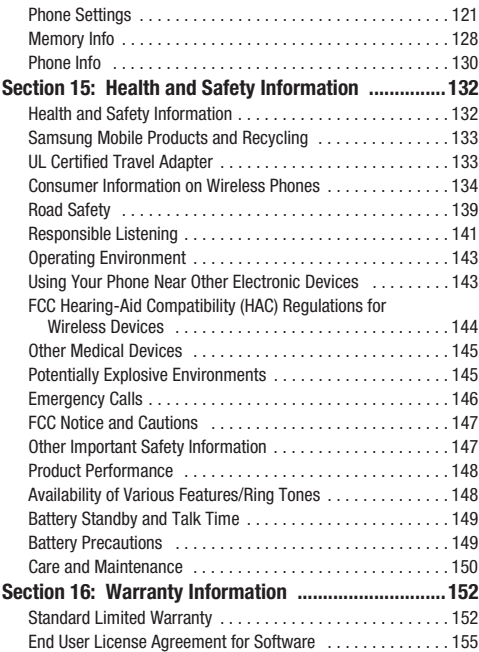

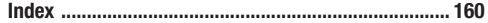

<span id="page-6-0"></span>This section explains how to start using your Samsung Messager™ II phone by activating your service, setting up your Voicemail, or getting an understanding of how this manual is put together.

# <span id="page-6-1"></span>Understanding this User Manual

The chapters of this guide generally follow the same order as the menus and sub-menus in your phone. A robust index for quick reference to most features begins on [page 160.](#page-162-1)

Also included is important safety information that you should know before using your phone. Most of this information is near the back of the guide, beginning on [page 132](#page-134-2).

#### *Notes and Tips*

Throughout this guide there is text that is set apart from the rest. These are intended to point out important information, quick methods for activating features, to define terms, and more. The definitions for these methods are as follows:

- **Notes**: Explain alternative options within the current feature, menu, or sub-menu.
- **Tips**: Provide quick or innovative methods for performing functions related to the subject at hand.

• **Important**: Points out important information about the current feature that could affect performance, or even damage your phone.

#### *Text Conventions*

This manual provides condensed information about how to use your phone. To make this possible, the following terms and icon appear in place of repeatedly-used procedural steps:

- **highlight** Use the Navigation key  $(\heartsuit)$  to move a highlighting effect onto a menu item or screen item of interest.
- **select** After "highlighting" a menu item or screen item, press the OK key  $\bigcirc$  to launch, access, or save a highlighted menu item or screen field of interest.
	- ➔ Used in place of "select" in long "drill down" procedure steps.

**Example:** "...**Settings** ➔ **Call Settings** ➔ **Call Answer**..."

# <span id="page-6-2"></span>Installing the Battery

**Note:** Your phone comes packaged with a partially charged rechargeable standard Li-Ion battery and travel adapter.

**Important!:** You must fully charge the battery the first time you use your phone, otherwise you could damage the battery.

**1.** Insert the top end of the battery first, matching the gold contacts on the inside of the battery to those on the phone.

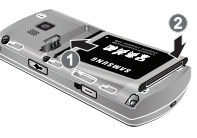

- **2.** Press lightly on the bottom end of the battery down into the phone until it slips into place.
- **3.** Press lightly down on the middle of the battery cover (1) and upward at the top (2) until the cover locks into place.

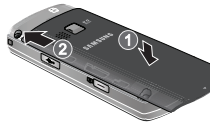

#### *Remove the Battery*

**1.** Press and hold the **key** key to turn off the phone (if on).

- **2.** Press downward at the top of the battery cover (1) and lift the cover (2) up and away from the phone.
- **3.** Lift the battery (1) up at the bottom and away from the phone (2).

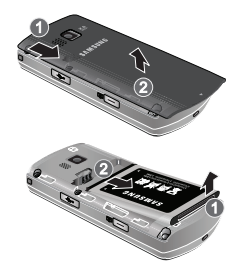

# <span id="page-7-0"></span>Charging the Battery

Your phone is powered by a rechargeable standard Li-Ion battery. Only use Samsung-approved charging devices and batteries. Samsung accessories are designed to maximize battery life. **Use of other accessories may invalidate your warranty and may cause damage.** 

# *Use the Travel Adapter*

The travel adapter included with your phone is a convenient, light-weight charger that rapidly charges your phone from any 120/220 VAC outlet.

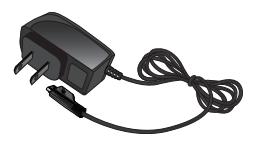

- **1.** Plug the large end of the Travel Adapter into a standard 120 VAC or 220 VAC wall outlet.
- **Important!:** For connection to an electrical supply not located in North America, you must use an adaptor of the proper configuration for the power outlet. Use of the wrong adapter could damage your phone and void your warranty.
	- **2.** Insert the smaller end of the Travel Adapter into the charger/accessory connector on the upper right side of

your phone.

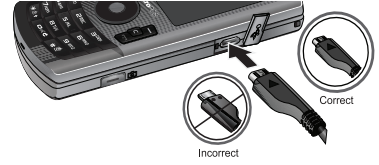

**Important!:** You must unplug the adapter before removing the battery from the phone during charging to avoid damage.

# *Low battery indicator*

The battery indicator  $(\sqrt{||||||})$  in the upper-right corner of the display indicates power level. Monitor the battery strength and ensure your battery is adequately charged.

• Five bars  $(\vec{\xi}|| \vec{\xi}||)$  indicate a full charge.

- An empty battery icon  $(\begin{bmatrix} \cdot & \cdot \end{bmatrix})$  indicates a near empty battery.
- A blinking empty battery icon  $(\begin{bmatrix} \cdot \\ \cdot \end{bmatrix})$  and a tone sounding indicate you have two to three minutes before the battery is too low to operate the phone.

If you continue to use your phone without charging its battery, the phone will shut down.

# <span id="page-8-0"></span>Activating Your Phone

Contact your Wireless Carrier and follow their instructions for obtaining service, if necessary. We suggest that you read this guide to fully understand the services your phone supports.

# *Turning Your Phone On*

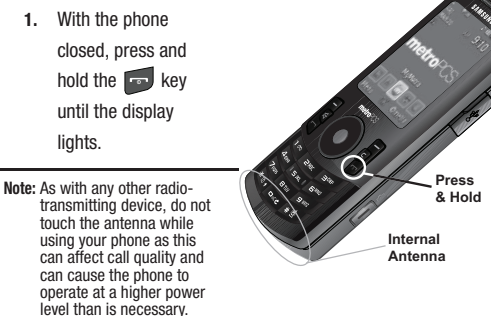

- **2.** The phone begins searching for a network signal.
- **3.** Once the phone finds a signal, the time, date, and day appear near the top of the display.
- **4.** You're now ready to place and receive calls.
- **Note:** If you are outside of your carrier's coverage or roaming area, the No Service icon ( $\frac{1}{2}$ ) appears at the top of the phone's display. If you cannot place or receive calls, try later when service is available, or at another location.

#### *Turn Your Phone Off*

-With the phone closed, press and hold the  $k_{\text{max}}$  key for two or more seconds. Your phone powers off.

Note: If your phone is on and you press **for less than one second, the** phone will not power off. This prevents your phone from being turned off accidentally.

#### *Setting Up Your Voicemail*

Voicemail allows callers to leave voice messages, which can be retrieved any time.

**Note:** Once your Voicemail account has been set up, you can use the **Voicemail** folder (under the **Message** menu) to view details of voice messages in your Voicemail box.

- **1.** In standby mode, press and hold the  $\log$  key or dial your own mobile number to dial Voicemail.
- **2.** Follow the prompts in the new user tutorial to setup your mail box.

#### *Listen to Voicemail*

- **1.** In standby mode, press and hold the **key** or dial your own mobile number to dial Voicemail. After connecting, you will hear your voice greeting.
- **2.** You are prompted to enter your password.

# <span id="page-9-2"></span><span id="page-9-0"></span>Memory Card (Optional)

Your phone has a Memory Card slot on its left side. You can install a microSD™ card to provide additional memory for storing files (such as, sound files and photos) in your phone.

#### <span id="page-9-1"></span>*Install a Memory Card*

**1.** Open the microSD cover on the left hand side of the phone,

as shown.

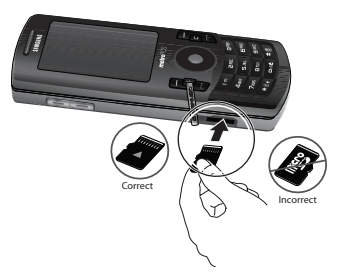

- **2.** Make sure that the gold contacts of the card are face up, as shown, then carefully slide the memory card into the memory card slot until you feel it click into place.
- **3.** Replace the microSD cover.

#### *Remove a Memory Card*

- **1.** Open the microSD cover on the right hand side of the phone.
- **2.** Carefully press the memory card inward until you feel it release.
- **3.** Slowly release your pressure on the card. It will slide outward a short distance.
- **4.** Remove the memory card from the memory card slot.
- **5.** If desired, install another memory card. [\(For more](#page-9-1)  information, refer to *["Install a Memory Card"](#page-9-1)* .)
- **6.** Replace the microSD cover.

<span id="page-11-0"></span>This section outlines some key features of your phone. It also describes the screen format and the icons that will be displayed when the phone is in use.

# <span id="page-11-1"></span>Features of Your Phone

- Domestic and international voice and text messaging service (available on participating networks).
- High speed data (CDMA 2000 1xEVDO Technology)
- Bluetooth<sup>®</sup> Stereo (v2.0) Wireless Technology (see Note)
- Global Positioning (GPS) Technology
- PIM Functions
- Picture and Video (MMS) Messaging
- Text (SMS) Messaging
- E-mail Messaging
- QWERTY Keypad
- Built-in 2.0 Megapixel Digital Camera-Camcorder
- Music Player (MP3 compatible, requires microSD™ memory card)
- Voice Dial
- Speakerphone

**Note:** The Samsung Messager II supports the wireless Handsfree Profile (HFP) and OBEX profiles for Bluetooth® wireless technology. The Samsung Messager II does not support the Bluetooth serial port profile.

#### <span id="page-11-2"></span>Closed View of Your Phone

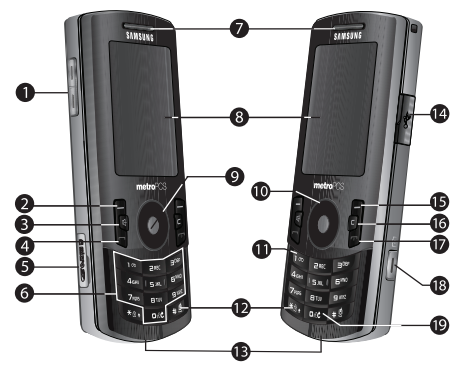

#### *Features*

**1. Volume Key** — Lets you adjust the ring volume in standby mode, adjust the voice volume during a call, or mute the ringer during an incoming call.

- **2. Left Soft Key** Used to navigate through menus and applications and to select the choice indicated at the bottom left corner of the Main LCD.
- **3. Speakerphone Key** Lets you enable/disable speakerphone mode.
- **4. SEND Key** Lets you place or receive a call. In standby mode, press the key once to access the recent call log.
- **5. Memory Card Slot** Lets you insert a microSD™ memory card for additional storage of images, videos, music, ringtones, and recorded sound files.
- **6. Alpha-numeric Keys** Use these keys to enter numbers, letters, and characters.
- **7. Earpiece / Speaker** Lets you hear ringing and alert tones, alarm tones, and the other parties to calls.
- **8. Display** Indicates the status of your phone, including numbers dialed, feature and function screens, status icons, message indicators, signal strength, and so on.
- **9. OK Key** In standby mode, launches the Main Menu. Pressing when navigating through a menu accepts the highlighted choice in a menu.
- **10. Navigation Key** / **Jog Wheel** In Menu mode, lets you scroll through the phone menu options. In Standby mode, lets you access preset functions and scroll through Shortcut Icons.
- **11. Voicemail Key** Lets you speed dial your Voicemail account to review your voice messages.
- **12. Special Function Keys** Enter special characters. Performs various functions.
- **13. Microphone** Lets the other party to a call hear you clearly when you are speaking to them.
- **14. Power/Accessory Connector** Used to plug in charging accessories and to connect any available accessory cables to your phone.
- **15. Right Soft Key** Used to navigate through menus and applications and to select the choice indicated at the bottom right corner of the Main Display.
- **16. CLR Key** Deletes characters from the display when you are in text entry mode. Press this key to return to the previous menu or screen when navigating features on your phone.
- **17. END Key** Ends a call. If you press and hold the END key, the power goes On or Off. When you receive an incoming call, press to send the call to voicemail.
- **18. Camera / Multimedia Key** Launches the Camera feature or the **Multimedia** menu of your phone.
- **19. Voice Recognition Key** In standby mode, pressing and holding this key launches Voice SVC options.

# <span id="page-13-0"></span>Open View (Front) of Your Phone

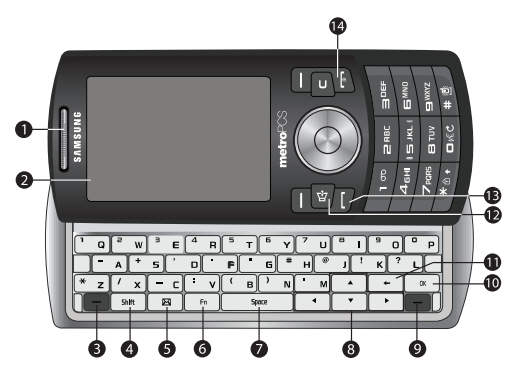

#### *Features*

- **1. Earpiece** / **Speaker** Lets you hear ringing and alert tones, alarm tones, and the other parties to calls.
- **2. Display** Indicates the status of your phone, including numbers dialed, feature and function screens, status icons, message indicators, signal strength, and so on.
- **3. soft1 Key** Left soft key Used to navigate through menus and applications and to select the choice indicated at the bottom left corner of the Main LCD.
- **4. shift Key** Toggles **ABC** mode capitalization between **ABC**, **Abc**, and **abc**.
- **5. Messaging Key** Launches the **Messages** menu.
- **6. Fn Key** Text Function Key Toggles text entry mode between **ABC** and **123** modes.
- **7. space Key** Inserts a space character in a text entry.
- **8. Arrow (Navigation) Keys** In Menu mode, lets you scroll through the phone menu options. In Standby mode, lets you access preset functions and one user-defined function.
- **9. soft2 Key** Right soft key Used to navigate through menus and applications and to select the choice indicated at the bottom right corner of the Main Display.
- **10. OK Key** In standby mode, launches the Main Menu. When navigating through a menu accepts the highlighted choice in a menu.
- **11. Back** / **Clear Key** Deletes characters from the display when you are in text entry mode. Press this key to return to the previous menu or screen when navigating features on your phone.
- **12. Speakerphone Key** Lets you enable/disable speakerphone mode.
- **13. SEND Key** Lets you place or receive a call. In standby mode, press the key once to access the recent call log.
- **14. END Key** Ends a call. If you press and hold the END key, the power goes On or Off. When you receive an incoming call, press to send the call to voicemail.

#### <span id="page-14-0"></span>Closed Rear View of Your Phone

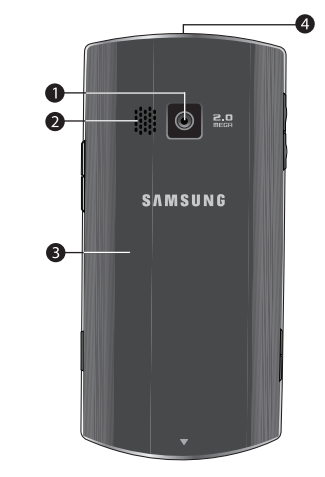

- **1. Camera Lens** The lens of your built-in camera.
- **2. Speaker Grill** Lets you hear ringing and alert tones, alarm tones, and the other parties to calls.
- **3. Battery Cover** Lets you access your phone's battery.

**4. Headset Connector** — Used to connect a headset or TTY device to your phone. [\(For more information, refer to](#page-121-0) *"TTY Mode"* [on page 119.](#page-121-0))

# <span id="page-15-0"></span>Command Keys

Functions for the soft keys are defined by what appears above each in the display. There are two soft keys, the Left soft key

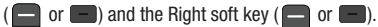

# *Left Soft Key*

Some functions of the Left soft key are as follows:

- $\bullet$  In standby mode, press the **Menu** (left) soft key ( $\bullet$  or  $\bullet$ ) to show the Main Menu.
- When the Left soft key function is Edit, press the **Edit** (left) soft key or **I** to edit a Contact.

# *Right Soft Key*

Some functions of the Right soft key are as follows.

- In standby mode, press the **@metro** (Right) soft key  $(\blacksquare)$  or  $\blacksquare$ ) to launch the **@metro** screen.
- When the Right soft key function is Options, press the **Options** (right) soft key  $(\blacksquare)$  or  $\blacksquare$ ) and a pop-up menu appears.
- When the Right soft key function is Back, press the **Back** (right) soft  $key$  ( $\Box$  or  $\Box$ ) to back up one menu level.

# *OK Key*

- In standby mode, press the **OK** key ( $\bigcirc$  or  $\overline{a}$ ) to launch the function or application linked to the icon highlighted in the Icon Bar.
- In a menu, press the **OK** key ( $\bigcirc$  or  $\bigcirc$  x) to accept the highlighted selection.
- In camera mode, press the **Take** key ( $\bigcirc$  or  $\lceil \infty \rceil$ ) to take a photo or to create a Picture message.
- When the **OK** key function is Edit, press the **Edit** key ( $\bigcirc$  or  $\lceil \frac{1}{x} \rceil$ ) to edit a Draft message.

# <span id="page-15-1"></span>*Speakerphone Key*

The Speakerphone key ( $\left( \frac{1}{2} \right)$  is used to place your phone in Speakerphone mode, allowing you to use your phone handsfree and/or to share a call with others, such as in an office or conference room

# *Clear Key*

- The **C**/Back Arrow key ( $\epsilon$ ) or  $\epsilon$ ) is used to erase or clear numbers, text, or symbols from the display. You can also use the  $\epsilon$  or  $\epsilon$  key to return to a previous menu.
- 
- If you enter an incorrect character, briefly press  $\begin{array}{|c|c|}\n\hline\n\end{array}$  or  $\begin{array}{|c|c|}\n\hline\n\end{array}$  to backspace (and delete) the character.
- To erase the entire sentence, press and hold  $\begin{bmatrix} 1 & 0 \\ 0 & \end{bmatrix}$
- To back up one menu level, briefly press  $\begin{bmatrix} 1 & 0 \\ 0 & \end{bmatrix}$  or  $\begin{bmatrix} 1 & 0 \\ 0 & \end{bmatrix}$ .

# *End Key*

- Press and hold the End key  $\sim$  to turn on your phone.
- $\bullet$  Briefly press  $\bullet$  once to disconnect a call.
- Press  $\bullet$  to return to standby mode from any menu, or to cancel the last input.

# *Send Key*

The Send key  $\Box$  is used to answer calls, dial calls, and to recall the last number(s) dialed, received, or missed.

- $\bullet$  Press  $\bullet$  once to answer calls.
- $\bullet$  Enter a number and briefly press  $\bullet$  to make a call.
- Briefly press in standby mode to display a list of recent calls to and from your phone.
- Press  $\blacksquare$  twice in standby mode to call the most recent number.
- $\bullet$  Press  $\bullet$  to pick up a waiting call. Press  $\bullet$  again to switch back to the other call.

#### *Navigation Key*

Use the directional keys on the Navigation key  $\left(\bigcirc\right)$  to browse menus, sub-menus, and lists. Each directional key also acts as a shortcut to launch applications. ([For more information, refer to](#page-34-4)  *["Menu Navigation"](#page-34-4)* on page 32.)

# *Camera / Multimedia Key*

Use the Camera/Multimedia key  $($  $)$  on the lower right side of the phone to activate the camera built into your phone and to take pictures, and to launch the **Multimedia** menu and access all of your phone's multimedia features.

# <span id="page-16-0"></span>Understanding the Display Screen

#### *Main Display — Shortcut Icon On*

- **1.** The top line of your phone's display contains icons that indicate network status, battery power, signal strength, connection type, and more.
- **2.** This line contains the calendar and clock showing the current day of the week, date, and time.

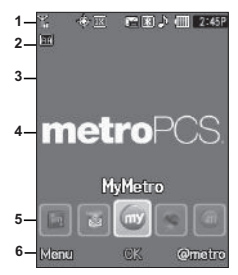

- **3.** The Auto Answer icon appears beneath the current date to indicate that the Auto Answer function is active. ([For more](#page-121-1)  [information, refer to](#page-121-1) *"Auto Answer"* on page 119.)
- **4.** The center portion of the display shows information such as call progress information, messages, and photos.
- **5.** This line contains the Shortcut Icon bar, provided the **Shortcut Icon** option is set to **On**. ([For more information,](#page-118-0)  refer to *["Shortcut Icon"](#page-118-0)* on page 116.)
- **6.** The bottom line of the display shows current soft key functions. The sample screen shows that pressing the Left soft key ( $\Box$  or  $\Box$ ) will display the Main Menu and pressing the Right soft key  $($  or  $)$  will launch **@metro**.

#### *Main Display — Shortcut Icon Off*

([For more information, refer to](#page-118-0) *"Shortcut Icon"* on page 116.)

- **1.** The top line of your phone's display contains icons that indicate network status, battery power, signal strength, connection type, and more.
- **2.** This line contains the calendar and clock showing the current day of the week, date, and time.

\n
$$
\begin{array}{r}\n 1 - \frac{1}{3} \\
2 - \frac{1}{10} \\
3 - \frac{1}{10} \\
\end{array}
$$
\n

\n\n $\begin{array}{r}\n 4 - \text{metricPCS.} \\
\text{MetroPCS.} \\
5 - \text{Context:} \\
2 - \text{Note:} \\
2 - \text{ratio.} \\
2 - \text{ratio.} \\
2 - \text{ratio.} \\
2 - \text{ratio.} \\
2 - \text{ratio.} \\
2 - \text{ratio.} \\
2 - \text{ratio.} \\
2 - \text{ratio.} \\
2 - \text{ratio.} \\
2 - \text{ratio.} \\
2 - \text{ratio.} \\
2 - \text{ratio.} \\
2 - \text{ratio.} \\
2 - \text{ratio.} \\
2 - \text{ratio.} \\
2 - \text{ratio.} \\
2 - \text{ratio.} \\
2 - \text{ratio.} \\
2 - \text{ratio.} \\
2 - \text{ratio.} \\
2 - \text{ratio.} \\
2 - \text{ratio.} \\
2 - \text{ratio.} \\
2 - \text{ratio.} \\
2 - \text{ratio.} \\
2 - \text{ratio.} \\
2 - \text{ratio.} \\
2 - \text{ratio.} \\
2 - \text{ratio.} \\
2 - \text{ratio.} \\
2 - \text{ratio.} \\
2 - \text{ratio.} \\
2 - \text{ratio.} \\
2 - \text{ratio.} \\
2 - \text{ratio.} \\
2 - \text{ratio.} \\
2 - \text{ratio.} \\
2 - \text{ratio.} \\
2 - \text{ratio.} \\
2 - \text{ratio.} \\
2 - \text{ratio.} \\
2 - \text{ratio.} \\
2 - \text{ratio.} \\
2 - \text{ratio.} \\
2 - \text{ratio.} \\
2 - \text{ratio.} \\
2 - \text{ratio.} \\
2 - \text{ratio.} \\
2 - \text{ratio.} \\
2 - \text{ratio.} \\
2 - \text{ratio.} \\
2 - \text{ratio.} \\
2 - \text{ratio.} \\
2 - \text{ratio.} \\
2 - \text{ratio.} \\
2 - \text{ratio.} \\
2 - \text{ratio.} \\
2 - \text{ratio.} \\
2 - \text{ratio.} \\
2 - \text{ratio.} \\
2 - \text{ratio.} \\
2 - \text{ratio.} \\
2 - \text{ratio.} \\
2 - \text{ratio.} \\
2 - \text{ratio.} \\$ 

- **3.** The Auto Answer icon appears beneath the current date to indicate that the Auto Answer function is active.
- **4.** The center portion of the display shows information such as call progress information, messages, and photos.
- **5.** The bottom line of the display shows current soft key functions. The sample screen shows that pressing the Left soft key will display the Contacts **Find** screen, pressing **OK** ( ) will display the Main Menu screen, and pressing the Right soft key will show the @metro screen.

#### *Rotated Screens*

With the QWERTY keypad open, the display rotates automatically from portrait mode (as shown above) to landscape mode (as shown here).

#### *Display Screen Icons*

Your Samsung Messager II phone can show you definitions of the icons that appear on the top line of the display.

To access the Icon Glossary:

> - In standby mode, press the **Menu** soft key, then select **Settings** ➔ **Phone Info** ➔ **Icon Glossary**. A list appears showing all of the icons that can appear on the top line of the display.

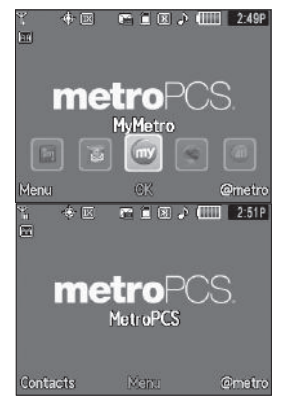

# *Dialogue Boxes*

Dialogue boxes prompt for action, inform you of status, or warn of situations such as low battery. Dialogue boxes and their definitions are outlined below.

- **Choice**
	- **•** Example: "Save Message?"
- **Reconfirm**
	- **•** Example: "Erase All Messages?"
- **Performing**
	- **•** Example: "Sending..." "Connecting..."
- **Completed**
	- **•** Example: "Message Saved"
- **Information**
	- **•** Example: "New Message"
- **Error**
	- **•** Example: "System Error!"
- **Warning**
	- **•** Example: "Low Battery," "Memory Full!"

# *Backlights*

Backlights illuminate the display and the keypad. When you press any key or open the phone, the backlights come on. They go off when no keys are pressed within a period of time set in the **Backlight** menu.

**Note:** During a phone call, the display backlight dims after 10 seconds and turns off after 30 seconds to conserve battery power, regardless of the Backlight setting.

[For more information, refer to](#page-118-1) *"Backlight"* on page 116.

#### <span id="page-19-0"></span>Your Phone's Modes

#### *Call Answer Mode*

You can choose to answer a call by pressing any key except the  $k$ ey or  $k = k$ ey, by pressing only the key, or by opening the phone's slide. [\(For more information, refer to](#page-120-1) *"Call Settings"* [on page 118](#page-120-1).)

#### *Input mode*

Input mode determines how you enter text, numbers, and symbols. While at any text entry screen, press the Left soft key

 $\Box$  or  $\Box$ ), then choose the input mode from the pop-up menu using the Navigation key. Available input modes are:

- **Phone keypad T9 Word**, **Abc**, **123**, and **Symbols**.
- **QWERTY keypad Abc** and **123/Sym**.

([For more information, refer to](#page-36-3) *"Entering Text"* on page 34.)

**Note:** With the QWERTY keypad open, use **123/Sym** mode instead of **Abc** to enter symbols and punctuation in your text. To switch between these modes, press the  $\Box$  key.

**Tip:** With the phone closed, you can cycle between **T9 Word**, **Abc**, and **123** by pressing and holding the key until the phone beeps, for each cycle.

#### *Lock Modes*

When the phone is in either Key Lock Mode or Device Lock Mode, restrictions are placed on phone use. You can receive calls and messages, but cannot place outgoing calls (except for emergency numbers) until you unlock the phone. Lock Modes also restrict access to menus and the Volume key.

#### Manual Keypad Lock Mode

- **To lock the keys**, in standby mode, press and hold **the until** "**Keypad is locked!**" pops-up in the display.
- **To unlock the keys**, press the **Unlock** soft key, then press .

#### Automatic Key Lock Mode

- **To lock the keys**, in standby mode, press the **Menu** soft key, then select **Settings** ➔ **Phone Settings** ➔ **Auto Key Lock** ➔ **On**. ([For](#page-130-1)  [more information, refer to](#page-130-1) *"Auto Key Lock"* on page 128.)
- **To unlock the keys**, press the **Unlock** soft key, then press **and**.

#### Device Lock Mode

- **To lock the device**:
	- In standby mode, press the **Menu** soft key, then select **Settings** ➔ **Phone Settings → Security**. You are prompted to enter the device lock code (password).
- Enter the Phone Lock Code (usually the last four digits of the phone number assigned to your Samsung Messager II). The **Security** menu appears in the display.
- Select **Lock Phone** ➔ **Lock**. "**Device lock mode set**" appears in the display, and you are returned to standby mode.
- **To unlock the device**:
	- Press the **Unlock** soft key, You are prompted to enter the device lock code (password).
	- Enter the Lock Code (usually the last four digits of the phone number assigned to your Samsung Messager II). You are returned to standby mode.

**Note:** [For more information, refer to](#page-124-0) *"Lock Phone"* on page 122.

#### *Standby Mode*

Standby mode is the state of the phone once it has found service and is idle. The phone goes into standby mode:

- After you power the phone on.
- When you press **a** after a call or from within a menu.

In standby mode, you will see the time, day, and date as well as all phone status icons.

#### Place Calls in Standby Mode

**1.** While in standby mode, enter a phone number, and press to place a call.

**2.** Press **to return to standby mode.** 

#### Receive Messages in Standby Mode

You can receive messages in standby mode. An alert tone sounds and a notification message appears in the display when a new message arrives. The following call message options appear:

- **• View Now** This selection allows you to view the messages now.
- **• View Later** This selection allows you to view the messages at a later date.
- $\blacktriangleright$  Highlight the desired viewing option and then press  $\bigcirc$ .

#### *Talk Mode*

You can place and receive calls only when your phone is on. While in a call your phone is in talk mode. Press the **Options** soft key to display a list of menu options. ([For more information, refer](#page-29-1)  to *["In-Use Menu"](#page-29-1)* on page 27.)

#### *Speakerphone Mode*

Lets you use your phone handsfree or to share a call with other people nearby.

- To place your phone in Speakerphone Mode:
	- -Press and hold the Speakerphone key ( $\left( \mathbb{R}\right)$ ) until "**Speakerphone On**" appears in the display.
- **Caution!:** Keep the phone away from you ear while in Speakerphone Mode. ([For more information, refer to](#page-143-1) *"Responsible Listening"* on  $\overline{p}$ age 141.)
- To disable Speakerphone Mode:
	- -**Press and hold Guntil "Speakerphone Off"** appears in the display.

**Note:** Your phone automatically enters Speakerphone Mode when you dial a call using the QWERTY keypad and the called phone begins ringing.

#### *Enter/Exit Silent Mode*

Silence the tones your keypad makes when you press a key.

- To enter Silent Mode:
	- - In standby mode, press and hold . "**Entering Silent Mode**" briefly appears in the display and your phone returns to standby mode.
- To exit Silent Mode:
	- - While in Silent mode and standby mode, press and hold **Exit Silent Mode**" briefly appears in the display and your phone returns to standby mode.

#### *Vibrate Mode*

- In standby mode, repeatedly press the Volume key ( $\equiv$ <sub>1</sub>) down until **Vibrate** appears in the display. The Volume key is on the upper left side of phone.

#### Adjust the Ringer

**1.** In standby mode, press the Volume key  $($   $)$  on the left side of the phone Up or Down.

Options are:

- **• Ringer Off • Medium**
- 
- **• Low • High**
- **• Low/Medium • Vibrate/High**
- 
- **• Vibrate • Medium/High** 
	-
	-
- **2.** When you are satisfied with the setting, press or . Your phone returns to standby mode.
- **Tip:** You can also enter the **Volume** > **Voice Calls** sub-menu by pressing the **Menu** soft key, then pressing the **1. and keys**, and keys. Use the Volume key on the left side of your phone to adjust the ringer volume setting.

**Note:** The Vibrate icon ( $\mathbb{S}$ ) appears in the display when the phone is in Vibrate mode. The **Vibrate/Ring** icon ( $\left(\frac{1}{2}\right)$ ) appears in the display when the phone is in **Vibrate/High** mode.

#### *Camera Mode*

Camera mode lets you activate your phone's camera to take pictures. In Camera mode, you can also adjust the resolution and appearance of your pictures.

**Note:** [For more information, refer to](#page-77-3) *"Camera-Camcorder"* on page 75.

- **Entering Camera Mode** In standby mode, press and hold the Camera key  $($   $\longrightarrow$   $)$   $\longrightarrow$  on the lower right side of the phone.
- **Exiting Camera Mode** Press the key.

#### *Camcorder Mode*

Camcorder mode lets you activate your phone's camera to take videos. In Camcorder mode, you can also adjust the resolution and appearance of your videos.

**Note:** [For more information, refer to](#page-77-3) *"Camera-Camcorder"* on page 75.

- **Entering Camcorder Mode** In standby mode, press the Camera  $key$  ( $\equiv$ ) — on the lower right side of the phone — then select **Camcorder**.
- **Exiting Camcorder Mode** Press the **Res** key.

#### *Music Player Mode*

Music Player mode lets you activate you phone's Music Player to play music files loaded onto an optional microSD™ Memory Card.

- **Note:** [For more information, refer to](#page-9-2) *"Memory Card (Optional)"* on page 7 and to *["Using Your Music Player"](#page-97-1)* on page 95.
- **Entering Music Player Mode** In standby mode, press the Camera  $key (= )$  - on the lower right side of the phone - then select **Music Player**.
- **Exiting Music Player Mode** Press the **Res** key.

# <span id="page-23-0"></span>Section 3: Call Functions

This section provides procedures for making and answering calls. This section also describes features, such as call logs and call timers, that help you make calls and manage your call time.

**Note:** The procedures in this section can be performed using the phone keypad or the QWERTY keypad.

**Tip:** When using the QWERTY keypad, it is recommended that you also use an optional headset or an optional handsfree car kit or that you place your phone in Speakerphone mode. [\(For more information, refer to](#page-15-1)  *["Speakerphone Key"](#page-15-1)* on page 13.)

# <span id="page-23-1"></span>Making a Call

- **1.** With the phone on, enter the number you wish to call using the keypad.
- **2.** Press **to place the call.**

# *Emergency Calls*

When you call an Emergency Number, such as 911, your SCH-Samsung Messager II phone locks itself in emergency mode, only allowing you to make calls to the emergency call center you originally contacted. This enables emergency operators to more

easily dispatch aid, such as police, fire fighting, and emergency medical personnel.

**1.** With the phone on, enter the Emergency Number you wish to call using the keypad.

**Note:** You can define up to 3 emergency numbers in your phone. (For more information, see *["Emergency #"](#page-125-0)* on page 123.)

**2.** Press **to place the call.** 

**Tip:** If you need to make an emergency (911) call with Airplane mode enabled, just dial the emergency number and press  $\blacksquare$ . (For more information, see *["Airplane Mode"](#page-123-1)* on page 121.)

#### *Three-way Calling*

Call two other numbers and connect them to your call using three-way calling.

- **1.** In standby mode, enter the number for the first party in your call, then press
- **2.** When connected, ask the other party to remain on the line. Press  $\Box$  to place them on hold.
- **3.** Enter the second party's phone number and press

**4.** When the second party answers, press **that** to connect all three parties.

#### *Manual Pause Calling*

To manually call a number with pause(s) without storing it in your Contacts list:

- **1.** In standby mode, enter the number you wish to call.
- **2.** Press the **Options** soft key. The following pause options appear in the display:
	- **• 2-Sec Pause** A 2-second pause after which dialing resumes.
	- **• Wait** A hard pause (waits for input from you).
- **3.** Highlight the desired pause.
- **4.** Press the  $\bigcirc$  key or the  $\lceil \cdot \cdot \cdot \rceil$  key to enter the highlighted pause into the number sequence.
- **5.** Press **to call the number.**

**Tip:** Press the **Save** soft key to store pauses along with the number if you plan to call the number frequently.

#### *Speed Dialing*

Speed Dialing lets you place a call to any Contact stored in your Contacts list by dialing the Contact's Location number.

#### 1-Touch Dialing

Use 1-touch dialing to speed dial Contacts from 1 (Voicemail) through 9.

- In standby mode, press and hold the number key corresponding to the desired Contact's speed dial number.

**Example:** To speed dial the Contact assigned speed dial 5, press and hold  $\overline{\mathbb{R}}$  or  $\overline{\mathbb{R}}$ .

# 2-Touch Dialing

Use 2-touch dialing to speed dial Contacts from 10 through 99.

- **1.** In standby mode, press and release the number key representing the first digit of the desired Contact's speed dial number.
- **2.** Press and hold the number key representing the second digit of the desired Contact's speed dial number.

**Example:** To speed dial the Contact assigned speed dial 35, press  $\overline{f}$  is then press and hold  $\overline{f}$  or  $\overline{f}$ .

# 3-Touch Dialing

Use 3-touch dialing to speed dial Contacts from 100 through 999.

- **1.** In standby mode, press and release the number key representing the first digit of the desired Contact's speed dial number.
- **2.** Press the number key representing the second digit of the desired Contact's speed dial number.
- **3.** Press and hold the number key representing the third digit of the desired Contact's speed dial number.

**Example:** To speed dial the Contacts entry assigned to speed dial 325, press  $\sim$  or  $\int_{0}^{\infty}$  or  $\int_{0}^{\infty}$ , press  $\frac{1}{\sqrt{2}}$  or  $\int_{0}^{\infty}$  or  $\int_{0}^{\infty}$  or  $\int_{0}^{\infty}$  or  $\int_{0}^{\infty}$  or  $\int_{0}^{\infty}$  or  $\int_{0}^{\infty}$  or  $\int_{0}^{\infty}$  or  $\int_{0}^{\infty}$  or  $\int_{0}^{\infty}$  or  $\int_{0}^{\infty}$  or  $F$ ,

#### *Voice Dialing*

The voice recognition capabilities of your Samsung Messager II are exceptional due to advanced, speaker-independent technology. This means you do not need to "train" your phone to understand your voice. You can use your voice *in a natural manner* to dial numbers.

**Note: End Calls Before relaunching the VoiceSignal voice recognition**  software — When you use Voice Dialing to make a call, you must end that call before you can use other Voice Commands. See *["Voice SVC"](#page-72-3)*  [on page 70](#page-72-3) for more information.

Use the **Call** command to dial any number stored in your Contacts list by saying the name of the contact (Name Dialing). You can also use **Call** to dial any telephone number, even numbers not stored in your contact list, by speaking the individual digits in the number (Digit Dialing).

#### Voice Dialing Tips:

- Wait for the beep before speaking.
- Speak clearly at a normal volume, as if you were talking to someone on the phone.
- When saving a name, say the first name then the last name.

#### Dialing a Name

To dial a name, do the following:

**1.** In standby mode, press and hold  $\overline{\phantom{a}}$  or  $\overline{\phantom{a}}$   $\overline{\phantom{a}}$ .

"**Say a command**" appears in the display and is pronounced through the earpiece.

**2.** Say, "**Call**".

You are prompted to "**Say the name or number**".

**3.** Speak clearly and say the name of a person in your Contacts list, first name followed by last name.

If the name is recognized, Voice Dial repeats the name and dials the number.

If Voice Dial is not sure which name you said, it displays a choice list of up to three names and prompts you with "**Did you say?**" followed by the first name on the list.

- **4.** Say "**Yes**" to confirm the name or "**No**" to hear the next name, or use the keypad to select the correct name from the list. (See *["Choice Lists"](#page-73-1)* on page 71, for more information.)
	- **•** Press the **Repeat** soft key to say the name again.

• Press **to exit VoiceSignal without dialing.** If the recognized name has multiple numbers stored for it (that is, Mobile, Work, Home, and so on), Voice Dial displays the possible choices and prompts you with "**Which number?**"

- **5.** Say one of the following number types:
	- **•** "**Home**"
	- **•** "**Work**"
	- **•** "**Mobile**"

Voice Dial dials the specified number.

#### Dialing a Number

To dial a number using Voice Dial, do the following:

- **1.** In standby mode, press and hold  $\begin{bmatrix} 1 & 0 \\ 0 & 1 \end{bmatrix}$ . "**Say a command**" appears in the display and is pronounced through the speaker.
- **2.** Say "**Call**".

VoiceSignal prompts you to "**Say the name or number**."

**3.** Speak clearly and say the telephone number of the person you want to call.

*For example, say "7 8 1 9 7 0 5 2 0 0."* 

If it recognizes the number, Voice Dial repeats it and dials the number. If Voice Dial is not sure it has recognized the number, it displays a choice list of up to three numbers and prompts you with "**Did you say?**" followed by the first number on the list.

- **4.** Say "**Yes**" to confirm the number or "**No**" to hear the next one, or use the keypad to select the correct number from the list. (See *["Choice Lists"](#page-73-1)* on page 71, for more information.)
	- **•** Press the **Repeat** soft key to say the name again.
	- Press to exit VoiceSignal without dialing.

#### Pause Dialing From a Contacts Entry

- If you voice dial a contact that contains 2-Sec Pause(s) simply wait for the pauses to pass and the dialing to complete.
- If you voice dial a contact that contains Wait(s), wait for the appropriate prompt(s) from the number you are calling (credit card number, bank account number, and so on) and enter the appropriate response(s).

# <span id="page-27-0"></span>Answering a Call

#### *Incoming*

When you receive a call, the phone displays one of the following:

- If the caller can be identified, the caller's number (or name if it's in your Contacts) appears in the display.
- If the caller cannot be identified, **Call from unavailable #**, **Call from restricted #**, or no number appears in the display.

**Tip:** Assign pictures to Contacts entries. The entry's assigned picture appears in the display when you receive a call from that entry. (See *["Assigning a Picture to a Contacts Entry"](#page-45-0)* on page 43).

The phone continues to notify you of the call until one of the following events occur:

- You answer the call.
- The calling party ends the call.
- The call is sent to voicemail.

#### *Call Notification Features*

Your phone notifies you of a call in a variety of ways.

- Eight ring volume settings: **Ringer Off**, **Vibrate**, **Low**, **Low/Medium**, **Medium**, **Medium/High**, **High**, or **Vibrate/High**.
- Different ring types or melodies to distinguish callers.
- Name display with caller ID. (If the caller's name is programmed into your Contacts).
- Information about the last 90 each of incoming, missed, and outgoing calls are automatically stored to a call log.

#### Set Call Ringer Volume

- **1.** In standby mode, press the Volume key on the left side of the phone.
- **2.** Press the Volume key up or down to set the call ringer volume as desired.
- **3.** Once you're satisfied with the setting, press or . The phone returns to standby mode.
- **Tip:** You can also enter the **Volume** > **Voice Calls** sub-menu from standby mode by pressing the **Menu** soft key, then selecting **Settings** ➔ **Sound Settings** ➔ **Volume** ➔ **Voice Calls**. Use the Volume key on the right side of your phone to adjust the ringer volume setting.

Note: The Vibrate icon ( **)** appears in the display when the call ringer is<br>set to **Vibrate**. The Vibrate/Ring icon (  $\left(\begin{array}{c} \phi \end{array}\right)$  appears in the display<br>when the call ringer is set to **Vibrate/High**.

#### *Call Answer*

Select from two methods for answering calls. This option can be changed in the **Settings** menu.

**1.** In standby mode, press the **Menu** soft key, then select

#### **Settings** ➔ **Call Settings** ➔ **Call Answer**.

The following options appear in the display:

- **Any Key** Pressing any key except **D**,  $\bullet$  **1 D**, or  $\bullet$ answers a call.
- **Send Key** Only pressing answers a call.
- **2.** Select Call Answer option of your choice.

#### Call Waiting

If you're on a call, your phone beeps when you receive a second call. Call Waiting lets you answer the second call and alternate between both calls.

**Note:** Contact your Wireless Carrier for availability.

**1.** Press to place the first call on hold, answer the second call, and ask the caller to remain on the line.

- **2.** Press to place the second call on hold and return to the first call.
- **3.** Press **to alternate between calls.**

#### Caller ID

Caller ID lets you identify who is calling you by displaying a caller's number. If the caller's name and number are stored in Contacts, the caller's name also appears. If you've assigned a picture to the entry, it appears in the display as well.

#### Call Block

You can prevent your number from displaying on another phone's caller ID screen by enabling **Call Block**.

- **1.** In standby mode, press  $x_0$ ,  $x_0$ ,  $x_0$ ,  $y_0$  (or  $\overline{x}$ ,  $\overline{y}$ ,  $\overline{y}$ ,  $\overline{y}$ ,  $\begin{bmatrix} 7 & u \end{bmatrix}$
- **2.** Enter the number you wish to call, then press

#### Silence an Incoming Ring

To temporarily silence the incoming call ringer:

- -While your phone is ringing, press the Volume key
	- $($   $\equiv$   $\equiv$   $)$ , on the left side of the phone, up or down.

#### Ignore an Incoming Call

Ignored calls are immediately forwarded to Voicemail.

To ignore an incoming call:

- While your phone is ringing, press the **Ignore** soft key. The incoming call is forwarded to Voicemail.

#### <span id="page-29-1"></span>In-Use Menu

You can access a number of menus and features even while in a call.

- **1.** While in a call, press the **Options** soft key. The following options pop-up in the display:
	- **• Message** Display the Messages menu.
	- **• Contacts** Display the Contacts menu.
	- **• Recent Calls** View your recent calls log.
	- **• Send DTMF** Send your phone number as DTMF tones to the other person on the call.
	- **• Voice Privacy** When set to **Enhanced**, the phone sounds an audible beep when you loose privacy (encryption) on a CDMA connection. For this option to work correctly, you must have the Enhanced privacy option enabled in the Security settings. (This option is enabled by default.)
	- **• Location** Turn your GPS location on or set GPS location for emergency calls only.
- **2.** With the above menu displayed, do one of the following:
	- **•** Select a menu or feature to access the menu or activate the highlighted feature.

**•** Press the **Cancel** soft key to exit the menu.

# <span id="page-29-0"></span>Calls

Your phone has Call Logs that retain information about Outgoing. Incoming, and Missed Calls. The **Calls** menu lets you access this information for future reference, to return calls, and to add new Contacts. You can also view times for your last call and the total of all calls.

**Tip:** To quickly view a list of your most recent calls (outgoing, incoming, and missed), briefly press while in standby mode. The **All Calls** screen, listing up to 270 of your most recent calls, appears in the display.

# *Outgoing Calls*

The last 90 outgoing calls are stored in the Outgoing calls log. Review the Outgoing calls log for the time and date of a call, as well as other information.

- **1.** In standby mode, press the **Menu** soft key, then select **Calls** ➔ **Outgoing Calls**. A list of your outgoing calls appears in the display.
- **2.** Highlight a call. You have the following options:
- **•** To compose and send a message to the caller, press the **Msg** soft key. The **Send Message** screen appears in the display. [\(For more](#page-55-3)  information, refer to *["Create and Send Text Messages"](#page-55-3)* on [page 53](#page-55-3) or *["Send Picture/Video Messages in Standby](#page-58-1)  Mode"* [on page 56](#page-58-1).)
- To view further information about the call, press **OPEN** ( $\bigcirc$  or  $\overline{\alpha}$ ).
- **•** To access further options, press the **Options** soft key. The following options appear in the display:
	- **Save** Save the number to your Contacts.
	- **Details** Contacts calls only Lets you view the Contacts entry for the recipient of this call.
	- **Erase** Erase the selected call from your Outgoing calls list.
	- **Lock**/**Unlock** Blocks/permits erasure of the selected call from your Outgoing call list.
	- **Erase all** Erase all unlocked calls from your Outgoing call list.
	- **View Timer Call Timer** screen appears in the display listing the number and types of calls and their total durations. (See *["Call Timer"](#page-31-0)*  [on page 29](#page-31-0) for more information.)

Select an option to perform its function.

#### *Incoming Calls*

The last 90 Incoming calls are stored in your phone's Incoming calls log. You can review the Incoming calls log for time and date of each call, as well as other information.

- **1.** In standby mode, press the **Menu** soft key, then select **Calls** ➔ **Incoming Calls**. A list of your Incoming calls appears in the display.
- **2.** Highlight a call. You have the following options:
	- **•** To compose and send a message to the caller, press the **Msg** soft key. The **Send Message** screen appears in the display. [\(For more](#page-55-3)  information, refer to *["Create and Send Text Messages"](#page-55-3)* on [page 53](#page-55-3) or *["Send Picture/Video Messages in Standby](#page-58-1)  Mode"* [on page 56](#page-58-1).)
	- To view further information about the call, press **OPEN** ( $\bigcirc$  or  $\begin{bmatrix} -ax & 1 \end{bmatrix}$ .
	- **•** To access further options, press the **Options** soft key. The following options appear in the display:
		- **Save** Save the number to your Contacts.
		- **Details** Contacts calls only Lets you view the Contacts entry for the originator of this call.
		- **Erase** Erase the selected call from your Incoming calls list.
		- **Lock**/**Unlock** Blocks/permits erasure of the selected call from your Incoming calls list.
		- **Erase all** Erase all unlocked calls from your Incoming calls list.
		- **View Timer Call Timer** screen appears in the display listing the number and types of calls and their total durations. (See *["Call Timer"](#page-31-0)*  [on page 29](#page-31-0) for more information.)

Select an option to perform its function.

#### *Missed Calls*

The last 90 missed calls (calls you did not answer) are stored in the Missed calls log. Review the Missed calls log for the time and date of the call, as well as other information.

- **1.** In standby mode, press the **Menu** soft key, then select **Calls** ➔ **Missed Calls**. A list of your missed calls appears in the display.
- **2.** Highlight a call. You have the following options:
	- **•** To compose and send a message to the caller, press the **Msg** soft key. The **Send Message** menu appears in the display. Select the type of message. [\(For more information, refer to](#page-55-3) *"Create and [Send Text Messages"](#page-55-3)* on page 53 or *["Send Picture/Video](#page-58-1)  [Messages in Standby Mode"](#page-58-1)* on page 56.)
	- To view further information about the call, press **OPEN** ( $\bigcirc$ ) or  $\Box$ ).
	- **•** To access further options, press the **Options** soft key. The following options appear in the display:
		- **Save** Save the number to your Contacts.
		- **Details** Contacts calls only Lets you view the Contacts entry for the originator or recipient of this call.
		- **Erase** Erase the selected call from your Missed calls list.
		- **Lock**/**Unlock** Blocks/permits erasure of the selected call from your Missed calls list.
		- **Erase all** Erase all unlocked calls from your Missed calls list.

– **View Timer** — **Call Timer** screen appears in the display listing the number and types of calls and their total durations. (See *["Call Timer"](#page-31-0)*  [on page 29](#page-31-0) for more information.) Select an option to perform its function.

#### *Erase Logs*

You can erase Outgoing, Incoming, Missed, or All Calls.

#### Erase All Calls

- **1.** In standby mode, press the **Menu** soft key, then select **Calls** ➔ **All Calls**. The **All Calls** list appears in the display with the first call in the list highlighted.
- **2.** Press the **Options** soft key, then select **Erase all**. "**Erase all entries?**" prompts you to confirm erasure of all Calls log entries.
- **3.** To Erase all calls, press the **Yes** soft key. To keep the calls, press the **No** soft key.

# <span id="page-31-0"></span>*Call Timer*

View the duration of your last call, total calls, and calls made during the life of your phone using the Call timer feature. Call timer is not for billing purposes.

- **1.** In standby mode, press the **Menu** soft key, then select **Calls** ➔ **Call Timer**. The following options appear in the display:
	- **• Last Call** Shows the duration of your last call.
	- **• Outgoing Calls** Shows the number and total duration of all calls originated by your phone since the last reset.
	- **• Incoming Calls** Shows the number and total duration of all calls made to your phone since the last reset.
	- **• Roaming Calls** Shows the number and total duration of all calls originated by and made to your phone while roaming and since the last reset.
	- **• All Calls** Shows the number and total duration of all calls originated by and made to your phone since the last erasure.
	- **• Last Reset** Shows the date and time all counters, except **Lifetime Calls**, were reset.
	- **• Lifetime Calls** Shows the duration of all calls on your phone since activation (Lifetime timers cannot be reset).
- **2.** If desired, highlight a particular timer.
- **3.** Press the **Reset** soft key to reset the highlighted timer.

Press the **Reset All** soft key to reset all of the timers except **Lifetime Calls**.

**4.** Press to exit the **Call Timer** screen.

**Note:** Although Total call timers can be erased, LifeTime call timers can never be erased.

#### *Data Counter*

Use Data Counter to view the amount of data that has been sent or received (or a total of both) using the data services that your phone supports. The Data Counter can be a helpful tool for monitoring data usage, especially if your service agreement has specified limits.

**1.** In standby mode, press the **Menu** soft key, then select

**Calls** ➔ **Data Counter**. The following options appear in the display:

- **• Transmit KB** Shows the amount of data (in kilobytes) that your phone has transmitted since last being reset.
- **• Received KB** Shows the amount of data (in kilobytes) that your phone has received since last being reset.
- **• Total** Shows the amount of data (in kilobytes) that your phone has transmitted and received since last being reset.
- **Last Reset** Shows date and time the Data Counters (except Lifetime Data Counter) were last reset.
- **• Lifetime Data Counter** Shows the amount of data (in kilobytes) that your phone has transmitted and received since being activated.
- **2.** To reset a timer other than Lifetime Data Counter, highlight the timer you want to reset and press the **Reset** soft key.
- **3.** To reset all timers except **Lifetime Data Counter**, press the **Reset All** soft key.
- **4.** Press ◯ to exit the **Data Counter** screen.

**Note:** Although other data counters can be reset, only the **Lifetime Data Counter** can never be reset.

#### *Store Numbers from Call Logs*

Store numbers from your **Outgoing**, **Incoming**, **Missed**, and **All** calls logs to Contacts.

- **Tip:** In standby mode, briefly press to display the **Recent Calls** list. You can then select any call in the list to save to **Contacts**.
	- **1.** In standby mode, press the **Menu** soft key, then select **Calls**.
	- **2.** Press the corresponding number on the keypad to view call logs for the following call types:
		- **•** for **Outgoing Calls**
		- **•** for **Incoming Calls**
		- **•** for **Missed Calls**
- **•** for **All Calls**
- **3.** Use the Up and Down navigation keys to highlight the number you wish to store in Contacts and press  $\bigcirc$ .
- **4.** Press the **Options** soft key, then use the Up and Down navigation keys to highlight **Save**.
- **5.** Select **Create New** to add the number as a Contacts entry, or select **Update Existing** to find a Contact with which to associate the new number.
- **6.** Follow the prompts to store the number to Contacts.

<span id="page-34-4"></span><span id="page-34-0"></span>This section explains the menu navigation for your phone.

# <span id="page-34-1"></span>Menu Navigation

Access the menus and sub-menus in your phone using the Navigation key  $(\circlearrowright)$ , the arrow keys  $(\cdot\cdot\cdot,\cdot\cdot,\cdot\cdot,\cdot)$ ,  $\cdot\cdot\cdot$ ,  $\cdot\cdot\cdot$ ,  $\cdot\cdot\cdot$ , and soft keys ( $\Box$ ), or use a shortcut.

- **1.** In standby mode, press the **Menu** soft key. The first of several menus appears in the display.
- **2.** Use the Navigation key to browse through the menus.
- **3.** Press  $\bigcirc$  or  $\begin{array}{|c|c|c|c|c|} \hline \cdots & \cdots & \hline \end{array}$  to enter the menu or sub-menu that appears in the display.
- **4.** Press the **Back** soft key or press  $\begin{bmatrix} 1 \end{bmatrix}$  or  $\begin{bmatrix} 1 \end{bmatrix}$  to return to the previous menu.

#### *Return to the Previous Menu*

- Press the **Back** soft key to return to a previous menu.
- When **Back** does not appear in the display, press  $\begin{bmatrix} \\ 0 \end{bmatrix}$  or  $\begin{bmatrix} \\ 1 \end{bmatrix}$  to return to the previous menu.

# <span id="page-34-2"></span>Menu Shortcuts

Use shortcuts to quickly access menus and sub-menus. Press the **Menu** soft key, then press the number to the left of the menu label to jump to the desired menu, sub-menu, or feature.

**Example:** To jump to the **Outbox** sub-menu, press the **Menu** soft key, then press  $\epsilon$  or  $\epsilon$  (for **Messages**) and  $\epsilon$  or  $\epsilon$  or **Outbox**.

# <span id="page-34-3"></span>Navigate Using Shortcut Icons

You can also access menus and sub-menus using Shortcut Icons, and without the menu-based drill down.

- **1.** In standby mode, press the Navigation key Left or Right to show the desired shortcut icon. The name of the shortcut icon appears above it.
- **2.** Press the **OK** soft key to launch the related application.

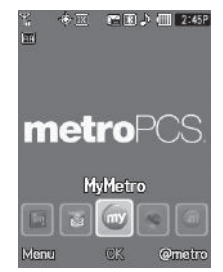

# <span id="page-35-0"></span>Navigation Key Shortcuts

In standby mode and with the QWERTY keypad closed and **Shortcut Icon** set to **On**, press the Navigation key Up or Down to launch the corresponding applications in the pattern shown here.

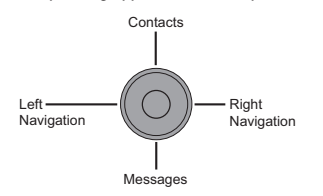

#### *With Shortcut Icon Off*

In standby mode and with the QWERTY keypad closed and **Shortcut Icon** set to **Off**, press the Navigation key Up, Down, Left, or Right to launch the corresponding applications in the pattern shown here.

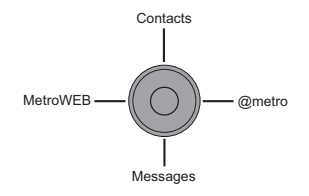

**Note:** In standby mode and with the QWERTY keypad open, the Navigation key shortcut pattern rotates 90<sup>0</sup> to match the screen.

# <span id="page-35-1"></span>QWERTY Keypad Shortcuts

In standby mode and with the QWERTY keypad open, you have the option of using the arrow keys on the QWERTY keypad itself to launch applications, as shown here.

#### *With Shortcut Icon On*

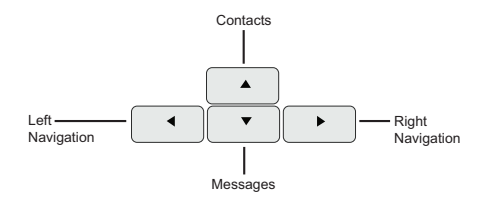

#### *With Shortcut Icon Off*

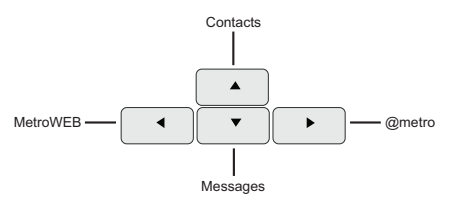
<span id="page-36-1"></span>This section outlines how to select the desired text entry mode when entering characters using the phone keypad or the nested, QWERTY keyboard-style keypad. This section also describes how to use the T9 predictive text entry system to reduce the number of key strokes needed to enter text.

# Built-in QWERTY Keypad

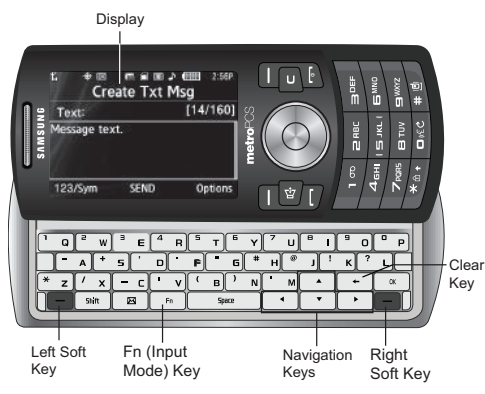

Your Samsung Messager II has a built-in, keyboard-style keypad, commonly called QWERTY, that you can access by sliding it open from beneath the top section of the phone. This also automatically rotates the image in the display to show information in a wider, landscape format. Using the QWERTY keypad, you can type letters, numbers, punctuation, and other special characters into text entry fields or other applications simpler and faster than using the telephone keypad.

**Note:** Two of your phone's functions (@metro and MetroWEB) call for you to use the QWERTY keypad. Other functions requiring text entry (such as, Messaging and Memo Pad) accept text entry from whichever keypad you prefer.

# <span id="page-36-0"></span>Changing the Text Entry Mode

Text messages can be made up of alphabetical characters, numbers, and symbols. You can use the following text entry modes to simplify text entry:

- **T9 Word** Press each phone key only once to enter the letter of the word that you're spelling. T9 WORD mode letter options are:
	- **T9 Word** Enter initial capital letters
	- **T9 WORD** Enter all upper case letters
	- **T9 word** Enter all lower case letters
- **Note:** T9 Word does not support the QWERTY keypad, which does not need this function.
- **Abc** Enter letters, numbers, and symbols by using the QWERTY keypad or by repeatedly pressing each phone key until the desired character (as shown on the key) appears in the display. ABC mode letter options are:
	- **Abc** Enter initial capital letters
	- **ABC** Enter all upper case letters
	- **abc** Enter all lower case letters
- **123** Enter numbers by pressing the corresponding keys on the phone keypad or the QWERTY keypad.
- **Tip:** Using the QWERTY keypad, also use **123** mode to enter symbols into your message simply by pressing the keys labeled with the symbols you want.
- **Symbols** Using the phone keypad, enter a symbol into your message by pressing the number above the symbol in the **Symbols** pop-up window.

The current text entry mode (**T9 Word**, **Abc**, **ABC**, **123**, or **Symbols**) is indicated in the lower part of a text entry screen. To change the text entry mode, do the following:

**1.** While composing a text message, press the Left soft key.

The following options appear in the display:

- **• T9word**
- **• T9Word**
- **• T9WORD**
- **• abc**
- **• Abc**
- **• ABC**
- **• 123**
- **• Symbols**
- **Add T9 Word**
- **2.** Select the desired text entry mode.

# Using T9® Mode (Phone Keypad Only)

T9 Word recognizes commonly used words for the numeric sequence of key presses and inserts the word into your message. T9 Word is much faster than the traditional method of text entry (**Abc**) and *requires only one key press per letter* of the word that you're spelling.

**1.** While composing a text message, press the Left soft key, then select **T9Word**.

**•** For practice, enter the word "Samsung" by pressing each of the following keys *only once*:

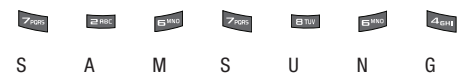

T9 Word recognizes that the most commonly used word for the numeric sequence you just entered is "Samsung."

If more than one word shares the same numeric sequence, T9 Word provides the most commonly used word, any additional words appear in a pop-up window, in which you can select a desired word.

**Note:** To enter a space, press **Theody**. To enter a period, press **Theody**. These key functions apply to both **T9 Word** and **Abc** modes. For other symbols, see *["Entering Symbols"](#page-39-0)* on page 37

# *Adding Words to the T9 Word Dictionary*

If pressing the keys corresponding to a word you want to enter and then scrolling through the pop-up list does not display that word, do the following:

- Clear the word by pressing and holding  $\boxed{\bullet}$ 
	-
- **2.** Change the text entry mode to **Add T9 Word**.

**Note:** See *["Changing the Text Entry Mode"](#page-36-0)* on page 34 for instructions on changing the text entry mode to **Add T9 Word**.

**3.** Enter the word you want to add to the T9 Word dictionary.

**Note:** In **Add T9 Word** mode, you enter a word using the same multiple keypress method as when in Abc text entry mode.

**4.** Press  $\bigcirc$ . The word is added to the T9 dictionary.

# Using Abc Mode

- **1.** While composing a text message, do one of the following:
	- Using the QWERTY keypad, press  $\lceil \cdot \cdot \cdot \rceil$  until "Abc" appears in the lower left corner of the display.
	- **•** Using the phone keypad, press the Left soft key, then select **Abc**.
- **2.** Enter characters while in Abc mode by using one of following keypads:
	- **•** Using the QWERTY keypad, press the key labeled with the desired character (such as, press  $\begin{bmatrix} 1 & 0 \\ 0 & \cdots \end{bmatrix}$  for "H").
	- **•** Using the phone keypad:
		- Press the key repeatedly until the desired character appears in the display (such as, press  $\sim$   $\sim$   $\sim$  0 for "G" and twice for "H").
		- Pause briefly and the displayed character is accepted and inserted into your message.
		- Press to enter a space and press to enter a period.

### Entering Numbers

Enter numbers into a text message while in **123** mode.

- **1.** While composing a text message, do one of the following:
	- Using the QWERTY keypad, press **natural "123/Sym**" appears in the lower left corner of the display.
	- **•** Using the phone keypad, press the Left soft key, then select **123**.
- **2.** Enter numbers while in 123 mode by pressing the key labeled with the corresponding number that you wish to insert into your message.

# <span id="page-39-0"></span>Entering Symbols

Enter symbols such as "@" or "%" into a text message.

- - While composing a text message, enter symbols by using one of following keypads:
	- **•** Using the QWERTY keypad:
		- $-$  Press  $\Box$  until "**123/Svm**" appears in the lower left corner of the display, or press the Left soft key, then select **Symbols**.
		- Press the key(s) labeled with the corresponding symbol(s) that you wish to insert into your message, or use the Left and Right soft keys to page through the other symbols, if desired.
	- **•** Using the phone keypad:
		- Press the Left soft key, then select **Symbols**. The first of three symbol screens appears in the display.
		- Use the Left and Right soft keys to page through the other symbols, if desired.
- Press the key that corresponds with the symbol that you wish to enter. For example, press  $\overline{a_{\text{max}}}$  for an exclamation point (!).
- Repeat these steps to insert additional symbols into your message.

This section details how you can manage your daily contacts by storing their names and numbers in your Contacts list. You can have your Contacts entries sorted by name.

**Note:** Although the procedures in this section are written for the phone keypad, you can also perform these procedures using the QWERTY keypad.

### **Contacts**

Up to 1000 entries can be stored in Contacts. Each entry can have up to five associated phone numbers and one e-mail address. Each phone number can be up to 32 digits in length, including **2-Sec** or **Wait** pauses (see *["Manual Pause Calling"](#page-24-0)* on [page 22](#page-24-0) for more information), and associated names can be up to 32 characters in length. You can assign the Speed Dial numbers of your choice for each entry. You can also mark your Contacts list as Restricted to prevent unauthorized viewing. (See *["Restriction"](#page-127-0)* on page 125 for more information).

**Tip:** Speed Dial **One-Touch Dialing**, **Two-Touch Dialing**, and **Three-Touch Dialing** allow you to call numbers stored in Contacts faster.

### *Open Contacts*

**1.** In standby mode, press the **Menu** soft key, then select **Contacts**.

The following options appear in the display:

**• Find** — Find a phone number By Name.

**Tip:** You can also access the **Find** option from standby mode, by pressing the **Contacts** shortcut (Up Navigation) key.

- **• Add New Contact** Add a number or e-mail address to your Contacts.
- **• Speed Dial** Assign a Contacts entry to a Speed Dial number. (See *["Speed Dial"](#page-48-0)* on page 46 for more information.)
- **• Group** Review, send messages to, add Contacts to, or rename four out of your five groups. (See *["Contacts Groups"](#page-49-0)* on page 47 for more information.)
- **Metro411** Launches Metro411 Directory Assistance. (For more information, contact your Wireless Carrier.)
- **• Memory Info** Display used and available memory for Contacts entries.
- **Tip:** To launch the Contacts menu using a voice command In standby mode, press and hold **DRC** until the phone prompts, "Say a **command.**" Say "**Go to Contacts**" into the microphone.
	- **2.** Select the desired option.
- **Tip:** You can also press the keypad number key that corresponds to the menu option number.

# <span id="page-41-0"></span>Finding a Contacts Entry

#### *Voice Method*

Use the Voice SVC **Lookup** command to view contact information for any named contact stored in your Contacts list by saying the name.

**Note:** The **Lookup** command shows the requested contact information in the display but does not dial any phone numbers for the contact.

#### To look up information for a specific contact:

**1.** In standby mode, press and hold **to all to launch Voice SVC**.

"**Say a Command**" appears in the display and is pronounced through the speaker.

**2.** Say "**Lookup**".

Voice SVC prompts you to "**Say the name.**"

- **3.** Speak clearly and say the full name of the person you want to call, exactly as it is entered in your Contacts list.
	- **•** If VoiceSignal recognizes the name you said, the contact information for that name appears in the display.
	- **•** If VoiceSignal does not recognize the name you said, a choice list of up to three names appears in the display, and VoiceSignal prompts you with "**Did you say?**" followed by the first name on the list.
- **4.** Say "**Yes**" to confirm the name or "**No**" to hear the next name, or use the keypad to select the correct name from the list. (See *["Choice Lists"](#page-73-0)* on page 71, for more information.)
	- **•** To say the name again, press the **Repeat** soft key.
	- To exit VoiceSignal without dialing, press  $\Box$
- **5.** The contact information for the name you selected appears in the display.
	- To dial the number associated with the name, press
	- **•** To erase this entry from your Contacts list, press the **Erase** soft key.
	- To add or change information for this entry, press **EDIT** ( **)**.
	- **•** For more options, press the **Options** soft key and the following options pop-up in the display:
		- **Send Txt Msg**
- **Send Pic Msg**
- **Send Video Msg**
- **Call**
- **Send Name Card Via Bluetooth**

## *Shortcut Key Method*

If you've stored a name entry in Contacts, **Find** allows you to find it quickly.

**1.** In standby mode, press Contacts shortcut (Up navigation) key.

The **Find** screen appears in the display with the **Go To** field and the first Contacts entry highlighted.

- **Tip:** You can also access the **Find** screen from the **Contacts** menu by selecting **Find**.
	- **2.** Enter a name *as entered in Contacts*. For example, if you saved the name as "Amy Smith", begin the search by pressing or (for "**A**").

As you enter letters, the names of the closest matches appear in the display.

**3.** When the desired entry is listed in the display, highlight the entry.

**•** To dial the default number associated with the name, press .

**Tip:** You can select another number assigned to the name by using the Left/ Right navigation keys.

- **•** To add or change information for this entry, press the **Edit** soft key.
- To show information about the entry., press **VIEW** ( $\bigcirc$ )
- **•** For more options, press the **Options** soft key and the following options pop-up in the display:
	- **New Contact** Add a new entry to Contacts.
	- **Erase** Erase the name and associated information.
	- **Send Txt Msg** Create and send a text message to the selected **Contact**
	- **Send Pic Msg** Create and send a picture message to the selected **Contact**
	- **Send Video Msg** Create and send a video message to the selected Contact.
	- **Call** Dial the number associated with the name.
	- **Send Name Card Via Bluetooth** Send a copy of a Contacts entry to another Bluetooth device.

Select an option. The selected option's sub-menu appears in the display.

# <span id="page-42-0"></span>Adding a New Contacts Entry

You can use either of two methods to add an entirely new entry to **Contacts** 

#### *Dial Method*

- **1.** Using the keypad, enter the number you wish to add to your Contacts.
- **2.** Press the **Save** soft key.

The following options appear in the display:

- **• Create New** Lets you create a new Contacts entry.
- **• Update Existing** Lets you add the number you entered to an existing Contacts entry.
- **3.** Select **Create New**. The **Create New** screen appears in the display showing the following icons:

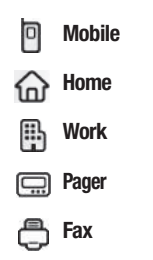

**4.** Select the number type that matches your new entry.

- **5.** Use the keypad to enter a name to associate with the Contacts entry.
- **6.** Press  $\bigcirc$  or  $\begin{array}{|c|c|} \hline \infty & \hline \end{array}$  to save the new entry.

### *Menu Method*

**1.** From the **Contacts** menu, select **Add New Contact**.

The **Add New Entry** screen appears in the display with the **Name** field highlighted.

- **2.** Enter the name of the new entry using either keypad. ([See](#page-36-1)  *["Entering Text"](#page-36-1)* on page 34 for more information.)
- **3.** Highlight one of the following fields:
	- **• Mobile**
	- **• Home**
	- **• Work**
	- **• Pager**
	- **• Email**
	- **• Group**
	- **• Ringtone**
	- **• Fax**
- **4.** Enter a phone number or e-mail address in the highlighted field.
- **5.** Repeat steps 3 and 4 as needed.
- **6.** Press  $\bigcirc$  or  $\begin{array}{|c|c|} \hline \end{array}$  to save the new entry.

# <span id="page-44-1"></span>Editing a Contacts Entry

### *Editing Contacts Name and Numbers*

- **1.** Find the Contacts entry you wish to change. See *["Finding a](#page-41-0)  [Contacts Entry"](#page-41-0)* on page 39 for more information.
- **2.** Highlight the entry and press **VIEW** ( $\circ$  or  $\circ$ ). The **View Contact** screen appears in the display showing the highlighted entry's information.
- **3.** Use the Up/Down navigation keys to review the information for the entry that you wish to change, then press **EDIT** ( or ). The **Edit Contact** screen appears in the display.
- **4.** Highlight the particular information you want to add or change.
	- To backspace and delete numbers or letters, press  $\Box$  or  $\Box$ .
	- **•** To clear all numbers or letters in the highlighted field, press and hold  $\Box$  or  $\Box$ .
	- **•** For more options, press the **Options** soft key and the following options pop-up in the display:
		- **Set Speed Dial** / **Remove speed dial** Assign/remove a speed dial number (see *["Speed Dial"](#page-48-0)* on page 46 for more information).
- **Set as default** Set the number the phone will dial when Contacts dialing, speed dialing, or voice dialing.
- **Wait** A hard pause (waits for input from you).
- **2-Sec Pause** A 2-second pause after which dialing resumes ([see](#page-44-0)  *["Add Pauses to Contacts Numbers"](#page-44-0)* on page 42 for more information).

Select the desired option.

**5.** When you're finished changing the contents of a field,

press  $\bigcirc$  or  $\lceil \cdot \cdot \cdot \rceil$ . Your changes are saved and a confirmation message appears in the display.

#### <span id="page-44-0"></span>Add Pauses to Contacts Numbers

Calls to automated systems such as banking services often require a password or account number. Instead of manually entering these numbers, you can store them in a Contacts entry with the phone number and with special characters called pauses, up to a maximum of 32 digits.

- **Wait** Stops the calling sequence until the phone receives further input.
- **2-Sec Pause** Stops the calling sequence for two seconds, then sends the remaining digits.

**Note:** You can enter multiple Waits to extend the length of a pause. For example, two consecutive Waits cause a total pause time of four seconds. Keep in mind that pauses count as digits towards the 32-digit maximum.

To add pauses to a Contacts entry number, do the following:

- **1.** Find the Contacts entry associated with the number you want to include one or more pauses. (See *["Finding a](#page-41-0)  [Contacts Entry"](#page-41-0)* on page 39 for more information.)
- **2.** Select and edit the desired number. (See *["Editing a](#page-44-1)  [Contacts Entry"](#page-44-1)* on page 42 for more information.)
- **3.** Press the **Options** soft key. The following pause options appear in the display:
	- **• Wait** A hard pause (waits for input from you).
	- **• 2-Sec Pause** A 2-second pause after which dialing resumes.
- **4.** Select the desired pause to add it to the number sequence.
- **5.** When you're finished entering information, press  $\bigcirc$  or  $\sqrt{\alpha}$  to store the number to Contacts.

#### Pause Dial from Contacts

**1.** If you stored the number using 2-second pause(s), simply recall the number from Contacts.

- **2.** If you stored the number using Wait(s), recall the number from Contacts and wait for the appropriate prompt from the dialed number.
- **3.** Press **to dial the number.**

#### *Edit an Existing E-mail Address*

- **1.** Find the Contacts entry you want to edit. (See *["Finding a](#page-41-0)  [Contacts Entry"](#page-41-0)* on page 39 for more information.)
- **2.** Highlight the desired Contacts entry, then press the **Edit** soft key.

The **Edit Contact** screen appears in the display.

- **3.** Highlight the **Email** field.
- **4.** Use either keypad to edit the e-mail address. [\(See](#page-36-1)  *["Entering Text"](#page-36-1)* on page 34 for more information.)
- **5.** Press  $\bigcirc$  or  $\lceil \infty \rceil$  to save your changes.

### *Assigning a Picture to a Contacts Entry*

When you assign a picture to a Contacts entry, the picture you assign appears in the display when you receive a call from that Contact.

**1.** Find the Contacts entry you want to edit. See *["Finding a](#page-41-0)  [Contacts Entry"](#page-41-0)* on page 39 for more information.

- **2.** Highlight the desired Contact, then press the **Edit** soft key. The **Edit Contact** screen appears in the display.
- **3.** Highlight the **Picture ID** field (at the top of the **Edit Contact** screen), then press the **Set** soft key.

A photo gallery screen appears in the display, showing a series of thumbnail photos. (See *["Using My Images](#page-96-0)  Gallery"* [on page 94](#page-96-0) for more information.)

**4.** Select the picture that you wish to assign to the Contacts entry.

If there is no usable picture in the photo gallery screen:

- **•** Press the **Camera** soft key. The camera viewfinder screen appears in the display.
- Press the  $\boxed{\bigcirc}$  soft key ( $\bigcirc$  or  $\boxed{\alpha}$ ). The picture you have taken appears in the display.
- Press the  $\left[\frac{\mathbf{Q} \cdot \mathbf{r}}{2} \right]$  soft key ( $\bigcirc$  or  $\left[\frac{\alpha \mathbf{r}}{2} \right]$ ).
- **5.** The Contacts entry screen appears in the display with a thumbnail view of the selected picture in the Picture ID field.
- **6.** Press  $\bigcirc$  or  $\begin{array}{|c|c|c|c|c|} \hline \text{for} & \text{if} & \text{if} &$

### *Assigning a Ringtone to a Contacts Entry*

When you assign a ringtone to a Contacts entry, the phone plays the ringtone that you assign when you receive a call from that Contact instead of the Voice Calls ringtone.

- **1.** Find the Contacts entry you want to edit. See *["Finding a](#page-41-0)  [Contacts Entry"](#page-41-0)* on page 39 for more information.
- **2.** Highlight the desired Contact, then press the **Edit** soft key. The **Edit Contact** screen appears in the display.
- **3.** Highlight the **Ringtone** field, then press the **Set** soft key. The **Contact Tone** menu showing the following options appears in the display:
	- **• My Ringtones**
	- **• My Sounds**
- **4.** Select the desired option. The **My Ringtones** file list or the **My Sounds** file list appears in the display.
- **5.** Select the ringtone or sound that you wish to assign to the Contacts entry. The Contacts entry screen appears in the display with the name of the selected file in the **Ringtone** field.

**6.** Press  $\bigcirc$  or  $\begin{array}{|c|c|c|c|c|} \hline \textbf{w} & \textbf{t} & \textbf{t} & \textbf{t} & \textbf{t} \textbf{t} & \textbf{t} \textbf{t} & \textbf{t} & \textbf{t} \textbf{t} \textbf{t} & \textbf{t} & \textbf{t} \textbf{t} \textbf{t} \textbf{t} & \textbf{t} \textbf{t} \textbf{t} \textbf{t} & \textbf{t} \textbf{t} \textbf{t} \textbf{t} & \textbf{t} \textbf{t} & \textbf{t$ selected Contacts entry.

# Saving a Number After a Call

Once you finish a call, you can store the caller's number to your Contacts list.

**Note:** If the call was incoming and Caller ID information was unavailable, then the **Save** option is also unavailable.

- **1.** Press **to end your call.** The call time, length of call, phone number, and name of the party (if available) appear in the display.
- **2.** Press the **Save** soft key. The Save screen appears in the display showing the following options:
	- **• Create New** Lets you create a new Contacts entry.
	- **• Update Existing** Lets you add the number you entered to an existing Contacts entry.
- **3.** Select the desired option, then follow the instructions in the upcoming sub-sections depending on whether the number is a new entry or you are adding it to an existing entry.

# *Create a New Entry*

**1.** From the **Save** screen, select **Create New**. The **Create New** screen appears in the display showing the following number type options:

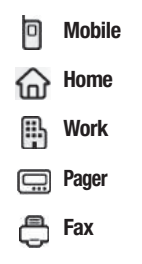

- **2.** Select the number type that matches your new entry.
- **3.** Enter a name for the new entry. (See *["Entering Text"](#page-36-1)* on [page 34](#page-36-1) for more information.)
- **4.** Press  $\bigcirc$  or  $\overline{\bullet}$  to save the new entry to your Contacts list.

### *Add to an Existing Entry*

- **1.** From the **Save** screen, select **Update Existing**. The **Update Existing** screen appears in the display showing your Contacts list with the **Go To** field and the first Contacts entry highlighted.
- **2.** Find and select the Contacts entry to which you want to add the new number. (See *["Finding a Contacts Entry"](#page-41-0)* on [page 39](#page-41-0) for more information.)

The following number type options appear in the display:

o **Mobile Home Work** p

**Pager**

**Fax**

**Note:** Number types that are already assigned a number show the number instead of the number type label.

- **3.** Select the desired unassigned number type. The Contacts entry information appears in the display with the new number posted in the appropriate number type field.
- **4.** Press  $\bigcirc$  or  $\begin{array}{|c|c|} \hline \end{array}$  to save your changes to the existing entry.

# <span id="page-48-0"></span>Speed Dial

A Contacts entry's Speed Dial number corresponds to the number keys you press to speed dial one of that entry's numbers. For example:

- To speed dial the Contacts entry assigned to Location 5, press and hold  $\overline{\phantom{a}}$  or  $\overline{\phantom{a}}$   $\overline{\phantom{a}}$ . (1-touch dialing).
- To speed dial the Contacts entry assigned to Location 35, press or  $\begin{bmatrix} 1 \end{bmatrix}$  then press and hold  $\begin{bmatrix} 1 \end{bmatrix}$  or  $\begin{bmatrix} 1 \end{bmatrix}$ , (2-touch dialing).
- To speed dial the Contacts entry assigned to Location 235, press or  $\begin{bmatrix} x & w \end{bmatrix}$ , press  $\begin{bmatrix} 0 & w \end{bmatrix}$  or  $\begin{bmatrix} 0 & w \end{bmatrix}$ , then press and hold  $\begin{bmatrix} 0 & w \end{bmatrix}$  or  $\begin{bmatrix} 0 & w \end{bmatrix}$ . (3-touch dialing).

You can assign one or more Speed Dial numbers to a Contacts entry during new entry creation or by editing an existing entry.

# <span id="page-48-1"></span>*Assignment During Entry Creation*

To assign a Speed Call number to a new Contacts entry number, do the following:

- **1.** Follow either of the New Contacts entry procedures (see *["Adding a New Contacts Entry"](#page-42-0)* on page 40) until you enter a name for the entry.
- **2.** After entering the Contacts entry name, **do not press** or  $\lceil \infty \rceil$ . Instead, highlight the number field to be assigned a Speed Dial number.
- **3.** Press the **Options** soft key, then select **Set Speed Dial**. The **Speed Dial** screen appears in the display.
- **4.** Highlight an **Unassigned** Speed Dial number or enter an **Unassigned** Speed Dial number in the **Go To** field using either keypad.

**Important!:** Do not enter Speed Call numbers 1 or 911. These numbers are already assigned to Voicemail (001) and to emergency use (911).

- **5.** Press **SET** ( $\bigcirc$  or  $\bigcirc$   $\uparrow$ ). You are prompted to confirm your Speed Dial number assignment.
- **6.** Press the **Yes** soft key to save your Speed Dial assignment and return to the **Add New Entry** screen.

Press the **No** soft key to discard the assignment and return to the **Speed Dial** screen.

**7.** Press  $\bigcirc$  or  $\lceil \cdot \cdot \cdot \rceil$  to save your changes.

#### *Changing a Speed Dial Location*

- **1.** Find the Contacts entry you want to edit. See *["Finding a](#page-41-0)  [Contacts Entry"](#page-41-0)* on page 39 for more information.
- **2.** Highlight the desired entry, then press the **Edit** soft key.
- **3.** Highlight the number field marked by the Speed Dial icon  $(3)$
- **4.** Press the **Options** soft key, then select **Remove speed dial**. "**Remove speed dial?**" prompts you to confirm your desire to remove the entry.
- **5.** Press the **Yes** soft key to remove the Speed Dial assignment. "**Speed Dial Removed**" pops up in the display, and you are returned to the **Edit Contact** screen.
- **6.** Do steps 2 through 7 of the "[Assignment During Entry](#page-48-1)  [Creation](#page-48-1)" procedure on [page 46](#page-48-1).

# <span id="page-49-0"></span>Contacts Groups

Contact Groups let you easily send messages to multiple, selected Contacts. You can also use Groups to find Contact entries and to add/remove Contacts names in a Group or to create or rename a Group.

### *Add Contacts Entry to a Group*

### Using Add New/Edit Contact Option

To add a Contact to a Group using either the Add New Contact option or the Edit Contact option, do the following:

**1.** Create a Contacts entry (see *["Adding a New Contacts](#page-42-0)  Entry"* [on page 40](#page-42-0) for more information) that you want to add to a Group.

 $-0r-$ 

Find a Contacts entry (see *["Finding a Contacts Entry"](#page-41-0)* on [page 39](#page-41-0) for more information) that you want to add to a Group.

- **2.** Highlight the **Group** field, then press the **Set** soft key. The Select Group screen appears in the display showing Groups similar to the following:
	- **• No Group**
	- **• Business**
	- **• Colleague**
	- **• Family**
	- **• Friends**

**3.** Select the Group to which you want to assign the selected Contact.

You are returned to the **Add New Entry**/**Edit Contact** screen and the selected Group name populates the **Group** field.

**4.** Press  $\bigcirc$  or  $\lceil \cdot \cdot \cdot \rceil$  to save your changes.

#### Using Group Add Option

The Add option lets you add one or more existing Contacts to a Group.

**1.** From the **Contacts** menu, select **Group**.

The **Group List** screen appears in the display showing Groups similar to the following:

- **• No Group**
- **• Business**
- **• Colleague**
- **• Family**
- **• Friends**
- **2.** Highlight a Group, then press the **Options** soft key. The following options pop-up in the display:
	- **• Send Txt Msg**
- **• Send Pic Msg**
- **• Send Video Msg**
- **• Rename**
- **• Erase**
- **• Add**
- **3.** Select **Add**. The **Add Contacts** screen appears in the display showing a list of Contacts entries.
- **4.** Do one of the following:
	- **•** Highlight a Contacts entry you want to add to the group, then press **MARK** ( $\bigcirc$  or  $\lceil \cdot \cdot \rceil$ ). A checkmark appears in the entry's checkbox.

Repeat as needed to check all the desired Contacts.

**•** Press the **Mark All** soft key.

**Note:** To unmark a marked Contact, highlight the Contact and press **MARK** ( $\bigcirc$  or  $\boxed{\ast}$ ) to clear the checkmark.

**5.** When you have marked the Contacts you want to add to the group, press the **Done** soft key. "**Contact added to group**" appears in the display, followed by the selected Group list including the added Contacts.

### *Rename a Group*

The Rename option lets you change the name any of the Groups, except **No Group**.

- **1.** From the **Contacts** menu, select **Group**. The **Group List** screen appears in the display.
- **2.** Highlight a Group name (other than **No Group**) that you wish to change, then press the **Options** soft key.
- **3.** Select **Rename**.

The **Rename Group** screen appears in the display.

- **4.** Enter changes to the group name using either keypad. (See *["Entering Text"](#page-36-1)* on page 34 for more information.)
- **5.** When you have completed your changes to the Group name, press **SAVE** ( $\bigcirc$  or  $\boxed{\infty}$ ).

"**Group Renamed**" appears in the display followed by the Group List screen showing your renamed Group.

# *Add a New Group*

The **New** option lets you add Groups.

**1.** From the **Contacts** menu, select **Group**. The **Group List** screen appears in the display.

- **2.** Press the **New** soft key. The **New Group** screen appears in the display.
- **3.** Enter a new group name using either keypad. (See *["Entering Text"](#page-36-1)* on page 34 for more information.)
- **4.** Press **SAVE** ( or  $\boxed{\ }$ ). "**Group Saved**" appears in the display followed by the Group List screen showing your new Group.

### *Erase a Group*

The **Erase** option lets you delete a Group, thus freeing you to reassign the Contacts formerly in the Group.

- **1.** From the **Contacts** menu, select **Group**. The **Group List** screen appears in the display.
- **2.** Highlight the Group you wish to delete, then press the **Options** soft key, and select **Erase**.

You are prompted to confirm the Group erasure.

**3.** Press the **Yes** soft key to confirm erasure of the highlighted Group. Press the **No** soft key to retain the Group.

**Note:** When you delete a Group, the assigned Contacts entries return to **No Group**.

# Deleting a Contacts Entry

- **1.** Find the Contacts entry you want to delete. (See *["Finding a](#page-41-0)  [Contacts Entry"](#page-41-0)* on page 39 for more information.)
- **2.** Highlight the desired entry, then press the **Options** soft key, and select **Erase**. The phone prompts you to confirm the erasure.
- **3.** Press the **Yes** soft key to confirm erasure of the selected Contact. Press the **No** soft key to retain the Contact.

# Metro411

The **Metro411** menu option lets you access Metro411 Directory Assistance service.

**1.** Open the QWERTY keypad.

**Note: Metro411** is only accessible using the QWERTY keypad.

**2.** From the **Contacts** menu, select **Metro411**.

A **Metro411 Diretory Assistance** screen appears in the display.

**Note:** For more information about Metro411 Directory Assistance service, contact your Wireless Carrier.

# Memory Info

The **Memory Info** menu option lets you view the amount of memory you have used to store Contacts entries, as well as the memory remaining to store more Contacts entries.

- From the **Contacts** menu, select **Memory Info**.

The **Memory Info Contacts** screen appears in the display showing the amount of memory Used and remaining (Free) for Contacts entries.

With @metro, you can download full featured applications over the air including games, personalized ring tones, pictures, and more. You can send and receive instant messages and email, or browse the web to catch up on all the latest news.

This section outlines how to obtain games and other applications for your phone. For more information, contact your Wireless Carrier.

# Accessing @metro (Mobile Shop)

**1.** Hold your phone sideways, with the Camera key  $($ facing up.

**Note:** The **@metro** screen only displays in landscape format, as shown.

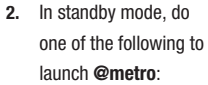

- **•** Press the Right navigation key or  $\lceil \cdot \rceil$ .
- Press  $\boxed{\phantom{a}}$ , then select **@metro** ➔ **@metro**.

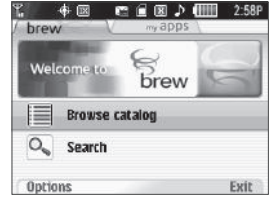

The **@metro** screen appears in the display as shown.

### *Applications Shopping and Downloading*

Download games, ring tones, e-mail, and more using the **Mobile Shop.** For information on airtime charges, contact your Wireless Carrier.

- **1.** At the **@metro** screen, select **brew**. The **brew** menu appears in the display.
- **2.** Select **Browse catalog**. Follow the instructions in your phone's display.

**Note:** Please check with your Wireless Carrier for availability of applications.

**Tip:** To simplify any text entries in @metro screens, open the QWERTY keyboard.

This section explains how to send or receive different types of messages. This section also describes the features and functionality associated with messaging.

**Note:** Although the procedures in this section are written for the phone keypad, you can also perform these procedures using the QWERTY keypad.

# Types of Messages

Your phone is able to send and receive Text, Picture, and Video messages to compatible phones and devices. Text messages can be up to 160 characters in length.

**Note:** Available memory is shared between all messages. You can store up to 70 Text messages or 50 Picture/Video messages.

## Create and Send Text Messages

**1.** In standby mode, press the Messages shortcut (Down navigation) key or press the **Menu** soft key, then select **Messages** ➔ **Send Message** ➔ **Text Message**. The **Create Txt Msg** screen appears in the display showing the **To:** list.

- **Tip:** To launch the **Create Txt Msg** screen using a voice command In standby mode, press and hold  $\overline{\bullet}$  or  $\overline{\bullet}$  until the phone prompts, "**Say a command.**" Say "**Send Text**" into the microphone. You are then prompted to say a Contact name or a number for the first recipient of the message.
	- **2.** Enter the phone number or e-mail address of the recipient,

then press  $\bigcirc$  or  $\lceil \cdot \cdot \rceil$ . The **Text:** appears in the display.

- **Tip:** Press the **Add** soft key to display a pop-up menu containing: **Contacts**, **Groups**, and **Recent Calls**. These options allow you to find and add recipients to the **To:** list.
	- **3.** Enter the text content of your message using either keypad. (See *["Entering Text"](#page-36-1)* on page 34 for more information.)
	- **4.** At any point while composing a message:
		- **•** To change the text entry mode, press the Left soft key and select the desired text entry mode, repeatedly press and hold  $\Box$  or press  $\Box$ . [\(For more information, refer to](#page-36-1) "*Entering Text*" on [page 34.](#page-36-1))
		- **•** To complete the message text and set message send options, press the **Options** soft key. The following options appear in the display:
- **Edit Send To** Edit the recipient's number or email address.
- **Add Quick Text** Insert pre-composed text in your message.
- **Save As Draft** Save the message to your Draft folder.
- **Priority Level** Choose **High** or **Normal**.
- **Validity Period** Enter the **Date** when this message will cease to be valid, then use the Left and Right navigation keys to choose the **Time**.
- **Delivery Ack** Choose **On** or **Off** Requests confirmation when your message is received.
- **Add To Contacts** Save the recipient's number or e-mail address as a Contacts list entry.
- **5.** Once you're finished entering your message, press **SEND**  $($  or  $\begin{array}{|c|} \hline \infty \end{array}$ .

# Receive Text Messages

When you receive a message in standby mode, the ringer sounds (unless turned off) and **New Message** appears in the display along with the closed envelope icon  $(\boxtimes)$ . The date and time of the message also appear in the display along with the following options:

- **View Now** Opens the message, where you have the option to Forward, Reply With Copy, Save Quick Text, Lock, Add To Contacts, Message Info, or Extract.
- **View Later** Saves the message to your inbox, where you can view it later, then returns your phone to standby mode.

Select the option of your choice.

#### *Receive Messages While in a Call*

When you receive a message while in a call, **New Message** appears in the display along with the closed envelope icon  $(\boxtimes)$ . The date and time of the message also appear in the display along with the following options:

- **View Now** Opens the message, where you have the option to Forward, Reply With Copy, Save Quick Text, Lock, Add To Contacts, Message Info, or Extract.
- **View Later** Saves the message to your inbox, where you can view it later, and returns your phone to call mode.

Select the option of your choice.

# Send Picture Messages in Camera Mode

Picture messages can be sent to recipients with compatible phones or devices. You can even accompany a Picture message with a voice memo or preloaded sound.

- **Tip:** You can send a Picture message to up to ten recipients. Enter each recipient's address or phone number in a separate **Send to** field of the Picture message composer.
	- **1.** In standby mode, press and hold the Camera key

( $\Box$ ). The camera viewfinder screen appears in the display.

**2.** Using the display as a viewfinder, when the image that you wish to send appears in the display, press the  $\lceil \bigcirc \rceil$  soft key ( $\bigcirc$  or  $\lceil \infty \rceil$ ) to take a picture.

**Note:** For more information about using the camera feature in your phone, see *["Camera-Camcorder"](#page-77-0)* on page 75.

- **3.** Press the  $\mathbb{R}$  soft key ( or  $\mathbb{R}$ ) to save the picture and begin delivery process. The **Create Pic Msg** screen then appears in the display with the **Send To:** list highlighted.
- **4.** Enter the phone number or e-mail address of the recipient of the Picture message, then press  $\bigcirc$  or  $\lceil \cdot \cdot \cdot \rceil$ .

**Tip:** Press the **Add** soft key to display a pop-up menu containing: **Contacts**, **Groups**, and **Recent Calls**. These options allow you to find and add recipients to the **Send To:** list.

- **5.** The **Subject:** field appears in the display. Enter a subject for the Picture message using the keypad. (See *["Entering](#page-36-1)  Text"* [on page 34](#page-36-1) for more information.)
- **6.** Press the Down navigation key until the **Text:** field is highlighted, then enter the message text using the keypad. (See *["Entering Text"](#page-36-1)* on page 34 for more information.)
- **7.** Your new picture appears in the **PIC:** field.
- **8.** If you wish to insert a sound into your Picture message, use the Down navigation key to highlight the **Sound:** field and do the following; otherwise, proceed to step 10.
	- **•** Press the **Sounds** soft key. The **My Sounds** screen appears in the display showing the following options:
		- **Record New** Record a new memo to insert into the message.

**Note:** You can record and insert a voice memo of up to 60 seconds in length, if you record first before attaching a picture. If a picture is attached before recording, the size of the voice memo is limited to the amount of remaining memory.

> – **Audio files list** — Select from the list of previously recorded voice memos and preloaded audio files on your phone.

Select an option to insert a sound into your message. Press  $\begin{bmatrix} - \\ \end{bmatrix}$  or  $\begin{bmatrix} + \\ \end{bmatrix}$  to exit the pop-up menu without inserting a sound.

- **9.** To complete the message text and set message send options, press the **Options** soft key. The following options appear in the display:
	- **• Preview** View the picture as the recipient will see it.
	- **• Add Quick Text** Add pre-composed text to your message.
	- **• Save As Draft** Save the message to your Draft folder.
	- **• Priority Level** Choose **High**, **Normal**, or **Low**.
- **• Validity Period** Enter the **Date** when this message will cease to be valid, then use the Left and Right navigation keys to choose the **Time**.
- **• Delivery Ack** Choose **On** or **Off** Requests confirmation when your message is received.
- **• Remove Pic** Remove the picture from your message.
- **• Remove Sound** Remove the sound file from your message.
- **• Add To Contacts** Save the recipient's number or e-mail address as a Contacts list entry.

Select the desired option.

**10.** Press  $\bigcirc$  or  $\overline{\bullet}$  to send the message. "Pic Msg **Sending**" appears in the display and a progress bar indicates the send status.

# Send Picture/Video Messages in Standby Mode

Send Picture/Video messages to recipients with a compatible phone or other device, and accompany a Picture message with a voice memo, ringtone, or downloaded melody.

**Tip:** You can send a Picture/Video message to up to ten recipients. Enter each recipient's address or phone number in a separate **Send To** field of the Picture message composer.

- **1.** In standby mode, press the Messages shortcut (Down navigation) key or press the **Menu** soft key, then select **Messages** ➔ **Send Message** ➔ **Picture Message** / **Video Message**. The **Create Pic Msg** / **Create Video Msg** screen appears in the display with the **Send To** tab highlighted and showing the **To:** list.
- **Tip:** To launch the **Create Pic Msg** screen using a voice command In standby mode, press and hold  $\overline{a}$  or  $\overline{a}$  P until the phone prompts, "**Say a command.**" Say "**Send Picture**" into the microphone. You are then prompted to say a Contact name or a number for the first recipient of the message.
	- **2.** Enter the phone number or e-mail address of the recipient using the keypad, then press  $\bigcirc$  or  $\lceil \cdot \cdot \cdot \rceil$ .
- **Tip:** Press the **Add** soft key to display a pop-up menu containing: **Contacts**, **Groups**, and **Recent Calls**. These options allow you to find and add recipients to the **To:** list.
	- **3.** The **Subject:** field appears in the display. Enter a subject for the Picture message using the keypad. (See *["Entering](#page-36-1)  Text"* [on page 34](#page-36-1) for more information.)
- **4.** Highlight the **Text:** field, then enter the message text using either keypad. (See *["Entering Text"](#page-36-1)* on page 34 for more information.)
- **5.** For a Picture Message, highlight the **PIC:** field, then press the **Picture** soft key. A photo gallery of thumbnail images appears in the display.

 $-$  or  $-$ 

For a Video Message, highlight the **Video:** field, then press the **Videos** soft key. A video gallery of thumbnail images appears in the display.

- **6.** Do one of the following:
	- **•** Select a picture/video to add it to your message.

To expand the highlighted picture/video for easier viewing, press the **View** / **Play** soft key.

- **•** include a new picture/video by doing the following:
	- Press the **Camera** / **Video** soft key. The Camera/Camcorder viewfinder screen appears.
	- Press the  $\boxed{\bigcirc}$  soft key ( $\bigcirc$  or  $\boxed{\sim}$ ) to take the picture, or press the soft key ( $\bigcirc$  or  $\sqrt{\sim}$ ) followed by the  $\sqrt{\sim}$  soft key ( $\bigcirc$  or ) to take a video.
	- $-$  Press **SEND** ( or  $\boxed{\infty}$ ).

**Note:** For more information about using the camera-camcorder feature in your phone, see *["Camera-Camcorder"](#page-77-0)* on page 75.

**•** Press or to exit the photo gallery screen without selecting a picture.

You are returned to the **Create Pic Msg** / **Create Video Msg screen** with the selected picture in the **PIC:** field.

- **7.** For a Picture Message, if you wish to insert a sound into your message, highlight the **Sound:** field, then press the Sounds soft key. The **My Sounds** screen appears in the display.
- **8.** Do one of the following:
	- **•** Select a file from the list of previously recorded voice memos and preloaded audio files on your phone.
	- **•** Select **Record New** and record a new voice memo, then select the new recorded sound file to add it to the message.

**Note:** You can record and insert a voice memo of up to 60 seconds in length, if you record first before attaching a picture. If a picture is attached before recording, the size of the voice memo is limited to the amount of remaining memory.

> • Press **c** or  $\overline{\cdot}$  to exit the **My Sounds** screen without selecting a sound.

- **9.** Press the **Options** soft key to complete the message text and set message send options. The following options appear in the display:
	- **• Preview** View the picture/video as the recipient will see it.
	- **• Add Quick Text** Add pre-computes text to your message.
	- **• Save As Draft** Save the message to your Drafts folder.
	- **• Priority Level** Choose **High**, **Normal**, or **Low**.
	- **• Validity Period** Enter the **Date** when this message will cease to be valid, then use the Left and Right navigation keys to choose the **Time**.
	- **• Delivery Ack** Choose **On** or **Off** Requests confirmation when your message is received.
	- **• Remove Pic** Remove the picture from your message.
	- **• Remove Video** Remove the video from your message.
	- **• Remove Sound** Remove the sound file from your message.
	- **• Add To Contacts** Save the recipient's number or e-mail address as a Contacts list entry.

Select the desired option and setting.

**10.** Press **SEND** ( $\bigcirc$  or  $\bigcirc$ ) to send the message. "Pic Msg **Sending**" appears in the display and a progress bar indicates the send status.

# Receive Picture/Video Messages

When you receive a Picture/Video Message in standby mode, the ringer sounds (unless turned off) and **New Message** appears in the display along with the closed envelope icon  $(\boxtimes)$ . The date and time of the message also appear in the display along with the following options:

- **View Now** Retrieves and opens the message, where you have the option to Reply, Forward, Delete, Save Text, Save Pic, Save Video, or Save Msg.
- **View Later** Saves the message to your inbox, where you can view it later, then returns your phone to standby mode.

Select the desired option.

#### *View a Picture/Video Message Later*

- **1.** In standby mode, press the Messages shortcut (Down navigation) key or press the **Menu** soft key, then select **Messages** ➔ **Inbox**. The **Inbox** appears in the display.
- **2.** Select the new message. "**Connecting**" appears in the display followed by "**Retrieving**" and a progress bar indicating that the message is downloading to your phone.

**3.** Once a Picture/Video message has been downloaded to your phone, the new Picture/Video message appears in the display. If the message includes a sound file, the phone begins playing it.

**Note:** For more information on viewing and managing received picture messages, see *"Inbox"* [on page 60.](#page-62-0)

#### *View a Picture Message Now*

- **1.** After you select the **View Now** option, "**Connecting**" appears in the display followed by "**Retrieving**" and a progress bar indicating that the message is downloading to your phone.
- **2.** After the Picture/Video message has downloaded, an alert sounds, and the new Picture/Video message appears in the display. If the message includes a sound file, the phone begins playing it.
- **3.** While viewing your message press the **Options** soft key. The following options appear in the display:
	- **• Replay** Play the video or sound file included in the video/picture message again.
	- **• Forward** Send a copy of this message to another recipient.
- **• Reply With Copy** Compose and send a reply message to the originator of the received message and include a copy of the original message.
- **• Save Sound** Save the sound file included in this message to the My Sounds folder.
- **• Save Pic** Save the picture included in this message to the My Images folder.
- **• Save Video** Save the video included in this message to the My Videos folder.
- **• Save Quick Text** Save the text in this message as a new Quick Text.
- **• Lock** / **Unlock** Block/permit erasure of the highlighted message.
- **• Add To Contacts** Save the sender's number to your Contacts.
- **• Message Info** Shows message delivery status, addressee, size, and so on.
- **4.** Select an option to perform its function.

#### Message Boxes

Your phone stores messages in any one of five message boxes. The subsections that follow describe each message box in detail.

**Note:** For more information on received picture message options, see *"Inbox"* [on page 60](#page-62-0).

#### <span id="page-62-0"></span>*Inbox*

Received messages of all types (except Voicemail) are stored in the **Inbox**.

**1.** In standby mode, press the Messages shortcut (Down navigation) key or press the **Menu** soft key, then select **Messages** ➔ **Inbox**. The **Inbox** appears in the display showing a list of received messages.

**Tip:** While in a call, press the **Options** soft key, then select **Messages**.

- **2.** Highlight the message you wish to view, then press **OPEN** ( $\bigcirc$  or  $\lceil \cdot \rceil$ ) to view contents of the highlighted message.
- **3.** While viewing your message, press the **Options** soft key. The following options appear in the display:
	- **• Forward** Send a copy of this message to another recipient.
	- **• Reply With Copy** Compose and send a reply message to the originator of the received message and include a copy of the original message.
	- **• Save Sound** Picture Messages Only Save the audio file (sound) included in this message to the My Sounds folder.
	- **• Save Pic** Picture Messages Only Save the picture included in this message to the My Images folder.
- **• Save Video** Video Messages Only Save the picture included in this message to the My Videos folder.
- **• Save Quick Text** Save the text in this message as a new Quick Text.
- **• Lock** / **Unlock** Block/permit erasure of the highlighted message.
- **• Add To Contacts** Save the sender's number to your Contacts.
- **• Message Info** Shows message delivery status, addressee, size, and so on.
- **• Extract** Calls the sender of the received message.
- **4.** Select an option to perform its function.

### Messages and Lock Mode

Your phone can still receive messages while in Lock Mode. The time and date of the message appear in the display, but you cannot access the message until you enter the lock code.

#### <span id="page-62-1"></span>Managing Inbox Messages

- **1.** In standby mode, press the Messages shortcut (Down navigation) key or press the **Menu** soft key, then select **Messages** ➔ **Inbox**. The **Inbox** appears in the display showing a list of received messages.
- **2.** Highlight a message in the list, you have the following options:
- **•** To remove the highlighted message from the Inbox, press the **Erase** soft key.
- To review the highlighted message, press **OPEN** ( $\bigcirc$  or  $\bigcirc$ ).
- **•** For more options, press the **Options** soft key. The following options appear in the display:
	- **Reply** Compose and send a reply message to the originator of the received message.
	- **Reply With Copy** Compose and send a reply message to the originator of the received message and include a copy of the original message.
	- **Forward** Send a copy of this message to another recipient.
	- **Lock** / **Unlock** Block/permit erasure of the highlighted message.
	- **Add To Contacts** Save the sender's number to your Contacts.
	- **Erase Inbox** Delete all unlocked messages from the Inbox.
	- **Message Info** Shows message delivery status, addressee, size, and so on.

Select an option to perform its function.

# *Outbox*

Your phone stores messages in the Outbox, regardless of whether the message was successfully transmitted. Verify if and when a message or e-mail was successfully received by enabling the Enh. Delivery Ack/Delivery Ack feature.

#### <span id="page-63-0"></span>Review Messages in the Outbox

- **1.** In standby mode, press the Messages shortcut (Down navigation) key or press the **Menu** soft key, then select **Messages** ➔ **Outbox**. Your list of sent messages appear in the display.
- **2.** Highlight a message in the list, you have the following options:
	- **•** To remove the highlighted message from the Inbox, press the **Erase** soft key.
	- To review the highlighted message, press **OPEN** ( or  $\lceil \cdot \cdot \rceil$ ).
	- **•** For more options, press the **Options** soft key. The following options appear in the display:
		- **Play Again** Replay the sound file in a Picture message.
		- **Forward** Send the highlighted message to another recipient.
		- **Erase** Delete this message from the Outbox, if the message is Unlocked.
		- **Lock** / **Unlock** Block/permit erasure of the highlighted message.
		- **Save Quick Text** Save the message text as Quick Text for insertion into other messages.
		- **Add To Contacts** Save the recipient's number to your Contacts.
		- **Message Info** Shows message delivery status, addressee, size, and so on.
		- **Extract** Calls the originator of the message.

Select an option to perform its function.

#### <span id="page-64-0"></span>Managing Outbox Messages

- **1.** In standby mode, press the Messages shortcut (Down navigation) key press the **Menu** soft key, then select **Messages** ➔ **Outbox**. Your list of sent messages appear in the display.
- **2.** Highlight a message in the list, you have the following options:
	- **•** To remove the highlighted message from the Inbox, press the **Erase** soft key.
	- To review the highlighted message, press **OPEN** ( $\bigcirc$  or  $\lceil \cdot \cdot \rceil$ ).
	- **•** For more options, press the **Options** soft key. The following options appear in the display:
		- **Forward** Send the highlighted message to another recipient.
		- **Resend** Send another copy of the highlighted message to the original recipient
		- **Lock** / **Unlock** Block/permit erasure of the highlighted message.
		- **Add To Contacts** Save the recipient's number to your Contacts.
		- **Erase Outbox** Erase all Unlocked messages from the Outbox.
		- **Message Info** Shows message delivery status, addressee, size, and so on.

Select an option to perform its function.

## *Draft Box*

Messages in the Draft Box are those that have been composed but never sent. You can return to the Draft Box at any time to view, edit, or send a draft message.

#### Create a Draft Message

- **1.** In standby mode, press the Messages shortcut (Down navigation) key or press the **Menu** soft key, then select **Messages** ➔ **Send Message** and then select one of the following Send Message options:
	- **• Text Message**
	- **• Picture Message**
	- **• Video Message**

The **Create Txt Msg** / **Create Pic Msg** / **Create Video Msg** screen appears in the display showing the **To:** list.

**2.** Enter the phone Number or Email address of a recipient, then press the  $\bigcirc$  key.

**Tip:** Press the **Add** soft key to display a pop-up menu containing: **Contacts**, **Groups**, and **Recent Calls**. These options allow you to find and add recipients to the **Send To:** list.

**3.** Compose your message using either keypad, press the **Options** soft key, then select **Save As Draft**. "**Message saved**" appears in the display and your message is saved to the Drafts box.

#### View and Edit Draft Text Messages

- **1.** In standby mode, press the Messages shortcut (Down navigation) key or press the **Menu** soft key, then select **Messages** ➔ **Drafts**. A list of any draft messages that you've saved appears in the display.
- **2.** Highlight a text message that you wish to view or edit, then press **EDIT** ( or  $\boxed{\infty}$ ). The **Create Txt Msg** screen appears in the display.
- **3.** Enter or change the recipient's number and/or e-mail address and the message text using the keypad. ([See](#page-36-1)  *["Entering Text"](#page-36-1)* on page 34 for more information.)
- **4.** To complete the message text and set message send options, press the **Options** soft key. The following options appear in the display:
	- **• Edit Send To** Change, add, or remove recipients from this message.
- **• Add Quick Text** Insert pre-composed text into your message text.
- **• Save As Draft** Save the message to your Drafts box.
- **• Priority Level** Choose **High** or **Normal**.
- **• Validity Period** Enter the **Date** when this message will cease to be valid, then use the Left and Right navigation keys to choose the **Time**.
- **• Delivery Ack** Choose **On** or **Off** Requests confirmation when your message is received.
- **• Add To Contacts** Save the recipient's number or e-mail address to your Contacts.
- **5.** Select an option to perform its function.
- **6.** When you have completed composing your message, press **SEND** ( $\bigcirc$  or  $\bigcirc$ ) to send it.

#### View and Edit Draft Pic. / Video Messages

- **1.** In standby mode, press the Messages shortcut (Down navigation) key or press the **Menu** soft key, then select **Messages** ➔ **Drafts**. A list of any draft messages that you've saved appears in the display.
- **2.** Highlight the picture/video message that you wish to view, then press **EDIT** key ( $\bigcirc$  or  $\overline{\bullet}$ ). The **Create Pic Msg** / Create Video Msg screen appears in the display.
- **3.** Make any needed changes and press the **Options** soft key. The following options appear in the display:
	- **• Preview** Shows the message contents.
	- **Add Quick Text** Insert pre-composed text into your message text.
	- **• Save As Draft** Saves the changed message to the Draft Box.
	- **• Priority Level** Choose **High**, **Normal**, or **Low**.
	- **• Validity Period** Enter the **Date** when this message will cease to be valid, then use the Left and Right navigation keys to choose the **Time**.
	- **• Delivery Ack** Choose **On** or **Off** Requests confirmation when your message is received.
	- **• Remove Pic** Remove image included in draft message.
	- **• Remove Video** Remove video included in draft message.
	- **• Remove Sound** Remove sound file included in draft message.
	- **• Add To Contacts** Save the recipient's number or e-mail address to your Contacts.
- **4.** Select an option to perform its function.
- **5.** When you have completed composing your message, press **SEND** ( $\bigcirc$  or  $\overline{\bullet}$ ) to send it.

#### <span id="page-66-0"></span>Managing Draft Messages

- **1.** In standby mode, press the Messages shortcut (Down navigation) key press the **Menu** soft key, then select **Messages** ➔ **Drafts**. A list of any draft messages that you've composed appears in the display.
- **2.** Highlight a message, then do one of the following:
	- **•** To remove the highlighted message from the **Drafts** box, press the Erase soft key.
	- **•** To access other options, press the **Options** soft key. The following options appear in the display:
		- **Send** Send the highlighted message to the number or e-mail address currently included with the message.
		- **Lock** / **Unlock** Block/permit erasure of the highlighted message.
		- **Add To Contacts** Save the recipient's number and/or e-mail address to your Contacts.
		- **Save Quick Text** Save the message text as Quick Text for insertion into other messages.
		- **Erase Drafts** Delete all unlocked draft messages. Select an option to perform its function.

#### *Voicemail*

Messages in your voice mailbox are logged in the Voicemail box of the **Messages** menu. Open the Voicemail box to view the details of the Voicemail message.

When you're notified of a new voicemail message by an alert tone and the new message icon, the following options pop:

- **Listen Now** Calls your voice mailbox and lets you listen to your messages.
- **Listen Later** Returns you to standby mode where you can choose to call your mailbox and review your messages at a later time.

#### Listen to Voicemail Now

- **1.** In standby mode, select **Listen Now** in the New Voicemail pop-up. Your phone automatically calls your voice mailbox.
- **2.** Follow the voice prompts to access your voicemail messages.

#### Listen to Voicemail Later

If you have chosen to review your voicemail messages at a later time:

**1.** In standby mode, press the Messages shortcut (Down navigation) key or press the **Menu** soft key, then select **Messages** ➔ **Voicemail**. The **Voicemail** screen appears in the display, showing the number of new voicemail messages received and the date and time the latest message was received.

- **Tip:** You can also access your voicemail from standby mode, by pressing and holdling  $\log$  or  $\log$  to speed call your voice mailbox.
	- **2.** Follow the voice prompts to access your voicemail messages.

# Erase Messages

You can erase all of the messages in any or all of message boxes using one convenient sub-menu.

- **Note:** This function erases all messages in the selected message box. To delete a single message, go to the respective message box, highlight the message, and press the **Erase** soft key. (For more information, refer to *["Managing Inbox Messages"](#page-62-1)* on page 60, *["Managing Outbox](#page-64-0)  [Messages"](#page-64-0)* on page 62, or *["Managing Draft Messages"](#page-66-0)* on page 64.)
	- **1.** In standby mode, press the Messages shortcut (Down navigation) key or press the **Menu** soft key, then select **Messages** ➔ **Erase Messages**. The following options appear in the display:
		- **• Inbox** Deletes all unlocked messages stored in the Inbox.
		- **• Outbox** Deletes all unlocked messages stored in the Outbox.
		- **• Drafts** Deletes all unlocked messages stored in the Drafts box.
		- **• All Messages** Deletes all unlocked messages stored in all of the message boxes, except Voicemail.
- **2.** Select the message box containing the messages you want to delete. You're prompted to confirm the erasure of all messages in the selected box or in all boxes.
- **3.** To delete the messages, press the **Yes** soft key. To cancel deleting the messages, press the **No** soft key.

# Message Settings

Use the **Msg Settings** sub-menus to define settings for general, text, and picture messages.

#### *General Message Settings*

- **1.** In standby mode, press the Messages shortcut (Down navigation) key or press the **Menu** soft key, then select **Messages** ➔ **Msg Settings** ➔ **General**. The following options appear in the display.
	- **• Auto Save** Choose whether your messages are saved automatically when you exit them (**On**, **Off**, **Prompt**).
	- **• Auto Erase** Choose to receive (**On**) or not receive (**Off**) a warning message when you delete a message.
	- **• Quick Text** Edit your pre-composed messages, which can then be inserted into new messages.
	- **• Voicemail #** Edit or view your Voicemail number.
	- **• Entry Mode** Choose the default method for entering text into messages (**T9 Word**, **Abc**, **ABC**, **123**).
- **• Callback #** Choose whether to include a callback phone number with your outgoing messages, and enter the number to be included.
- **• Signature** Choose whether to include a text signature in outgoing message text, and enter the text to be included.
- **• Reminder** Select whether and how often you will hear and/or feel a reminder that you have received a message (**Once**, **Every 2 Minutes**, **Every 15 Minutes**, **Off**).
- **2.** Select the desired option, then select the desired setting or enter the desired value.

#### Editing and Entering Quick Text

- **1.** In standby mode, press the Messages shortcut (Down navigation) key or press the **Menu** soft key, then select **Messages** ➔ **Msg Settings** ➔ **General** ➔ **Quick Text**. The **Quick Text** sub-menu appears in the display.
- **2.** Select a Quick Text you want to change.
- **Note:** You cannot change the pre-defined Quick Text included with your phone.
	- **3.** To create a new Quick Text, press the **New** soft key.
- **Tip:** You can also create new Quick Text by viewing/editing an Outbox message and using the **Save Quick Text** option in the **Options** menu. [See](#page-63-0)  *["Review Messages in the Outbox"](#page-63-0)* on page 61 for more information.
- **4.** Enter/change the text content of your Quick Text using either keypad. (See *["Entering Text"](#page-36-1)* on page 34 for more information.)
- **5.** To save your finished Quick Text, press  $\bigcirc$  or  $\boxed{\ast}$ . The **Quick Text** menu appears in the display with your new Quick Text highlighted.

#### *Text Message Settings*

- **1.** In standby mode, press the Messages shortcut (Down navigation) key or press the **Menu** soft key, then select **Messages** ➔ **Msg Settings** ➔ **Text Message**. The following options appear in the display.
	- **• Auto View** On/Off With Auto View **On**, the full content of a text message appears in the display as the messages is received.
	- **• Signature** Create a signature, which can be included at the bottom of outgoing message text.
	- **• Auto Scroll** On/Off With Auto Scroll **On**, the full content of a text message automatically rolls upward on the display, one screenfull at a time.
	- **Message View** Chat/Normal With Message View set to **Chat**, multiple text messages exchanged with a single addressee appear as a chat session.

**2.** Select the desired option, then select the desired setting or enter the desired value.

### *Picture Message Settings*

- **1.** In standby mode, press the Messages shortcut (Down navigation) key or press the **Menu** soft key, then select **Messages** ➔ **Msg Settings** ➔ **Picture Message**. The following options appear in the display.
	- **• Auto Receive** On/Off With Auto Receive **On**, Picture messages automatically download and display as they are received. With Auto Receive **Off**, you are prompted to download Picture messages.
	- **• Signature** Create a signature, which can be included at the bottom of outgoing Picture message text.
	- **Reply** Select type of message to be sent (**TXT Message** or **Picture Message**) when you reply to Picture messages.
- **2.** Select the desired option, then select the desired setting or enter the desired value.

This section outlines how to launch MetroWEB, how to navigate to other pages on the web, and how the keys on the QWERTY keypad are used with the web application. Additionally, links to other sites are briefly discussed.

# MetroWEB

With MetroWEB, you can conveniently surf the web and download ringtones and wallpapers using your phone. Each time you launch MetroWEB, your phone connects to the Internet and the service indicator icon  $\left(\sqrt{\xi}\right)$  appears in the display.

#### *Stored Web Content*

MetroWEB ends an Internet connection after a certain period of inactivity, however some information from your session remains stored in the phone (if you leave your phone turned on). You can access this information without reconnecting to the Internet. However, if you are viewing stored information, and you select a link to a site that was not accessed in your last session, you automatically re-connect to the Internet.

# Launching MetroWEB

**1.** Open the QWERTY keypad.

**Note: MetroWEB** is usable in either portrait or landscape format (that is, with the QWERTY keypad open or closed).

- **2.** In standby mode, do one of the following to launch **MetroWEB**:
	- Highlight the **MetroWEB** shortcut icon, then press  $\lceil \infty \rceil$ .  $-0r-$
	- **•** Press the **Menu** soft key, then select **MetroWEB** ➔ **MetroWEB**.
- **3.** A list of categories (each representing one or more web sites) appears in the display.
- **4.** Use the arrow keys to browse the categories.
- **5.** Once the desired category is highlighted, press  $\boxed{\infty}$  to enter the category list.

#### *Exit MetroWEB*

-To exit **MetroWEB**, press **or** or close the QWERTY keypad.

# Using MetroWEB

When you use MetroWEB, some of the keys operate differently than during a normal phone call. MetroWEB presents on-screen items in any of the following ways:

- Text or numeric input.
- Links (embedded in content).
- Numbered options (some may not be numbered).
- Simple text.

You can act upon options or links by using the soft keys.

# *MetroWEB soft keys*

At the bottom of the MetroWEB display is a bar that contains browser commands. The Left and Right  $($   $\blacksquare$   $\blacksquare$ ) soft keys on the keypad are used to execute the commands that appear in their respective corners of the display. These are called "soft keys" because their functions change depending on the application.

# Using Links

Links have several purposes, such as jumping to a different page, to a different site, or even initiating a phone call. Links are shown inside of brackets ([ ]). You can normally use the Left soft  $key$  ( $\Box$ ) to select a link when it is highlighted.

# How MetroWEB Keys Work

The following table lists MetroWEB keys and their functions.

- **Arrow keys** Use to browse lists and options.
- **Back Key** Press once to back up one page. Press  $\lceil \cdot \rceil$ and hold to go back to home page.

Press once to clear the last number, letter, or symbol entered. Press and hold to completely clear the entry.

- **SHIFT Key** Press before entering text to enable sh ] uppercase characters.
- **Spacebar** Press to insert a space when entering Space text.
	- **Number 1 thru 0** Use the number keys to select items in a menu if they are numbered.
- $\overline{\phantom{m}}$

 $\frac{1}{\cdot}$ ு

- **End Key** Press to exit the MetroWEB and return the phone to standby mode.
- **Left Soft Key** Press to activate the command that appears above it in the display.
- **Right Soft Key Press to activate the command** that appears above it in the display.
This section explains how you can use and customize your phone's Voice SVC voice recognition feature.

# Voice SVC Options

Your Samsung Messager II includes Nuance Vsuite, state-of-theart voice recognition software that lets you use your voice to dial numbers, access your Contacts list, and open Tools. To access your phone's voice recognition, do the following:

- **1.** In standby mode, press  $\bigcirc$  or  $\overline{\bullet}$ , then select **Voice SVC**. The following options appear in the display:
	- **• Voice Command** Lets you place calls, access your Contacts List, review your appointments, and more by speaking commands into your phone. Also see *["Voice Dialing"](#page-25-0)* on page 23 and *["Voice Method"](#page-41-0)* on page 39 for more information.
	- **• Voice Settings** Lets you tailor Vsuite to better respond to your voice and your phone use preferences. See *["Digit Dialing"](#page-74-0)* on [page 72](#page-74-0) for more information.
- **2.** Select the desired sub-menu.

#### Voice Command

To access the Voice Command menu, do one of the following:

• In standby mode, press and hold  $\overline{\phantom{a}}$  or  $\overline{\phantom{a}}$ .

"**Say a Command**" appears in the display and plays through the earpiece, followed by a list of available commands.

• In standby mode, press the **Menu** soft key, then select **Voice SVC** ➔ **Voice Command**.

**Note:** You can also set your phone to start VoiceSignal when you connect an optional headset to the phone. (For more information, see *["Voice](#page-76-0)  Launch"* [on page 74\)](#page-76-0)

The following voice commands appear in the display:

- **Call** Lets you dial the phone by saying any name stored in your Contacts list, without ever having to record, or "train" that name. VoiceSignal automatically voice-activates all your Contacts, even if you have hundreds of them stored on your phone. You can also dial any telephone number, even if it is not stored in your Contacts list, by saying the digits in the number. (See *["Voice Dialing"](#page-25-0)* on page 23 for more information.)
- **Send Text** Lets you access Create Text Message.
- **Send Picture** Lets you access Create Picture Message.
- **Lookup** Lets you find a Contact by name and review the Contact's information.
- **Go to** Lets you access the following list of your phone's features and functions:
	- **Contacts**
	- **Calls**
	- **Messages**
	- **MetroWEB**
	- **@metro**
	- **VoiceSVC**
	- **Multimedia**
	- **Tools**
	- **Settings**
- **Check** Lets you say a single command (such as "**Status**") to verify your phone's: **Status**, **Signal**, **Coverage**, **Battery**, or **My phone #**.

**Note:** Speaking clearly, say the command that you want to use. If VoiceSignal does not recognize a command, it prompts you to repeat the command. If VoiceSignal still does not recognized the command, it tells you "**Sorry, no match found**" and cancels voice recognition.

## *Voice Command Tips:*

- Make sure you wait for the beep before speaking.
- Speak clearly at a normal volume, as if you were talking on the phone.

# Voice Settings

To access the Voice Settings menu:

- In standby mode, press the **Menu** soft key, then select **Voice SVC** ➔ **Voice Settings**.

## *Choice Lists*

When Vsuite cannot recognize a name or number, it displays a choice list of up to three possible choices, and prompts you to confirm the correct one.

You can select how Vsuite will use choice lists with name dialing, digit dialing, and Contacts.

To change the way Vsuite uses choice lists:

- **1.** From the **Voice Settings** menu, select **Choice Lists**. The following options appear in the display:
	- **• Automatic** Vsuite displays a choice list only when it is not sure if it has correctly recognized the name or number.
	- **• Always On** Vsuite always displays a choice list, even when there is only one choice.
	- **• Always Off** Vsuite never displays a choice list.
- **2.** Select a new setting or press  $\bullet$  or  $\bullet$  to return to the **Voice Settings** menu.

#### *Sensitivity*

- **1.** From the **Voice Settings** menu, select **Sensitivity**.
- **2.** Use the Up and Down navigation keys to adjust the selected Sensitivity setting incrementally between **Reject More** spoken commands or names and **Reject Less** spoken commands or names.
- **3.** Press  $\bigcirc$  or  $\bullet$  to accept the new setting. Press  $\bullet$  or to discard the new setting and return to the **Voice Settings** menu.

#### <span id="page-74-0"></span>*Digit Dialing*

If you regularly have trouble with Vsuite not recognizing the numbers you speak, try adapting digit dialing to your voice. Adapting can improve the accuracy of digit recognition. especially for people with strong regional accents.

**Note:** After you adapt Digit Dial, your phone is customized to your voice, and your voice only. Others will not be able to use it unless they reset the phone to factory defaults.

Adaptation involves recording several sequences of four digits each. The recording process takes about a minute.

### Tips for Adapting Digit Dialing

- Use Adapt Digits in a quiet place.
- Make sure you wait for the beep before starting to speak.
- Speak clearly, and say each digit distinctly.
- If you make a mistake while recording a sequence of digits, or if there is an unexpected noise that spoils the recording, re-record that sequence.
- Only adapt digits if you are regularly having problems with digit dialing. Once you adapt, digit dialing will not work as well for other people using your phone. (You can always reset digit adaptation to its original state, as described below.)

#### Adapt Digits

To adapt digit dialing, do the following:

- **1.** From the **Voice Settings** menu, select **Digit Dialing**. The following options appear in the display:
	- **• Adapt Digits**
	- **• Reset Digits**
- **2.** Select **Adapt Digits**. Your phone displays text describing the Adapt Digits process.
- **3.** Press  $\bigcirc$  or  $\lceil \cdot \rceil$ . Your phone displays the first digit sequence and "**Please say**" plays through the speaker followed by the four digits appearing in the display.
- **4.** Wait for the beep and say the digits using your normal tone of voice. After a moment, the phone plays back the recording and prompts "**Did the recording sound ok?**"
	- **•** If the recording was good, say "**Yes**."
	- **•** If you need to re-record, say "**No**."

If you say "**No**," the phone prompts you to pronounce the digits again. Wait for the beep and then say the digits. Repeat this step until you're satisfied with the recording.

- **5.** After confirming that the recording sounds "ok", continue the recording process with the next set of digits.
- **6.** After 10 sets of digits, the phone asks whether you want to do more adaptation. Answer "**Yes**."
- **7.** Repeat steps 4 and 5 for another 10 sets of digits. After the second group of 10 sets of digits, "**Adaptation complete**" plays through the speaker and you are returned to the **Digit Dialing** menu.

#### Reset Digits

To reset digit dialing to factory default settings, do the following:

**1.** From the **Voice Settings** menu, select **Digit Dialing**. The following options appear in the display:

- **• Adapt Digits**
- **• Reset Digits**
- **2.** Select **Reset Digits**. The phone prompts you to confirm digit rest.
- **3.** Press the **OK** soft key to reset your digit adaptation, or press the **Back** soft key to cancel.

#### *Sound*

Sound lets you specify what (if any) text prompts you want your phone to read to you through the earpiece.

- **1.** From the **Voice Settings** menu, select **Sound**. The following options appear in the display:
	- **• Prompts** On/Off Enables or disables audio prompts.
	- **• Digits** On/Off Enables or disables digit playback.
	- **• Names** On/Off Enables or disables name playback.
	- **• Name Settings** Lets you adjust the **Speed** (**Faster** or **Slower**) and **Volume** (**Louder** or **Softer**) of your phone's audio name playback.
- **2.** Select the desired option and the desired setting.
- **3.** Press  $\bigcirc$  or  $\boxed{\cdot}$  to accept the new setting. Press  $\boxed{\cdot}$  or to discard the new setting and return to the **Sound** menu.

#### <span id="page-76-0"></span>*Voice Launch*

To set the key or action that launches Nuance Vsuite, do the following:

- **1.** From the **Voice Settings** menu, select **Voice Launch**. The following options appear in the display:
	- **Key Only** Press and hold **Figure 1** or  $\begin{bmatrix} 0 & -1 \\ 0 & 0 \end{bmatrix}$  to activate Vsuite for one call.
	- **• Key/EarMic** Attach a headset to your phone. Press and hold  $\begin{bmatrix} 1 & 0 \\ 0 & \end{bmatrix}$  or press and hold the button on the headset to activate VoiceSignal.
- **2.** Press or to accept the new setting. Press or to discard the new setting and return to the **Voice Settings** menu.

## *About*

This option causes the **About Nuance** screen to appear in the display, showing version and build information about the Vsuite software included on your phone.

- From the **Voice Settings** menu, select **About**.

The **About Nuance** screen appears in the display showing the version level of the Vsuite software currently installed on your phone.

<span id="page-77-0"></span>Use your Samsung Messager II phone to take full color digital pictures and videos, display them on your phone's vivid color display, and instantly share them with family and friends. It's fun, and as easy to use as a traditional point-and-click camera or camcorder. This section explains how you can do the following:

- Take pictures and videos with your phone's built-in digital cameracamcorder.
- Send and receive pictures and videos taken with your phone's cameracamcorder.
- Set the several options associated with the camera-camcorder that help you take crisp, clear pictures and videos.

# Taking Pictures and Videos

Taking pictures videos with the built-in camera-camcorder is as simple as choosing a subject, pointing the lens (located on the rear of your phone, at the top), and pressing a button.

**Note:** The Camera-Camcorder screens only appear in landscape mode, with the phone rotated.

# Taking Snap Shots (Single Pictures)

To take a single picture using the current camera settings, do the following:

**1.** In standby mode, press and hold the Camera key ( on the right side of the phone. The camera view finder screen appears in the display. ([For more information, refer](#page-79-0)  to *["Screen Layouts"](#page-79-0)* on page 77.)

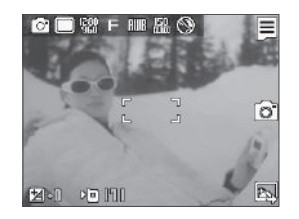

- **Note:** You can also activate the camera by pressing the **Menu** soft key, then select **Multimedia** ➔ **Camera**.
	- **2.** Using the display as a viewfinder, point the camera at your subject.
	- **3.** When the image that you wish to capture appears in the display, press the Camera key ( $\equiv$ ) or the  $\boxed{\bullet}$  soft key. The photo you've taken appears in the display.
- To erase the photo, press the  $\mathbf{\times}$  soft key.
- **•** To send the photo as part of a Picture message, press the soft key.
- $\bullet$  To save the picture to memory, press the  $\equiv$  soft key.

**Tip:** You can change a number of the camera's settings to suit particular uses for your pictures. [For more information, refer to](#page-83-0) *"Camera Options"*  [on page 81](#page-83-0).

## *Taking Multi Shot Pictures*

When taking pictures of moving subjects or subjects you cannot pose, such as children and pets, the camera's Multi Shot mode simplifies the process of taking multiple pictures in quick succession. After taking Multi Shot pictures, the camera automatically displays thumbnail views of the pictures you have just taken so you can select the best picture(s) and discard the rest.

**1.** In standby mode, press and hold the Camera key  $($ on the right side of the phone. The camera view finder screen appears in the display. ([For more information, refer](#page-79-0)  to *["Screen Layouts"](#page-79-0)* on page 77.)

**Note:** You can also activate the camera by pressing the **Menu** soft key, then select **Multimedia** ➔ **Camera**.

- **2.** Press the  $\equiv$  soft key, then highlight the  $\equiv$  icon. The following options appear in the display:
	- **Single Shot** Take one photo with each press of the Camera button.
	- **Series Shot 4** / **6** Lets you take a series of 4 or 6 photos.
	- **Mosaic Shot** Lets you take a mosaic of 1 to 18 photos. When you select **Series Shot 4** or **Series Shot 6**, the Series progress bar  $($  **or**  $\mathbb{R}$  **progress** bar  $($  $\Box$   $\Box$ / $\Box$  appears in the display.
- **3.** When you select **Mosaic**, the following options are available:
	- **None**
	- **1/18 18/18**

Select the desired number of shots.

- **4.** Using the display as a viewfinder, point the camera lens at your subject.
- **5.** Press the  $\lceil \bullet \bullet \rceil$  soft key or the Camera key ( $\equiv$ ). The camera takes one picture (**Single Shot**) or multiple pictures in quick succession (**Series Shot 4** / **6** or **Mosaic Shot**).
- **6.** To save the picture(s) to memory, press the  $\equiv$  soft key.

To discard the pictures, press the  $x$  soft key.

You are prompted to confirm the erasure.

## *Taking Videos*

To take a video using the current camcorder settings, do the following:

In the Camera screen, press the  $\equiv$  soft key, then highlight the **interest** icon and select **Camcorder**. The camcorder view finder screen appears in the display. ([For](#page-81-0)  [more information, refer to](#page-81-0) *"Camcorder Screen"* on [page 79](#page-81-0))

**Note:** You can also activate the camcorder from standby mode by pressing the **Menu** soft key, then selecting **Multimedia** ➔ **Camcorder**.

- **2.** Using the display as a viewfinder, point the camera lens at your subject.
- **3.** Press the Camera key when the image that you wish to capture appears in the display. Recording continues until one of the following occurs:
	- You press Stop (
	- **•** Available memory is used up (**Normal** setting).
	- **•** 15 seconds of video have been recorded (**Video Msg** setting).
- Press the  $\equiv$  soft key to save the video to memory.
- **5.** Press the **x** soft key to discard the video. You are prompted to confirm the erasure.

# <span id="page-79-0"></span>Screen Layouts

#### *Camera Screen*

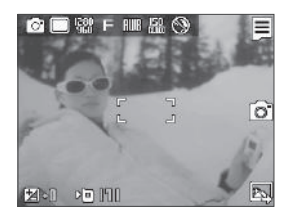

When you activate your phone's camera, the second line of the display is reserved for the current camera resolution setting and the picture counter. The center of the display shows a viewfinder image of the subject at which the camera is pointed.

## *Camera Screen Soft Keys*

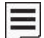

Activates the Camera Options menu.

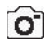

Takes a picture.

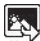

Opens the My Images folder.

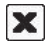

Discards the new photo.

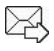

Saves the new photo and includes it in a Picture message.

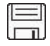

Saves the new photo. **Sunny** Saves the new photo.

## *Camera Screen Icons*

The following icons appear in the Camera screen when the **Icon Display** Camera setting is set to **On**.

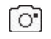

**Mode** — Indicates whether in Camera mode (shown) or Camcorder mode  $(\sqrt{22})$ .

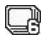

**Shooting Mode (Series)** — Takes multiple pictures (4 or 6) automatically or individually when you press the Camera key  $($   $)$ . The number of pictures taken depends upon the **Series Shot** option and the **Series Shot A/M** setting.

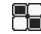

**Shooting Mode (Mosaic)** — Takes up to 18 pictures manually when you press the Camera key  $($   $)$ . The number of pictures taken depends upon the Mosaic setting.

- 鼺
- **Size** Indicates the current camera resolution setting. [\(For more information, refer to](#page-83-1) *"Size"* on page 81.)
- 肩 **Quality** — Indicates camera's picture quality setting. [You can change the picture quality setting. ([For more](#page-84-1)  [information, refer to](#page-84-1) *"Quality"* on page 82.)]

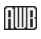

**White Balance** — Indicates the current photo White Balance setting (Auto shown). Other options are:

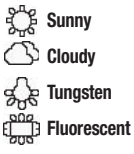

([For more information, refer to](#page-84-0) *"White Balance"* on [page 82](#page-84-0).)

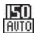

**ISO** — Indicates camera exposure index setting (Auto, 100, 200, or 400).

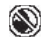

**Night Shot** — Indicates whether your phone is ready to take photos in low light: **Off** (shown) or **On**  $(\mathfrak{D})$ ).

155

**Photo Limit** — Indicates the available number of photos you can take. [Depending on the camera size and quality settings. [\(For more information, refer to](#page-83-1) *"Size"*  [on page 81](#page-83-1) and *"Quality"* [on page 82.](#page-84-1))]

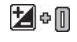

**Brightness** — Brightens or darkens the image from 4 to  $+4$ .

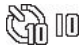

**Self Timer in use** — Delays the camera shutter for 2/ 5/10 seconds (**10 Sec.** shown) after you press the

Camera key  $($   $)$ .

- **Phone Memory** Indicates photos will be stored in the ⊳⊡ phone's memory.
- **Card Memory** Indicates photos will be stored on a DM microSD Memory Card.

## <span id="page-81-0"></span>*Camcorder Screen*

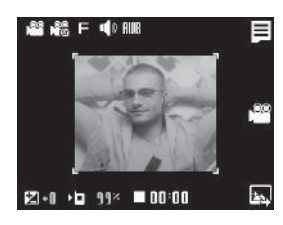

When you activate your phone's camcorder, the first line of the display is shows current camcorder setting icons. The center of the display shows a viewfinder image of the subject at which the camcorder is pointed.

## *Camcorder Screen Soft Keys*

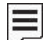

Activates the Camcorder Options menu.

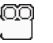

Begins recording a video.

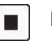

Ends a video recording.

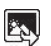

Opens the My Videos folder.

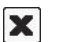

Discards the new video.

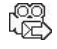

Saves and includes the new video in a new Video message.

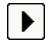

Launches Video Player to view the new video.

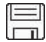

Saves the new video.

#### *Camcorder Screen Icons*

The following icons appear in the Camcorder screen when the **Icon Display** Camcorder setting is set to **On**.

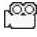

- **Mode** Indicates whether in Camcorder mode (shown) or Camera mode ( $\widehat{(\,\circ)}$ ).
- -93
- **Recording Mode** Indicates camcorder's recording mode setting [**Limit for MMS** (shown) or **Normal** ( $\binom{62}{62}$ )]. (You can change the recording mode setting. [For more](#page-88-1)  [information, refer to](#page-88-1) *"Recording Mode"* on page 86.)

巨

**Quality** — Indicates camcorder's video quality. (Video quality is set at **Economy** and cannot be changed.)

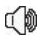

**Sound Recording** — Indicates camcorder's sound recording setting: On (shown) or Off  $(\mathbb{N})$ .

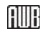

**White Balance** — Indicates the current video White Balance setting (Auto shown). Other options are:

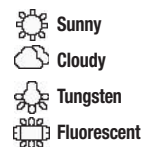

([For more information, refer to](#page-88-0) *"White Balance"* on [page 86](#page-88-0).)

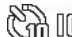

S**elf Timer in use** — Delays the camcorder from 00 recording for for 2/5/10 seconds after you press the Camera key  $($   $\qquad$ .

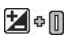

**Brightness** — Brightens or darkens the image from 4  $to +4$ .

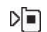

- **Phone Memory** Indicates videos will be stored in the phone's memory.
- Dm
	- **Card Memory** Indicates videos will be stored on a microSD Memory Card.
- **Memory Available** Indicates the percentage of 99× memory available for you to store a video.

# Saving Pictures and Videos

After you've taken a picture or video, you can do any of the following:

• Save the picture or video by pressing the **solution** soft key.

On your phone, a picture is stored in the **My Images** folder. A video is stored in the **My Videos** folder. These folders are part of the phone's memory and/or part of an optional Memory Card devoted to storing, browsing, and viewing saved pictures and videos. [\(For more](#page-92-0)  information, refer to *["The Photo Gallery"](#page-92-0)* on page 90.)

- **Access the My Images / My Videos folder** by pressing the soft key.
- **Send the picture or video** to someone else by pressing the  $\geq$  $\mathbb{S}^{\mathbb{S}}$  soft key.

For a detailed procedure, see *["Send Picture Messages in Camera](#page-56-0)  Mode"* [on page 54](#page-56-0).

• **Discard the picture or video** by pressing the **X** soft key.

# <span id="page-83-0"></span>Camera Options

The Camera Option buttons let you adjust the default camera settings to suite available lighting, the subject of the photo, or the purpose of the photo.

## *Mode*

Switches the Camera to Camcorder mode.

-In camera mode, press the  $\equiv$  soft key, then highlight **and select Camcorder**. The Camcorder view finder screen appears in the display.

# *Shooting Mode*

Shooting Mode lets you select Fun Frames and/or take multiple pictures in succession when you press the Camera key ( $\lceil \bigcirc \rceil$ ).

In camera mode, press the  $\equiv$  soft key, then highlight

 $\Box f / \Box g$  /  $\Box g$ . The following options are available:

- **Single** 1 picture taken when your press the Camera key  $\qquad \qquad$  ).
- **Series Shot 4** 4 new pictures taken in succession.
- **Series Shot 6** 6 new pictures taken in succession.
- **Mosaic** 1-18 new shots taken in succession and combined into a single picture in an array.
- **2.** Select the desired option and setting. The related icon appears in the display.

**Note:** When the Shooting Mode option is set to a value other than **Single**, either a Series Shot progress bar ( $\blacksquare$   $\blacksquare$   $\blacks$ shot icon  $(\blacksquare)$  appears in the viewfinder screen.

> When you press the Camera key  $($   $)$ , the camera takes several pictures in rapid succession (**Multi** and **Mosaic**).

# <span id="page-83-1"></span>*Size*

Change the size (in bytes) of your pictures using the Size setting.

- **1.** In camera mode, press the  $\equiv$  soft key, then highlight  $\sqrt{\frac{1}{10}}$  /  $\sqrt{\frac{1}{10}}$ . The following options are available:
	- **1600x1200** pixels
	- **1280x960** pixels
	- **640 X 480** pixels
- **320x240** pixels
- **176x144** pixels
- **2.** Select the desired option. You're returned to the camera viewfinder screen.

**Note:** The Size setting affects zoom capabilities. When Size is set to **1600x1200** pixels, zoom is not available. When Size is set to any value lower than **1600x1200** pixels, zoom settings **1** – **9** are available.

## <span id="page-84-1"></span>*Quality*

You can affect how much your picture is compressed, thereby reducing it's overall size, not to be confused with picture Size (resolution).

- **1.** In camera mode, press the  $\equiv$  soft key, then highlight  $\equiv$  $/ \overline{N}$  /  $\Xi$ . The following options appear in the display:
	- **Fine**
	- **Normal**
	- **Economy**
- **2.** Select the quality setting of your choice. You're returned to the camera viewfinder screen.

#### <span id="page-84-0"></span>*White Balance*

White Balance allows you to adjust video quality according to available light.

- In camera mode, press the  $\equiv$  soft key, then highlight  $\boxed{\text{III}}$  /  $\frac{1}{2}$  /  $\boxed{\text{O}}$  /  $\frac{1}{2}$  /  $\boxed{\text{II}}$ . The following options appear in the display:
	- **Auto** The camera automatically adjusts color balance to available light.
	- **Sunny** Use this setting when taking photos in full sun.
	- **Cloudy** Use this setting when taking photos in cloudy conditions.
	- **Tungsten** Use this setting when taking photos under incandescent lights.
	- **Fluorescent** Use this setting when taking photos under fluorescent lights.
- **2.** Select the White Balance you wish to use. The camera viewfinder screen appears in the display with your selected White Balance applied.

The next time you press the Camera key  $($   $\blacksquare$ ), the camera applies the selected White Balance to your photo.

#### *ISO*

ISO lets you set your camera's exposure index.

- **1.** In camera mode, press the  $\equiv$  soft key, then highlight *H I* The options are:
	- **Auto**
- **100**
- **200**
- **400**
- **2.** Select the ISO setting of your choice. You're returned to the camera viewfinder screen.

#### *Night Shot*

Night Shot lets you take pictures in low light conditions.

- **1.** In camera mode, press the  $\equiv$  soft key, then highlight  $(\mathbb{Q}/\mathbb{Z})$ . The following options appear in the display:
	- **Off**
	- **On**
- **2.** Select the Night Shot setting of your choice. You're returned to the camera viewfinder screen.

#### *Self Timer*

Self Timer lets you delay taking a picture long enough to let you join others in a picture.

- **1.** In camera mode, press the  $\equiv$  soft key, then highlight  $\binom{1}{k}$ . The following options are available:
	- **Off**

**• 2 Sec.**

- **5 Sec.**
- **10 Sec.**
- **2.** Select the desired Self Timer option. If you select **2**, **5**, or **10**, the Self Timer icon appears in the camera screen in the display.

When you press the Camera key  $($   $)$ , the countdown timer indicates the time remaining before the camera takes the picture.

**Tip:** To stop or disable the Self Timer without resetting it, press  $\Box$ 

#### *Color Effects*

Change the look of your pictures with Color Effects. Choose from six available settings such as Green, Negative, and Sepia. The selected color effect previews in the display before you take the picture.

**1.** In camera mode, press the  $\equiv$  soft key, then highlight . The following options pop-up:

**Note:** To disable Color Effects, choose **Normal**.

- **Normal** Subjects and pictures appear with a normal hue.
- **Black&White** Subjects and pictures appear in black and white.
- **Sepia** Subjects and pictures appear in a brownish-gray hue.
- **Negative** Subjects and pictures appear in inverted colors.
- **Green** Subjects and pictures appear in a greenish hue.
- **Aqua** Subjects and pictures appear in an aqua hue.
- **2.** Select the color effect of your choice. You're returned to the camera viewfinder screen.

When you take your next picture, the phone's display previews your subject image with the selected color effect.

# Camera Settings

When you change a setting, your change is retained until you change that setting or reset all your camera settings.

## *Memory*

- **1.** In camera mode, press the  $\equiv$  soft key, then highlight ( ) and select **Memory**. The following storage options appear in the display:
	- **Phone Memory** Stores pictures in phone memory.
	- **Card Memory** Stores pictures on an optional microSD Memory Card.
- **2.** Select the memory location setting of your choice. You're returned to the camera viewfinder screen.

## *Auto Save*

- In camera mode, press the  $\equiv$  soft key, then highlight ( ) and select **Auto Save**. The following options appear in the display:
	- **Off**
	- **On**
- **2.** Select the automatic save setting of your choice. You're returned to the camera viewfinder screen.

## *Series Shot A/M*

Series Shot A/M lets you select whether the Camera takes Series Shot automatically, in quick succession, when you press the Camera key  $($   $)$ .

- **1.** In camera mode, press the  $\equiv$  soft key, then highlight  $(\{ \circ \})$  and select **Series Shot A/M**.
	- **Auto** The Camera takes the selected number of Series Shots in quick succession.
	- **Manual** The Camera takes one of the selected number of Series Shots each time you press the Camera key ( $\equiv$ ).
- **2.** Select the series shot setting of your choice. You're returned to the camera viewfinder screen.

### *Metering*

- **1.** In camera mode, press the  $\equiv$  soft key, then highlight ( ) and select **Metering**. The following options appear in the display:
	- **Average** Adjusts exposure to the average light level over a large picture area.
	- **Center** Adjusts exposure to the average light level over a center portion of the subject.
	- **Spot** Adjusts exposure to the light level over a small portion of the subject.
- **2.** Select the Metering setting of your choice. You're returned to the camera viewfinder screen.

When you take your next picture, the phone's display previews your subject image with the measured exposure.

## *Icon Display*

View Mode lets you quickly add or remove elements of the Camera viewfinder screen.

- **1.** In camera mode, press the  $\equiv$  soft key, then highlight  $(\{\supseteq\})$  and select **Icon Display**. The following options appear in the display:
	- **Display All** All Camera display icons appear in the Camera view finder screen.
- **Guideline** Removes the Camera display icons (if displayed) and displays a crosshatch pattern in the Camera view finder screen. Camera display icons appear when you press the  $\equiv$  soft key.
- **No Icons** Removes the Camera display icons (if displayed) from the Camera view finder screen. Camera display icons appear when you press the  $\equiv$  soft key.

## *Shutter Sound*

Choose from four different sounds whenever you take a picture. Aside from being a cool sound effect, Shutter Sounds act as an audible reminder that your camera has taken a picture.

- **1.** In camera mode, press the  $\equiv$  soft key, then highlight  $(\langle \bigcirc \rangle)$  and select **Shutter Sound**. The following shutter sounds appear in the display:
	- **Off**
	- **Shutter**
	- **OK**
	- **DingDong**
- **2.** Select the shutter sound setting of your choice. You're returned to the camera viewfinder screen.

# *Reset Settings*

This option lets you reset the Camera's settings to their factory default values.

- -In camera mode, press the  $\equiv$  soft key, then highlight ( ) and select **Reset Settings**. You are prompted to confirm the reset.
	- **•** To reset the Camera settings, select **Yes**.
	- **•** To keep the current Camera settings, select **No**.

# Camcorder Options

The Camcorder Options let you adjust the default camcorder settings to suite available lighting, the subject of the video, or the purpose of the video.

# *Mode*

Switches the Camcorder to Camera mode.

-In camcorder mode, press the  $\equiv$  soft key, then highlight / and select **Camera**. The Camera view finder screen appears in the display.

# <span id="page-88-1"></span>*Recording Mode*

- **1.** In camcorder mode, press the  $\equiv$  soft key, then highlight  $\binom{102}{102}$  /  $\binom{102}{102}$ . The following options appear in the display:
	- **Limit for MMS** Record videos that are a maximum of 15 seconds long. The videos can be included in video messages.
	- **Normal** Record videos that are any length up, depending on available memory.

**2.** Select the desired recording mode setting. You are returned to the camcorder viewfinder screen.

# *Shutter Sounds*

Shutter Sounds lets you enable or disable the shutter sounds the Camcorder plays when you begin and end recording a video.

- **1.** In camcorder mode, press the  $\equiv$  soft key, then highlight  $\overline{10}$  /  $\overline{100}$ . The following options appear in the display:
	- **On**
	- **Off**

# <span id="page-88-0"></span>*White Balance*

White Balance allows you to adjust video quality according to available light.

- **1.** In camcorder mode, press the  $\equiv$  soft key, then highlight  $\lim_{\delta \to 0}$  /  $\lim_{\delta \to 0}$  /  $\lim_{\delta \to 0}$ . The following options appear in the display:
	- **Auto** The Camcorder automatically adjusts color balance to available light.
	- **Sunny** Use this setting when recording videos in full sun.
	- **Cloudy** Use this setting when recording videos in cloudy conditions.
	- **Tungsten** Use this setting when recording videos under incandescent lights.
- **Fluorescent** Use this setting when recording videos under fluorescent lights.
- **2.** Select the White Balance you wish to use. The camera viewfinder screen appears in the display with your selected White Balance applied.

The next time you press the Camera key  $($ camera applies the selected White Balance to your photo.

#### *Color Effects*

Change the look of your videos with Color Effects. Choose from six available settings such as Green, Negative, and Sepia. The selected color effect previews in the display before you take the picture.

**1.** In camcorder mode, press the  $\equiv$  soft key, then highlight The following options appear in the display:

**Note:** To disable Color Effects, choose **Normal**.

- **Normal** Subjects and videos appear with a normal hue.
- **Black&White** Subjects and videos appear in black and white.
- **Sepia** Subjects and videos appear in a brownish-gray hue.
- **Negative** Subjects and videos appear in inverted colors.
- **Green** Subjects and videos appear in a greenish hue.
- **Aqua** Subjects and videos appear in an aqua hue.
- **2.** Select the color effect of your choice. You're returned to the camcorder viewfinder screen.

When you record your next video, the phone's display previews your subject image with the selected color effect.

## *Self Timer*

Self Timer lets you delay recording a video long enough to let you join others in the video.

- **1.** In camcorder mode, press the  $\equiv$  soft key, then highlight  $(\sum)$ . The following options are available:
	- **Off**
	- **2 Sec.**
	- **5 Sec.**
	- **10 Sec.**
- **2.** Select the desired Self Timer option. If you select **2**, **5**, or **10**, the Self Timer icon appears in the camcorder screen in the display.

When you press the Camera key  $($   $\equiv$   $)$ , the countdown timer indicates the time remaining before the camcorder records the video.

**Tip:** To stop or disable the Self Timer without resetting it, press  $\blacksquare$ .

# Camcorder Settings

#### *Memory*

- **1.** In camcorder mode, press the  $\equiv$  soft key, then highlight ( ) and select **Memory**. The following storage options appear in the display:
	- **Phone Memory** Stores videos in phone memory.
	- **Card Memory** Stores videos on an optional microSD Memory Card.
- **2.** Select the memory location setting of your choice. You're returned to the Camcorder viewfinder screen.

## *Auto Save*

- **1.** In camcorder mode, press the  $\equiv$  soft key, then highlight ((O<sub>2</sub>) and select **Auto Save**. The following options appear in the display:
	- **Off**
	- **On**
- **2.** Select the automatic save setting of your choice. You're returned to the camcorder viewfinder screen.

## *Icon Display*

View Mode lets you quickly add or remove elements of the Camera viewfinder screen.

- In camcorder mode, press the  $\equiv$  soft key, then highlight ( ) and select **Icon Display**. The following options appear in the display:
	- **Display All** All Camcorder display icons appear in the Camcorder view finder screen.
	- **No Icons** Removes the Camcorder display icons (if displayed) from the Camcorder view finder screen. Camcorder display icons appear when you press the  $\equiv$  soft key.
- **2.** Select the desired Icon Display setting. You're returned to the camcorder viewfinder screen.

## *Start Sound*

Choose from two different sounds whenever you begin video recording. Aside from being a cool sound effect, Start Sound acts as an audible reminder that your camcorder has begun recording a video.

- **1.** In camcorder mode, press the  $\equiv$  soft key, then highlight ((O<sub>2</sub>) and select **Start Sound**. The following Start Sound options appear in the display:
	- **Off**
- **Look here**
- **1,2,3!**
- **2.** Select the desired start sound. You're returned to the camcorder viewfinder screen.

#### *End Sound*

Choose from two different sounds whenever you stop video recording. Aside from being a cool sound effect, End Sound acts as an audible reminder that your camcorder has stopped recording a video.

- **1.** In camcorder mode, press the  $\equiv$  soft key, then highlight ((O<sub>2</sub>) and select **End Sound**. The following End Sound options appear in the display:
	- **Off**
	- **OK**
	- **Melody**
- **2.** Select the desired end sound. You're returned to the camcorder viewfinder screen.

#### *Reset Settings*

This option lets you reset the Camcorder's settings to their factory default values.

-In camcorder mode, press the  $\equiv$  soft key, then highlight

( $\bigcirc$ ) and select **Reset Settings**. You are prompted to confirm the reset.

- **•** To reset the Camcorder settings, select **Yes**.
- **•** To keep the current Camcorder settings, select **No**.

# Camera-Camcorder Adjustments

#### *Zoom*

Zoom lets you temporarily enlarge the pictures you take or videos you record. Increasing the Zoom (2 – 9) enlarges your pictures or videos (1 is normal).

**Note:** Zoom is not available to the Camera if the Size Camera option is set to **1600x1200**.

- In camera or camcorder viewfinder screen, press the Navigation key Left and Right to adjust the Zoom. The Zoom adjustment appears in the display, and the screen image enlarges to show the affects of your changes.

# 知暇

The next time you press the Camera key  $($   $\blacksquare$ ), the Camera takes an enlarged picture or the Camcorder records an enlarged video, according to your selected Zoom setting.

#### *Brightness*

Brightness lets you temporarily lighten the pictures you take or videos you record. Increasing the Brightness  $(-4 - +4)$  lightens your pictures or videos (0 is normal).

**1.** In camera mode, press the Navigation key Up or Down. The Brightness adjustment appears in the display.

# **E**

**2.** To brighten your next picture(s), press the Navigation key Up. To darken your next picture(s), press the Navigation key Down. (The screen image lightens or darkens to show the affects of your changes).

The next time you press the Camera key  $($   $\blacksquare$ ), the camera takes a lighter or darker picture or records a lighter or darker video according to your selected Brightness setting.

# <span id="page-92-0"></span>The Photo Gallery

Saved pictures are stored in the My Images folder. You can browse the pictures one at a time (expanded mode), or view several pictures at once in thumbnail format.

- **1.** In the Camera viewfinder screen, press the **status** soft key. Any pictures that you've saved are listed with their thumbnail images in the display.
- **2.** To launch the Camera and take new pictures, press the **Camera** soft key.
- **3.** To view a picture, press the **VIEW** soft key.
- **4.** For more options, press the **Options** soft key. The following additional options pop-up:
	- **Send** Send the currently highlighted or displayed image as part of a Picture message.
	- **Set As** Assign the currently highlighted or displayed image as the Main Wallpaper or as the Picture ID for a Contact.
	- **Rename** Change the name of the picture file.
	- **Move** Relocate the currently highlighted or displayed image from phone memory to a Memory Card or from a Memory Card to phone memory.
	- **Copy** Copy the currently highlighted or displayed image from phone memory to a Memory Card or from a Memory Card to phone memory.
	- **Lock/Unlock** Prevent/allow erasure of the currently highlighted or displayed image.
	- **Erase Files** Delete one or more marked images from the My Images folder.
- **Picture Info** View the Name, Date and Time created, Resolution, and Size of the currently highlighted or displayed image.
- **5.** Select the desired option to perform its function or to enter its sub-menu.

# <span id="page-93-0"></span>The Video Gallery

Saved videos are stored in the My Videos folder. You can browse the videos one at a time (expanded mode), or view several videos at once in thumbnail format.

- **1.** In the Camcorder viewfinder screen, press the **Figure** soft key. Any videos that you've saved are listed with their thumbnail images in the display.
- **2.** To launch the Camcorder and record a video, press the **Video** soft key.

**3.** To launch the Video Player and view a video, highlight the video and press the **PLAY** soft key.

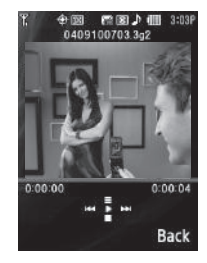

**Tip:** To view a video in landscape mode, open the QWERTY keypad.

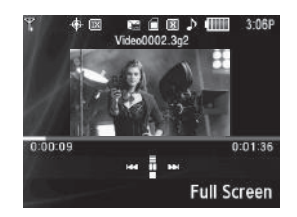

**Note:** To enlarge the video playback, press the **Full Screen** soft key.

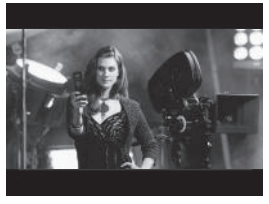

The following controls are available

- To pause/resume playing a video, press  $\bigcirc$ .
- **•** To stop playing a video, press the Down navigation key.
- **•** To skip play to an earlier video in the My Videos folder, press the Left navigation key.
- **•** To skip play to a later video in the My Videos folder, press the Right navigation key.
- **•** To return to the My Videos folder and choose another video file to play, press the Up navigation key.
- **4.** To access video options, press the **Options** soft key. The following options pop-up:
	- **Send** Lets you send the highlighted video as part of a video message.
	- **Rename** Rename the highlighted video.
- **Move**  Relocate the highlighted video from phone memory to a Memory Card or from a Memory Card to phone memory.
- **Copy** Copy one or more videos from phone memory to a Memory Card or from a Memory Card to phone memory.
- **Lock** / **Unlock** Prevent/allow erasure of one or more images.
- **Erase Files** Delete one or more marked unlocked videos from the My Videos folder.
- **Video Info** View the Name, Date and Time created, Resolution, Size, and Duration of the currently highlighted video.
- **5.** Select the desired option to perform its function or to enter its sub-menu.

# Point, Click, and Send Pictures and Videos

Take a picture or record a video and send it to anyone with a compatible device in a few easy steps.

**Note:** To record and send a video while in Camcorder mode, set Shooting Mode to **Limit for MMS** ( $\begin{bmatrix} \odot \\ \odot \end{bmatrix}$ ).

- **1.** In standby mode, press and hold the Camera key  $($ on the right side of the phone. The camera view finder screen appears in the display.
- **2.** To record a video, press the  $\equiv$  soft key. The camcorder view finder screen appears in the display.

**3.** Using the display as a viewfinder, take the desired picture or begin record the desired video by pressing the Camera  $key$  ( $\equiv$ ). To stop video recording, press the Camera key  $($   $\equiv$   $)$  again.

The photo/video review screen appears in the display.

- **4.** Press the  $\boxtimes$  /  $\bigotimes$  soft key.
- **5.** Enter the recipient's phone number or e-mail address using the keypad.
- **6.** Press the **OK** soft key to save the address(es).
- **7.** Select other message fields as needed. ([For more](#page-56-0)  information, refer to *["Send Picture Messages in Camera](#page-56-0)  Mode"* [on page 54,](#page-56-0) and see *["Send Picture/Video](#page-58-0)  [Messages in Standby Mode"](#page-58-0)* on page 56.)
- **8.** When you are finished composing your message, press **SEND** soft key to send the Picture or Video message to the intended recipient(s).

Use your Samsung Messager II phone to take full color digital pictures, display them on your phone's vivid color display, and instantly share them with family and friends.

With Mobile Shop, you can download personalized ringtones, pictures, and more. For more information, contact your Wireless Carrier.

**Note:** Although the procedures in this section are written for the phone keypad, you can also perform these procedures using the QWERTY keypad.

## Accessing Multimedia

- **1.** In standby mode, press the **Menu** soft key, then select **Multimedia**. The following Multimedia sub-menus appear in the display:
	- **Camera** Lets you launch and set up your phone's camera. ([For](#page-77-0)  more information, refer to *["Camera-Camcorder"](#page-77-0)* on page 75.)
	- **Camcorder** Lets you launch and set up your phone's camcorder. [\(For more information, refer to](#page-77-0) *"Camera-[Camcorder"](#page-77-0)* on page 75.)
	- **Music Player** Lets you launch and set up your phone's music player and manage music files stored on an optional microSD

memory card. ([For more information, refer to](#page-97-0) *"Using Your Music Player"* [on page 95.](#page-97-0))

- **My Images** Lets you choose the multi-media or pictures that appear in your phone's display.
- **My Videos** Lets you choose and play the videos that appear in your phone's display. [\(For more information, refer to](#page-93-0) *"The Video Gallery"* [on page 91.](#page-93-0))
- **My Ringtones** Lets you assign melody tones for calls, alarms, and other alerts.
- **My Sounds** Lets you assign melody tones for calls, alarms, and other alerts.
- **2.** Select a sub-menu to launch it. The following sections describe the above listed sub-menus in greater detail.

## Using My Images Gallery

My Images lets you manage your photos and pictures you download, and lets you choose the pictures that appear in your phone's display while in standby mode (wallpaper), and as image IDs for your contacts.

- **1.** In standby mode, press the **Menu** soft key, then select **Multimedia** ➔ **My Images**. A multiple-page matrix of thumbnail views of saved photos and images appears in the display.
- **2.** Highlight an image or photo. You have the following options:
	- **•** To take new photos, press the **Camera** soft key.
	- **•** To expand the highlighted image to fill the screen, press **VIEW** ( or  $\boxed{\infty}$ ).
	- **•** To access other options, press the **Options** soft key. The following options appear in the display:
		- **Send** Send image as part of a Picture message. (See *["Send](#page-58-0)  [Picture/Video Messages in Standby Mode"](#page-58-0)* on page 56 for more information.)
		- **Set As** Assign the currently highlighted or displayed image as the Main Wallpaper or as the Picture ID for a Contact.
		- **Rename** Change the name of the picture file.
		- **Move**  Relocate the currently highlighted or displayed image from phone memory to a Memory Card or from a Memory Card to phone memory.
		- **Copy** Copy the currently highlighted or displayed image from phone memory to a Memory Card or from a Memory Card to phone memory.
		- **Lock/Unlock** Prevent/allow erasure of the currently highlighted or displayed image.
- **Erase Files** Delete one or more marked images from the My Images folder.
- **Picture Info** View the Name, Date and Time created, Resolution, and Size of the currently highlighted or displayed image. Select the desired option and a desired value.
- **3.** To return to the previous menu, press  $\begin{bmatrix} 1 \end{bmatrix}$  or  $\begin{bmatrix} 1 \end{bmatrix}$ . To return to standby mode, press  $\boxed{\cdots}$ .

# <span id="page-97-0"></span>Using Your Music Player

Music Player lets you play MP3 and unprotected AAC, AAC+, WMA music files, loaded onto an optional microSD™ Memory Card using a personal computer. (For information on loading music files on a Memory Card, see *["Loading Music Files"](#page-99-0)* on [page 97.](#page-99-0))

#### <span id="page-97-1"></span>*Launching the Music Library Menu*

**1.** In standby mode, press the **Menu** soft key, then select **Multimedia** ➔ **Music Player**.

 $-0r-$ 

On the Music Player screen, press the **Library** soft key.

**2.** The **Library** menu appears in the display showing the following options:

- **Now Playing** Music Player mode only Indicates number of music files currently playing. Select this option (or press the **Back** soft key) to return to the Music Player screen.
- **All** Lists all music files on the Memory Card and lets you play individual music files or play multiple music files by creating a temporary music playlist.
- **Artists** Lists artist names for music files on the Memory Card and lets you play one or more music files by a selected artist.
- **Albums** Lists album titles for music files on the Memory Card and lets you play one or more music files from a selected album.
- **Genres** Lists music categories for music files on the Memory Card and lets you play one or more music files of a particular music category.
- **Playlists** Lists any playlists you have saved and lets you create, save, and manage playlists.
- **3.** Use the Navigation key or Arrow keys to highlight a music file, then:
	- **•** To play the file, press the **Play** soft key.
	- To select the file for playing or other options, press **MARK** (  $\bigcirc$ ).
	- **•** To select and apply any of the following options to the highlighted or marked music file(s), press the **Options** soft key:
		- **Mark All** Marks all listed music files for playing, removal, or assignment of player settings.
		- **Erase** Deletes highlighted or marked music file(s) from the Memory Card.
- **Add to Playlist** Lets you add a marked music file to an existing playlist.
- **Song Info** Lists the title, artist, album, genres, copyright information, time length, file size, and bit rate of the highlighted music file.

Select the desired option.

#### *Playing Music*

- **1.** At the **Multimedia** menu, select **Music Player**. The **Library** screen appears in the display, showing the following options:
	- **All**
	- **Artists**
	- **Albums**
	- **Genres**
	- **Playlists**
- **2.** Highlight the desired option, press **VIEW**  $(\bigcirc)$ , and then do one of the following:
	- **All option** Highlight a music file, then press the **Play** soft key to play the file.

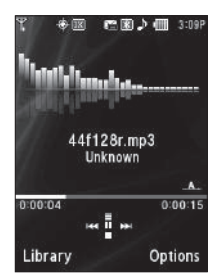

**Tip:** To play additional files, use the Left and Right navigation keys, or highlight and mark additional files for playback. (For more information, see *["Launching the Music Library Menu"](#page-97-1)* on page 95.)

> **• Other options** — Use the Navigation key to highlight an Artist, Album, Genre, or Playlist, then press **VIEW** ( $\bigcirc$ ).

Use the Navigation key to highlight a music file, then press the **Play** soft key to play the file.

The Music Player screen appears in the display and the selected music file/playlist begins playing.

# Music Player Controls

- **Volume key**:
	- To play a music file louder, press the Volume key Up.
	- To play a music file softer, press the Volume key Down.
- **Navigation key**:
	- To pause/resume playing a music file,  $presS$  .
	- To stop playing a music file, press the Down navigation key.
	- To skip play to an earlier music file in the selected list, press the Left navigation key.
	- To skip play to a later music file in the selected list, press the Right navigation key.

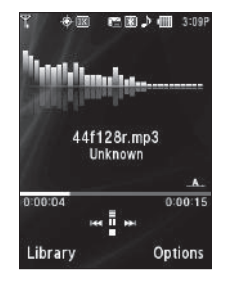

- To return to the selected list and choose another music file to play, press the Up navigation key.
- **Library** soft key Returns you to the **Library** screen.
- **Options** soft key Shows the following sub-menus and options:
	- **Play Mode** Lets you change the play mode from Normal, Shuffle, Repeat One, or Repeat All.
	- **Add to Playlist** Moves you to the **Playlists** menu to let you add the selected music file to a playlist.
	- **Remove** Deletes the selected music file from the Memory Card
	- **Visual Supplements** Lets you change the Music Player visualization to Simple View, Equalizer, Album Art, or Lyrics.
	- **Memory Info** Displays the **Memory Usage** screen which lists Memory Card usage and availability amounts.
	- **Song Info** Lists the title, artist, album, genre, copyright information, time length, file size, and bit rate of the highlighted music file.

Select the desired option to launch the option or to access the submenu.

#### <span id="page-99-0"></span>*Loading Music Files*

To transfer music to a microSD™ Memory Card, do the following:

**1.** Before loading music files on a Memory Card, do the following:

- **•** With your phone powered off, insert the Memory Card into your phone. (For more information, see *["Install a Memory Card"](#page-9-0)* on [page 7.](#page-9-0))
- **•** Power your phone on.
- When the Memory Card icon (**[**10]) appears in the display, remove the Memory Card from your phone. (For more information, [see](#page-10-0)  *["Remove a Memory Card"](#page-10-0)* on page 8.)
- **2.** Insert the Memory Card into a compatible card reader.

**Note:** Card readers vary. Follow the installation instructions included with your card reader and personal computer.

- **3.** Open the Memory Card reader drive and the "My\_Music" folder.
- **4.** Drag or download music (MP3) files into the "My\_Music" folder.
- **5.** Remove the Memory Card by following the removal instructions for the Memory Card reader and for your personal computer.
- **6.** Insert the Memory Card into your phone. (For more information, see *["Install a Memory Card"](#page-9-0)* on page 7.)

# <span id="page-100-0"></span>Using My Ringtones Gallery

My Ringtones lets you assign ringtones for calls, alarms, and other alerts.

- **1.** In standby mode, press the **Menu** soft key, then select **Multimedia** ➔ **My Ringtones**. A list of ringtones appears in the display.
- **2.** Highlight a ringtone. You have the following options:
	- **•** To assign the highlighted ringtone to be used as a **Ringtone**, a **Contact ID**, or an **Alert Tone**, press the **Set As** soft key.
	- To hear the ringtone, press **PLAY** ( $\bigcirc$  or  $\begin{bmatrix} \infty \end{bmatrix}$ ).
	- **•** To show title and file type for the highlighted ringtone, press the **Info** soft key.
- **3.** To return to the previous menu, press  $\begin{bmatrix} 1 \end{bmatrix}$  or  $\begin{bmatrix} 1 \end{bmatrix}$ . To return to standby mode, press  $\Box$ .

# <span id="page-100-1"></span>Using My Sounds Gallery

My Sounds lets you record and manage voice memo files and assign melodies as ringers or alerts.

**1.** In standby mode, press the **Menu** soft key, then select **Multimedia** ➔ **My Sounds**.

The following options appear in the display:

**• Record New** — Lets you record voice memos.

- **•** A list of recorded voice memo files and melodies.
- **2.** When you select **Record**

**New**, the **Record New** screen appears in the display.

- **•** To start recording a voice memo, press **REC** ( $\bigcirc$  or  $\lceil \cdot \cdot \rceil$ ).
- **•** To pause/resume recording, press the **Pause** soft key.
- **•** To stop recording and save the voice memo, press **SAVE** ( or  $\Box$ ).

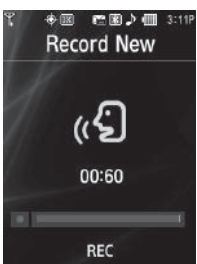

**3.** When you highlight a saved

voice memo file, you have the following options:

- **•** To erase the selected voice memo file, if it is unlocked, press the **Erase** soft key.
- To listen to the voice memo, press **PLAY** ( $\bigcirc$  or  $\lceil \infty \rceil$ ).
- **•** Press the **Options** soft key, and the following options appear in the display:
	- **Send** Send to someone as part of a Picture message. (See *["Send](#page-58-0)  [Picture/Video Messages in Standby Mode"](#page-58-0)* on page 56 for more information.)
	- **Set As** assign the highlighted ringtone to be used as a **Ringtone**, **Contact ID**, or as the **Alert Tone**.
	- **Rename** Change the name of the voice memo file.
- **Lock** / **Unlock** Block/permit erasure of the highlighted image.
- **Erase all** Erase all unlocked voice memos.
- **Sound Info** Shows the title, size, type, and date for the file.
- **4.** When you highlight a melody file, you have the following options:
	- To hear the ringtone, press **PLAY** ( $\bigcirc$  or  $\begin{bmatrix} \infty \end{bmatrix}$ ).
	- **•** Press the **Options** soft key to show the following options:
		- **Send** Send to someone as part of a Picture message. (See *["Send](#page-58-0)  [Picture/Video Messages in Standby Mode"](#page-58-0)* on page 56 for more information.)
		- **Set As** assign the highlighted ringtone to be used as a **Ringtone**, **Contact ID**, or as the **Alert Tone**.
		- **Erase all** Erase all unlocked melodies.
		- **Sound Info** Shows the title, size, type, and date for the file.
- **5.** To return to the previous menu, press  $\begin{bmatrix} 1 \end{bmatrix}$  or  $\begin{bmatrix} 1 \end{bmatrix}$ . To return to standby mode, press

This section explains how you can use your phone's Personal Information Manager (PIM) functions to view today's calendar, schedule appointments, set an alarm, perform simple math calculations, and more.

# Accessing Your Phone's Tools

To launch the **Tools** menu:

**In standby mode, press the Menu soft key, then select Tools**. The **Tools** menu appears in the display.

# Bluetooth

Bluetooth is a short-range wireless communications technology capable of exchanging information over a distance of about 30 feet without requiring a physical connection.

Unlike infrared, you don't need to line up the devices to beam information with Bluetooth. If the devices are within a range of one another, you can exchange information between them, even if they are located in different rooms.

The Bluetooth wireless technology settings menu provides the ability to view and change the device name, show the visibility, and set the security for the device.

## <span id="page-102-0"></span>*Turn Bluetooth On/Off*

When the Bluetooth is turned on, you can use the Bluetooth features available. When the Bluetooth is turned off, you cannot send or receive information via Bluetooth. To save battery life or in situations where Bluetooth use is prohibited, such as airline traveling, you can turn off the Bluetooth wireless technology headset.

To turn Bluetooth support on:

▶ From the **Tools** menu, select **Bluetooth → Bluetooth Settings** ➔ **Enable**.

"**Bluetooth set to on**" and the red Bluetooth On icon ( ) appear in the display.

#### To turn Bluetooth support off:

- From the **Tools** menu, select **Bluetooth** ➔ **Bluetooth Settings** ➔ **Disable**.

"**Bluetooth set to off**" appears in the display and the and the Bluetooth On icon  $(\mathbb{R})$  disappears.

#### *Add New Device*

#### To search for available Bluetooth devices:

- **1.** From the **Tools** menu, select **Bluetooth**. The following options appear in the display:
	- **• Registered List**
	- **• Bluetooth Settings**
- **2.** Select **Registered List**.

If there are no Bluetooth devices registered, the **Add New Device** screen appears in the display. (See Step [3.\)](#page-103-0)

If Bluetooth is off, you are prompted to "**Turn bluetooth** 

**on?**". Press the **Yes** soft key to turn Bluetooth on.

**Note:** To leave Bluetooth off and return to the **Bluetooth** sub menu, press the **No** soft key.

<span id="page-103-0"></span>**3.** Select **Add New Device**.

"**Place device you are connecting to in discoverable mode**" appears in the display.

**4.** Place the Bluetooth device in discoverable mode. (See the device user manual for more information.)

- **5.** Press  $OK$  ( $\bigcirc$  or  $\overline{\bullet}$ ). Names of the available devices appears in the display.
- **6.** Use the navigation keys to highlight the device you want to pair with your phone.
- **7.** Press **PAIR** ( $\bigcirc$  or  $\overline{\bullet}$ ) to pair the selected device with the phone. You are prompted to enter the passkey or PIN for the selected device.
- **8.** Enter the device passkey or PIN and press  $\bigcirc$  or  $\leftarrow$ . Popup messages appear to inform you that pairing with the device is complete and prompting you to connect with the device.
- **9.** To connect with the device, press the **Yes** soft key. To return to the **Bluetooth** menu without connecting to the device, press the **No** soft key.

#### *Registered List*

This menu provides a list of Bluetooth wireless technology devices discovered by your handset.

- From the **Tools** menu, select **Bluetooth** ➔ **Registered List**. A list of registered Bluetooth devices appears in the display.

## Connecting to a Bluetooth Device

- **1.** From the Registered List, highlight the device and press  $\bigcirc$  or  $\lceil \alpha \rceil$ .
- **2.** If you are unable to connect with the device a pop-up appears in the display. Press the **Yes** soft key to retry.

#### Disconnecting from a Bluetooth Device

- From the Registered List, highlight the device and press the **Off** soft key.

#### Managing Your Registered List

**1.** From the Registered List, highlight a device and press the **Options** soft key. The following options appear in the display:

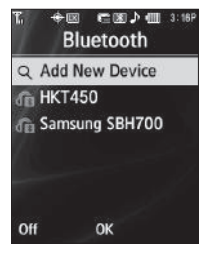

- **• Remove Device** Deletes the device from the Registered List.
- **• Rename Device** Lets you change or replace the device name, as needed.
- **Service Discovery** Lists the Bluetooth profiles that apply to this device.
- **• Device Info** Shows the type of device, status, address, the date when it was paired with your phone, and the date the device was last connected with your phone.
- **Send Name Card** Lets you send selected Contact(s) information to another Bluetooth device.
- **2.** Select the desired option to access it.

## *Bluetooth Settings*

#### To access Bluetooth settings:

▶ From the **Tools** menu, select **Bluetooth → Bluetooth Settings**.

The following options appear in the display:

## Enable/Disable

Selecting this option turns Bluetooth on or off. (For more information, see *["Turn Bluetooth On/Off"](#page-102-0)* on page 100)

#### Discovery Mode

Allows other users to see your accessibility. Select **On** for other devices to see your device, or **Off** for no visibility.

#### Device Name

Shows the handset name. You may change this name. Enter the text and press  $\bigcirc$  or  $\lceil \cdot \rceil$ .

#### Supported Profiles

Lists and describes the Bluetooth profiles your phone supports.

#### Device Info

Shows the Bluetooth Type, Status, and Address of your phone.

# Calendar

Calendar allows you to view the current, past, or future month in calendar format. While viewing the calendar, the current date is highlighted, and days with scheduled events are surrounded by a box.

#### *View an Event*

**1.** From the **Tools** menu, select

**Calendar**. A calendar appears in the display with the current date highlighted. The month and year appear at the top of the display.

**2.** Use the following options and navigation keys to move around within the calendar:

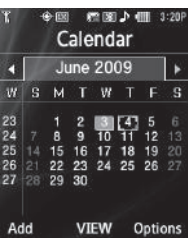

- **•** To move to an individual day, one day or one week at a time, press the Navigation keys or Arrow keys.
- **•** To view previous months, press the Up volume key.
- **•** To view future months, press the Down volume key.
- **•** To add an event to the highlighted date, press the **Add** soft key.
- **•** To call up a list of events on the highlighted date, press **VIEW** ( or  $\boxed{\infty}$ ).
- **•** To access other options while viewing the calendar, press the **Options** soft key. The following options pop-up in the display:
	- **Go to Date** Lets you jump to any date you specify.
	- **Go to Today** Lets you return to today from any other date.
	- **Erase Old** Lets you erase past events.
	- **Erase all** Lets you erase all events. Select the desired option and perform the related process.
- **3.** Press **VIEW** ( $\bigcirc$  or  $\bigcirc$ ) to display the specifics of the highlighted event. The following options are available:
	- **•** To change the event details, press the **Edit** soft key. (See *["Add a](#page-106-0)  [New Event"](#page-106-0)* on page 104 for more information.)

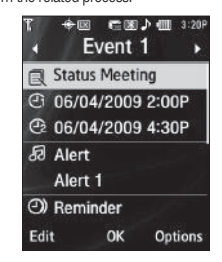

- To return to the Events list, press  $OK$  ( $\cap$  or  $\Box$ ).
- **•** For more options, press the **Options** soft key. The following options appear in the display:
	- **Monthly** Returns you to the Monthly calendar display.
	- **Erase** Remove this event from the Calendar.

Select the desired option.

#### <span id="page-106-0"></span>*Add a New Event*

**1.** From the **Tools** menu, select **Calendar**.

A calendar appears in the display with the current date highlighted. The month and year appear at the top of the display.

- **2.** Press the **Add** soft key. The **New Event** screen appears in the display.
	- **•** Use the Up and Down navigation keys to highlight New Event options.
	- Use the Left and Right navigation keys to select option values.
	- **•** Use the keypad to enter option values.
- **3.** Enter the Name of the new event using the keypad.

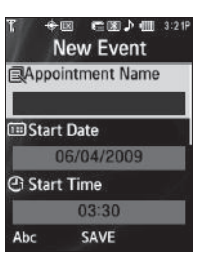

[\(For more information, refer to](#page-36-0) *"Entering Text"* on [page 34](#page-36-0).)

- **Note:** The current mode of text entry is indicated in the lower left corner of the display.
	- **4.** To set the **Start Date**, use the keypad to enter the start date for the event.
	- **5.** To set the **Start Time**:
		- **•** Use the keypad to enter the time for the event.
		- **•** Use the Left and Right navigation keys to select **AM** or **PM**.
	- **6.** Repeat Steps 4 and 5 for the **End Date** and **End Time**.
	- **7.** Use the Left and Right navigation keys or arrow keys to select:
		- **• Alert** type (**Tone**, **Vibrate**, **Light Only**)
		- **• Alert** tone (the **Alert Tone** screen appears in the display. See *["Using My Ringtones Gallery"](#page-100-0)* on page 98 and *["Using My](#page-100-1)  [Sounds Gallery"](#page-100-1)* on page 98 for more information.)
		- **• Reminder** (**Off**, **Once**, **Every 2 Minutes**, **Every 15 Minutes**)
		- **• Alert time** (**15 Min. Before**, **30 Min. Before**, **1 Hour Before**, **3 Hours Before**, **5 Hours Before**, **1 Day Before**, **On Time**, **5 Min. Before**, **10 Min. Before**)

**8.** Press **SAVE** ( $\bigcirc$  or  $\boxed{\alpha}$ ) to store the event in your calendar. An alarm will notify you prior to the event, provided you set **Reminder** to a value other than **Off**.

## Memo Pad

Create notes and store them in Memo Pad. Notes that you create in Return to Memo Pad anytime to review and edit your notes.

**Note:** Memo Pad can't be prioritized or assigned an alert.

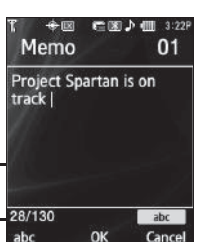

#### <span id="page-107-0"></span>*Create a Memo*

**1.** From the **Tools** menu, select **Memo Pad**.

If you have any stored memos, they appear as a list in the display.

- **2.** If you don't have any stored memos, press the **Add** soft key to add a memo.
- **3.** Enter memo text using the keypad. [\(For more information,](#page-36-0)  refer to *["Entering Text"](#page-36-0)* on page 34.)
- **Tip:** The current mode of text entry is indicated in the lower right corner of the display.

**4.** When you're finished entering details for the memo, press **OK** ( $\bigcirc$  or  $\bigcirc$ ). The memo is stored.

# *Review, Edit, and Erase Memos*

- **1.** From the **Tools** menu, select **Memo Pad**. Your list of stored memos appears in the display.
- **2.** Highlight the desired memo. You have the following options:
	- **•** To add a new memo, press the Add soft key. [\(For more information,](#page-107-0)  refer to *["Create a Memo"](#page-107-0)* on page 105.)
	- To review the highlighted memo, press **VIEW** ( $\bigcirc$  or  $\bigcirc$ ).

While viewing a memo, you can do any of the following:

- Change the text of the memo by pressing the **Edit** soft key and using the keypad keys. ([For more information, refer to](#page-36-0) *"Entering Text"* on [page 34](#page-36-0).)
- $-$  Return to the Memo Pad screen by pressing **OK** ( $\bigcirc$  or  $\bigcirc$ ).
- Press the **Options** soft key to Erase the memo you are viewing, Add a New Memo, or Lock/Unlock the memo you are viewing.
- **•** For more options, press the **Options** soft key and the following options appear in the display:
	- **Edit** Change the text of the highlighted memo by using the keypad. [\(For more information, refer to](#page-36-0) *"Entering Text"* on page 34.)
	- **Erase** Erase the highlighted memo.
	- **Erase all** Erase all of the unlocked memos.
- **Lock** / **Unlock** Prevents/allows erasure of the highlighted memo.
- **3.** Select the desired option.

# Alarm Clock

Your phone has three alarm clocks that can be set to go off once, or to recur daily at a specific time. Once set, an alarm clock is easy to change or turn off completely.

- **Note:** The alarm doesn't function when the phone is turned off. If the time for an alarm that was set for Once has elapsed while the phone is off, the alarm occurs at the specified time on the next day.
	- **1.** From the **Tools** menu, select **Alarm Clock**. The following options appear in the display:
		- **• Alarm 1**
		- **• Alarm 2**
		- **• Alarm 3**

**2.** Select the alarm clock you wish to set. The selected **Set Alarm** screen appears in the display.

> Use the Up and Down navigation keys to highlight Set Alarm options.

**3.** Use the Left and Right

navigation/arrow keys to set the alarm **Off** or **On**.

- **4.** To set the **Time**:
	- **•** Enter the time for the alarm using the keypad.
	- **•** Use the Left and Right navigation keys to select **AM** or **PM**.
- **5.** Use the Left and Right navigation/arrow keys to select the **Frequency** at which you wish the alarm to occur (**Daily**, **Mon.-Fri.**, **Weekends**, or **Once**).
- **6.** Use the navigation/arrow keys to select the **Ringer** type (**Tone**, **Vibrate**, **Light Only**) and ringtone (from **My Ringtones** or **My Sounds**).

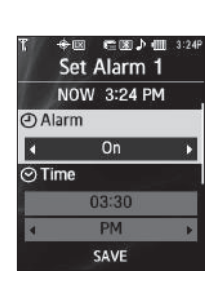

**7.** When you're finished entering the time and frequency for the alarm, press **SAVE** ( $\bigcirc$  or  $\bigcirc$ ). If the alarm is set to **On** and if Bluetooth is disabled, the alarm icon ( $\Box$ ) appears in the top of the display.

### *When an Alarm Sounds*

An animated alarm clock appears in the display along with **Snooze** and **Dismiss** options and an alert sounds when the specified time for the alarm arrives.

- To silence the alarm, use the Navigation key to highlight **Snooze** or **Dismiss** and press  $\bigcirc$ .
- If the alarm was set as a Daily alarm, the alarm icon remains in the top of the display.
- If the alarm was set as a Once only alarm, the alarm icon disappears from the top of the display.

## *Turn Off the Alarm*

- **1.** From the **Tools** menu, select **Alarm Clock**. The following options appear in the display:
	- **• Alarm 1**
	- **• Alarm 2**
	- **• Alarm 3**
- **2.** Highlight the desired alarm, then press the **Options** soft key.

The following options appear in the display:

- **• On** / **Off** Enables/disables the highlighted alarm without changing the settings.
- **• Reset Alarm** Disables the highlighted alarm and restores its settings to default values.
- **• Reset All** Disables all alarms and resets all alarm settings to default values.
- **3.** Select the desired option.

# World Time

World Time lets you view the time of day or night in any of the 24 different time zones around the world.

- **Note:** To use World Time, you need to subscribe to your Wireless Provider's digital service.
	- -From the **Tools** menu, select

**World Time**. A world map

appears in the display, showing the time and date in one or two cities or time zones.

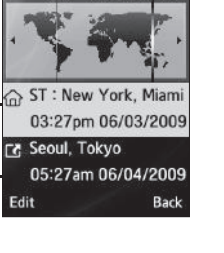

■图♪

### *Selecting/Displaying Time Zones*

World Time lets you view the time and date in up to two locations or time zones.

To change a displayed time zone or location, or to view the time and date in a particular time zone or location, do the following:

- **1.** In the World Time screen, highlight the location you wish to change.
- **2.** Press the **Edit** soft key.
- **3.** Use the Left and Right navigation/arrow keys to browse locations and their current times. The following locations are supported. **4.** Do one of the following:

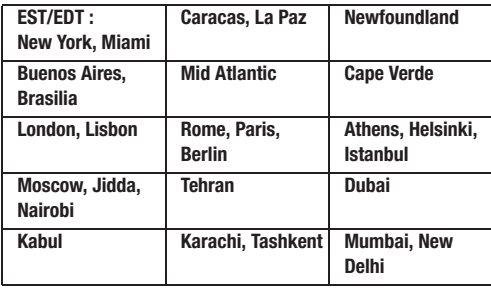

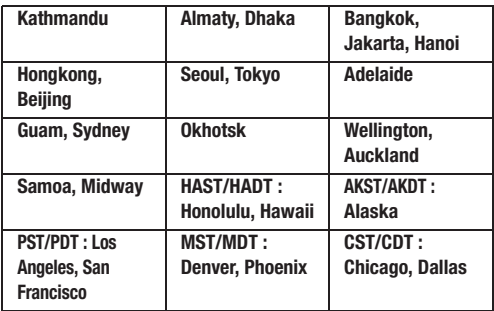

- - **•** To set the displayed time zone as the default time zone for your phone, press the **Home** soft key, press the **Yes** soft key, then press  $\bigcap$  or  $\begin{array}{|c|} \hline \infty \end{array}$ .
	- **•** To set the displayed time zone as the default time zone for the second World Time clock, press  $\bigcirc$  or  $\begin{array}{|c|c|} \hline \cdots \end{array}$ .
	- **•** To return to the **Tools** menu without changing the default time zone, press  $\Box$  or  $\Box$ .

# *Enable Daylight Saving Time (DST)*

- **1.** Display the desired time zone.
- **2.** Press the **DST Off** / **DST On** soft key.

**3.** To accept the highlighted setting, press  $\bigcirc$  or  $\boxed{\ast}$ . The time zone abbreviation changes from ...ST to ...DT, indicating that Daylight Saving Time is enabled for the displayed time zone.

# **Calculator**

You can perform calculations, including addition, subtraction, multiplication and division using your phone.

**Note:** You must use the phone keypad to use the Calculator.

- **1.** From the **Tools** menu, select **Calculator**. The Calculator appears in the display.
- **2.** Enter the first number in your calculation using the keypad. (Numbers can be up to 9 digits long, and can include a decimal point followed by up to 3 more digits.)
	- **•** To enter a decimal point, press  $\star$   $\omega$  +
	- **•** To change the sign for a number to a negative, press **resetting**.

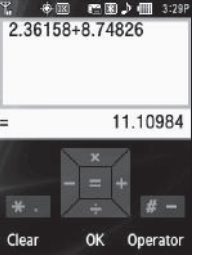

- **•** To add parentheses [**( )**] to your calculation or to enter a **Power** exponent ( $\triangle$ ), such as,  $3^2$ , which is the equivalent of  $3^2$ , press the **Operator** soft key.
- **•** Press the **Clear** soft key) to clear current entries.
- **3.** Use the Navigation keys (as shown in the **Calculator** screen) to set the type of calculation that you wish to perform. Your choices are as follows.
	- **•** [ **+** ] Addition
	- **•** [ **x** ] Multiplication
	- **•** [ **-** ] Subtraction
	- **•** [ **÷** ] Division
- **4.** Use the keypad to enter the second number into your equation.
- **5.** Press  $\bigcirc$  to perform the calculation and view the result.

# Stop Watch

You can use this function to set a stop watch.

- **1.** From the **Tools** menu, select **Stop Watch**. The **Stop Watch** screen appears in the display.
- **2.** To start, stop, and resume the stopwatch count, press  $\bigcirc$  or  $\alpha$  .

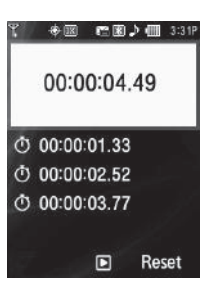

- **3.** At the start of each succeeding event/lap, press the **Record** soft key to record the completion time for the previous event/lap. You can record up to eight event/lap times.
- **4.** To reset the stop watch and to erase all stop watch (lap) times recorded, press the **Reset** soft key.

## Converter

The conversion menu provides the following conversion categories:

- Currency
- Length
- Weight
- Volume
- Area
- Temperature

To convert a currency, length, weight, volume, area, or temperature, do the following:

- **1.** From the **Tools** menu, select **Converter**. The following list of converters appears in the display:
	- **Currency**
	- **Length**
	- **Weight**
	- **Volume**
	- **Area**
	- **Temperature**
- **2.** Select the conversion feature you wish to use.
- **3.** Use the Navigation/Arrow keys to select the units to be converted **From** and **To**.

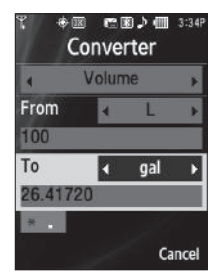

**4.** Enter the quantity you want converted in the **From** field. The converted quantity appears in the **To** field.

**Note:** To include a decimal point, press the **key.** key.

### *Currency — Reviewing/Editing Exchange Rates*

The Currency Converter includes long-term average exchange rates as default values. To review and/or change a default exchange rate to the current exchange rate, do the following:

- **1.** From the **Tools** menu, select **Converter** ➔ **Currency**.
- **2.** Press the **Rate** soft key. The **EXCHANGE RATE** list appears in the display.
- **3.** Press **EDIT** ( or  $\boxed{\infty}$ ). The **EDIT EXCHANGE RATE** list appears in the display.
- **4.** Highlight a currency whose exchange rate you wish to change.
- **5.** Use the keypad keys to change the selected exchange rate value.

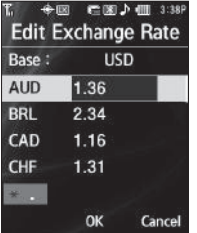

- **6.** To save the changed exchange rate, press  $\mathbf{OK}$  ( $\bigcirc$  or  $\boxed{\alpha}$ ). The **EXCHANGE RATE** list appears in the display. To discard the change, press the **Cancel** soft key.
- **7.** To change any other exchange rates, repeat Steps 3 6.
- **8.** To return to the **Converter** screen, press  $\begin{bmatrix} \cdot & \cdot \\ \cdot & \cdot \end{bmatrix}$  or  $\begin{bmatrix} \cdot & \cdot \\ \cdot & \cdot \end{bmatrix}$ .

## *Currency — Adding Exchange Rates*

You can use the Currency Converter to convert from and to obscure currencies by adding exchange rates for these currencies. To add a currency and its exchange rate to the Currency Converter, do the following:

- **1.** From the **Tools** menu, select **Converter** ➔ **Currency**.
- **2.** Press the **Rate** soft key. The **EXCHANGE RATE** list for the **From** currency appears in the display.
- **3.** Press the **Add** soft key. The **ADD EXCHANGE RATE** screen appears in the display with the **Base** field highlighted.
- **4.** Use the Left and Right navigation/arrow keys to select the **Base** currency to be converted from.

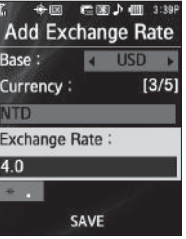

- **5.** Highlight the **Currency** field, and enter an identifier of up to 5 characters for the new currency using either keypad. [\(For more information, refer to](#page-36-0) *"Entering Text"* on [page 34](#page-36-0).)
- **6.** Highlight the **Exchange Rate** field, and enter a decimal exchange rate for the new currency using either keypad.

**Note:** Press the key to enter the decimal point.

The **Exchange Rate** field only accepts up to five digits after the decimal point.

**7.** Press **SAVE** ( $\bigcirc$  or  $\bigcirc$ ) to save the new exchange rate.

## *Currency — Erasing Exchange Rates*

You cannot erase the preloaded currencies from the Exchange Rate list. You can erase a currency that you have added to the list by doing the following:

- **1.** From the **Tools** menu, select **Converter** ➔ **Currency**.
- **2.** Press the **Rate** soft key. The **EXCHANGE RATE** list for the **From** currency appears in the display.
- **3.** Use the Up and Down navigation keys to highlight the useradded currency exchange rate to be erased.
- **4.** Press the **Erase** soft key. You are prompted to confirm the erasure.
- **Note:** The **Erase** soft key is undefined for preloaded Exchange Rates. This prevents you from erasing them.
	- **5.** To erase the selected exchange rate, press the **Yes** soft key. To keep selected exchange rate, press the **No** soft key.

# Tip Calculator

Tip Calculator automatically calculates the following amounts:

- Gratuity (tip)
- Individual payment (for groups)

Calculations are based on the total amount of the check, a selected gratuity percentage, and the number of people paying.

- **1.** From the **Tools** menu, select **Tip Calculator**. The **Tip Calculator** screen appears in screen, with the **Bill** field highlighted.
- **2.** Use the keypad to enter the total amount of the bill.
- **3.** If needed, highlight the **Tip** field, and enter a tip percentage.
- **4.** If needed, highlight the **# Paying** field, and enter the number of persons paying.

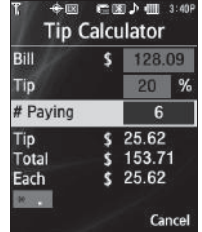

**5.** The amount of the Tip, the final Total, and the amount Each person should pay appear in the lower half of the screen.

# Section 14: Settings

This section explains how to configure your phone's language, network preferences, security options, and other settings.

## Accessing Your Phone's Settings

To launch the **Settings** menu:

- In standby mode, press the **Menu** soft key, then select **Settings**.

The **Settings** menu appears in the display.

# Location Setting

You can set your phone to pass Global Positioning System (GPS) data to identify your location to the network continually or only when you make an emergency (911) call.

**Note:** Check with your Wireless Carrier to determine if/when/where locationbased services are available.

- **1.** From the **Settings** menu, select **Location**. The following Location options appear in the display:
	- **• Location On** Your location data is continually sent wherever the feature is available.
	- **• 911 Only** Your location data is sent only when you dial 911.

**2.** Select the desired setting. The **Settings** menu appears in your display.

# Display Settings

Display settings let you change your phone's menu appearance, display brightness and contrast, and display content to better meet your needs.

- **1.** From the **Settings** menu, select **Display Settings**. The following menus appear in the display:
	- **• Wallpaper** Choose the images that appear as background in the Main display on your phone while in standby mode.
	- **• Clock** Choose whether the time and date appear in the Main and Front displays on your phone in optional digital or analog (clock face) style or in the default digital style.
	- **• Banner** Lets you change or replace the text greeting that appears in the display when your phone is in standby mode. Also lets you enable/disable an ERI (Extended Roaming Indicator) banner.
	- **• Backlight** Set backlight options for the Main Display, Keypad, backlight Brightness, and Charging.
	- **Shortcut Icon** Lets to enable or disable the Shortcut Icon bar in the standby screen.

**2.** Select the desired sub-menu. The following sections describe the Display sub-menus in greater detail.

#### *Wallpaper*

Wallpaper lets you choose images that appear in the background on your phone's Main display while in standby mode.

- **1.** From the **Settings** menu, select **Display Settings** ➔ **Wallpaper**. The following options appear:
	- **• My Images** Lets you select an image that you've downloaded or a picture you've taken with the camera.
	- **• Preset Images** Lets you select an image that came preloaded with your phone.
- **2.** Select the image type you wish to use. A list of images appears in the display.
- **3.** Select the image you wish to use.

# *Clock*

Lets you choose whether the time and date appear in the Main display on your phone in optional digital or analog (clock face) style or in the default digital style.

**1.** From the **Settings** menu, select **Display Settings** ➔ **Clock**.

The following clock options appear in the display:

- **• On** Time, date, and day of the week are shown using an alternate, large digital format.
- **• Off** Time, date, and day of the week do not appears.
- **2.** Select the clock option that you wish to use.

## *Banner*

Create your own personalized greeting that appears in the display while your phone is in standby mode.

- **1.** From the **Settings** menu, select **Display Settings** ➔ **Banner**. The following sub-menus appear in the display:
	- **• Personal**
	- **• ERI Banner**
- **2.** Select the desired banner.
	- **•** If you select **Personal**, the **Banner** screen appears in the display with the **Enter Text** field highlighted.
		- Enter a word or short phrase to appear in your phone's display while in standby mode (Up to 12 characters). See *["Entering](#page-36-0)  Text"* [on page 34](#page-36-0) for more information.

**Tip:** Press and hold **th** to erase an existing banner, if necessary.

Press  $OK$  ( $\bigcirc$  or  $\bigcirc$ ) to save your changes.

**•** If you select **ERI Banner**, the following options appear in the display:

– **On** – **Off** Select the desired setting.

## *Backlight*

You can set the backlight for your display or keypad to remain on for a specified period of time or remain on as long as the folder is open.

**Note:** Prolonged backlight use drains your battery faster.

**1.** From the **Settings** menu, select **Display Settings** ➔ **Backlight**.

The following sub-menus appear in the display:

- **• Main Display** Sets the time the internal display backlight remains on after a period of inactivity. Optional settings are: **10 seconds**, **15 seconds**, **30 seconds**, **Always On**, and **Always Off**.
- **• Keypad** Sets the amount of time the keypad backlight remains on after a period of inactivity. Optional settings are: **10 seconds**, **15 seconds**, **30 seconds**, **Always On**, and **Always Off**.
- **• Brightness** Use the Left and Right navigation keys to select between any of 5 optional settings.
- **Charging** Sets the amount of time the display backlight remains on while the battery is charging. Optional settings are: **10 seconds**, **15 seconds**, **30 seconds**, **Always On**, and **Always Off**.
- **2.** Use the Up and Down navigation keys to highlight the desired sub-menu and press the  $\bigcap$  key.
- **3.** Use the navigation keys to change settings as desired in the selected sub-menu, and press the  $\bigcirc$  key to save your selection.

## *Shortcut Icon*

Shortcut Icon lets you display or hide a list of icons that serve as shortcuts for launching applications on your Tint™.

**Note:** For more information, refer to *"Main Display — Shortcut Icon On"* [on page 14.](#page-16-0) 

- **1.** From the **Settings** menu, select **Display Settings** ➔ **Shortcut Icon**. The following options appear in the display:
	- **On** Shortcut Icons list appears in the display when your phone is in standby mode.
	- **Off** Shortcut Icons list does not appear in the display.
- **2.** Select the preferred Shortcut Icon option.

# Sound Settings

**Sound Settings** let you customize your phone's audio properties, such as ringers, keypad tones, alerts, start up melody, and more.

#### *Volume*

Use the **Volume** sub-menu to set the default volume for call ringers, message alerts, and alarms.

**1.** From the **Settings** menu, select **Sound Settings** ➔

**Volume**. The following options appear in the display:

- **• Voice Calls** Lets you set your phone's Voice Calls ringer to be Off, to Vibrate, or to play a selected ringtone, melody, or sound at Low – High/Vibrate volume.
- **• Messages** Lets you set your phone's New Messages ringer to be Off, to Vibrate, or to play a selected ringtone, melody, or sound at Low – High/Vibrate volume.
- **• Alarms** Lets you set your phone's Alarms ringer to be Off, to Vibrate, or to play a selected ringtone, melody, or sound at Low – High/Vibrate volume.
- **2.** Select the desired option, then select the desired volume level (**Ringer Off**, **Low**, **Low/Medium**, **Medium**, **Medium/ High**, or **High**) or vibrate mode (**Vibrate**, **Vibrate/High**).

# *Ringer Type*

You can assign ring tones and melodies for calls, alarms, and other alerts in the **Ringer Type** sub-menu.

- **1.** From the **Settings** menu, select **Sound Settings** ➔ **Ringer Type**. The following ringer types appear in the display:
	- **• Voice Calls**
	- **• Messages**
		- **Text Message**
		- **Picture Message**
		- **Voicemail**
	- **• Roam Ringer**
- **2.** Select a ringer type. The following ringtone/sounds galleries appear in the display:
	- **• My Ringtones**
	- **• My Sounds**
- **3.** Select the desired gallery.
- **4.** Select the desired ringtone, melody, or sound file.

**Tip:** To play each tone, melody, or sound file as you scroll through the list, press the **Play** soft key.

## *Alerts*

You can set your phone to sound an alert whenever you enter or leave your service area, connect or disconnect a call, and other options.

- **1.** From the **Settings** menu, select **Sound Settings** ➔ **Alerts**. The following alerts appear in the display:
	- **• Minute Beep** Sound an alert ten seconds before each elapsed minute of a call.
	- **• Roam/SVC Alert** Sound an alert when you leave your home service area while on a call.
	- **• Call Connect** Sound an alert when you connect/disconnect a call.
	- **• Power On/Off** Play power on and power off melodies.
	- **Voice Privacy Alert** Sound an alert when available voice privacy changes. ([For more information, refer to](#page-122-0) *"Voice Privacy"* on [page 120](#page-122-0).)
- **2.** Select the desired alert. The following options appear in the display:
	- **On**
	- **Off**
- **3.** Select active (**On**) or inactive (**Off**) for the selected alert.

## *Key Tone*

Lets you adjust the volume level and duration of the tones that the keypad generates when you press the keys.

- **1.** From the **Settings** menu, select **Sound Settings** ➔ **Key Tone**. The following options appear in the display:
	- **Tone Level** Select the desired Keypad volume level (**Off**, **Low**, **Low/Medium**, **Medium**, **Medium/High**, or **High**).
	- **Tone Length** Select the desired DTMF Tones length as **Short** or **Long**.
- **2.** Select the desired option and setting.

# Call Settings

The Call Settings sub-menu lets you set call options such as Auto Retry, Data rates for data calls, and more.

## *Call Answer*

You can select a specific answer mode when you receive an incoming call. Your phone can be preset to answer when you do any of the following:

- **1.** From the **Settings** menu, select **Call Settings** ➔ **Call Answer**. The following call answer options appear in the display:
	- **Any Key** Pressing any key except **For , Contract on Any Key** , or **answers a call.**
- **Send Key** Only pressing **a** answers a call.
- **2.** Select the desired option.

# *Call Alert*

Call Alert lets you select what sounds your phone plays to notify you of incoming calls.

**1.** From the **Settings** menu, select **Call Settings** ➔ **Call** 

**Alert**. The following call alert options appear in the display:

- **Ring Only** Either the Voice Calls ringer or a Contact's individual Ringtone plays.
- **Caller ID + Ring** Either the Voice Calls ringer or a Contact's individual Ringtone plays while a voice reads "**Call from**" followed by the Caller ID or Contact's name.
- **Name Repeat** A voice repeatedly reads "**Call from**" followed by the Caller ID or Contact's name.
- **2.** Select the desired option.

# *Auto Answer*

Auto Answer enables your phone to automatically answer calls after a period of time that you specify.

- **1.** From the **Settings** menu, select **Call Settings** ➔ **Auto Answer**. The following options appear in the display:
	- **• Off**
	- **• After 1 Second**
- **• After 3 Seconds**
- **• After 5 Seconds**
- **2.** Select the desired setting.

# *Auto Retry*

Auto Retry automatically re-dials a number if there is no answer or the dialed party is busy. Depending upon your location, the number of times your phone redials a number may vary.

- **1.** From the **Settings** menu, select **Call Settings** ➔ **Auto Retry**. The following options appear in the display:
	- **• Off**
	- **• Every 10 Seconds**
	- **• Every 30 Seconds**
	- **• Every 60 Seconds**
- **2.** Select the desired setting.

# *TTY Mode*

Your phone is fully Teletypewriter (TTY)/Telecommunication Device for the Deaf (TDD) compatible. You connect TTY/TDD equipment to the headset connector on the top of your phone, behind the folder hinge.

**Note: TTY Mode** must be enabled (**TTY Full** selected) before you can use your phone with TTY/TDD equipment.

- **1.** From the **Settings** menu, select **Call Settings** ➔ **TTY Mode**. A message pops-up warning of possible headset and non-TTY accessory performance impairment when in TTY mode and prompting you to confirm that you want to enable/disable TTY Mode.
	- **•** To confirm you want to view/change the TTY Mode setting, press the **Yes** soft key.
	- **•** To keep the current TTY Mode setting, press the **No** soft key.
- **2.** The following options appear in the display:
	- **• TTY Full** Enables TTY mode while letting you hear and speak with the other party.
	- **• TTY + Talk** Enables TTY mode while letting you speak with the other party.
	- **• TTY + Hear** Enables TTY mode while letting you hear the other party.
	- **• TTY Off** Disables TTY mode.
- **Note:** The **TTY Mode** option has no effect on the phone's earpiece, microphone, or speaker. When you select **TTY Full**, all currently enabled sound functions remain enabled.
	- **3.** Select the desired setting. If you select a setting other that **TTY Off**, you're returned to the previous menu and the TTY icon ( $\boxed{m}$ ) appears in the top of the display.

## <span id="page-122-0"></span>*Voice Privacy*

**Voice Privacy** lets you choose what level of voice security (Standard or Enhanced) your phone will use.

- **Tip:** You can change your Voice Privacy setting during a call by using the **In-Use Menu** options. (See *["In-Use Menu"](#page-29-0)* on page 27 for more information.)
	- **1.** From the **Settings** menu, select **Call Settings** ➔ **Voice**

**Privacy**. The following options appear in the display:

- **• Standard**
- **• Enhanced**
- **2.** Select the desired setting.

## *Data Settings*

Use the **Data Settings** sub-menu to set your phone to detect data connections automatically.

- **1.** From the **Settings** menu, select **Call Settings** ➔ **Data Settings**. The following options appear in the display:
	- **• Data Off** Your phone ignores data connections.
	- **• Data For Next Call** Your phone accepts data connection for the next call.
	- **• Data Until Powered Off** Your phone accepts data connections until you turn off your phone.

**2.** Select the desired setting.

## *Hearing Aid Mode*

Your Samsung Messager II phone lets you select whether to operate with hearing aids.

- **1.** From the **Settings** menu, select **Call Settings** ➔ **Hearing Aid Mode**. The following options appear in the display:
	- **• On** Enables hearing aid support in your phone.
	- **• Off** Disables hearing aid support.
- **2.** Select the desired setting.

# Phone Settings

## *Airplane Mode*

When set to **On**, Airplane Mode disables all radio functions of your phone. This prevents you from making or receiving calls, but allows you to use other features (such as the camera and the Tools) safely in sensitive environments, such as on board an aircraft.

- **1.** From the **Settings** menu, select **Phone Settings** ➔ **Airplane Mode**. The following options appear in the display:
	- **• On** Disables the radio transmitter and receiver and the Bluetooth interface in your phone.
- **Tip:** If you need to make an emergency call with Airplane mode enabled, just dial the emergency number and press  $\Box$ 
	- **• Off** Enables the radio transmitter and receiver in your phone.
- **Note:** Press **d** to return to the **Phone Settings** menu.
	- **2.** Select the desired setting. You are prompted to confirm your setting change.
	- **3.** To change to the new setting, press the **Yes** soft key. You are returned to standby mode.

To discard the change and keep the original setting, press the **No** soft key. The **Airplane Mode** screen remains in the display.

## *Language*

The Language option changes the language of menus, submenus, and other user-interface features.

**1.** From the **Settings** menu, select **Phone Settings** ➔ **Language**.

The following options appear in the display:

- **• English**
- **• Español**

**2.** Select your language preference.

## *Security*

Use the Security sub-menu to lock your phone, set up emergency numbers, enable or disable voice privacy, set restrictions, and other security options.

#### Lock Phone

Locking the phone blocks all outgoing calls except those to 911 and to the three user-programmed emergency numbers. You can lock the phone manually, or set the phone to lock automatically when turned on. In Lock mode, you can answer calls, but you must unlock the phone to place calls (except to emergency and secret numbers).

**Important!:** If you change the **NAM1** setting after setting the phone to lock upon power-up and did not program a number into **NAM2**, you won't be able to access your phone. You must call the Service Center to unlock your phone.

**1.** From the **Settings** menu, select **Phone Settings** ➔ **Security**.

The "**Enter Code**" prompt appears in the display.

**2.** Enter the four-digit lock code using the keypad.

**Note:** The default lock code is the last four digits of your mobile phone number.

> The "**Enter Code**" prompt disappears and the **Security** menu appears in the display.

- **3.** Select **Lock Phone**. The following options appear in the display:
	- **• Lock** The phone locks immediately and stays locked until you enter the lock code.
	- **• Unlock** The phone remains unlocked.
	- **• On Power Up** The phone locks automatically the next time your phone is powered on and stays locked until you enter the lock code.
- **4.** Select the Lock Phone option of your choice.

## Change Lock

The default lock code is generally the last four digits of your phone number. It is advisable to change the default lock code to a secret code for security purposes.

**1.** From the **Settings** menu, select **Phone Settings** ➔ **Security**.

The "**Enter Code**" prompt appears in the display.

**2.** Enter the four-digit lock code using the keypad.

- **Note:** The default lock code is the last four digits of your mobile phone number.
	- **3.** Select **Change Lock**.

The "**New Lock Code**" prompt appears in the display.

- **4.** Enter the New Lock Code. You're prompted to re-enter the New Lock Code for verification.
- **5.** Enter the new lock code again. Your changes are stored.

**Note:** Your phone does not allow you to view the lock code for obvious security reasons. If you change the lock code, be sure to write down or memorize the new code.

## Emergency #

You have the option of storing up to three emergency numbers to your phone. Each number can be up to 32 digits in length. All emergency numbers can be dialed any time, even when your phone is locked or restricted.

**Note:** Emergency number 911 is hard-coded into your phone. You can dial this number any time, even when the phone is locked or restricted. If you call 911 an audible tone is heard and an Emergency prompt appears in the display for the duration of the call.

**Important!:** Because of various transmission methods, network parameters, and user settings used to complete a call from your wireless phone, a connection cannot always be guaranteed. Therefore, emergency calling may not be available on all wireless networks at all times.

**Important!:** DO NOT depend on this phone as a primary method of calling 911 or for essential or emergency calls.

Remember to always turn your phone on and check for adequate signal strength before placing a call.

**Note:** When you dial an emergency number, you phone locks itself to the emergency location that answered the call and locks itself in 911-Only mode, blocking from dialing any number but an emergency number.

#### Store Emergency Numbers

**1.** From the **Settings** menu, select **Phone Settings** ➔ **Security**.

The "**Enter Code**" prompt appears in the display.

- **2.** Enter the four-digit lock code using the keypad.
- **Note:** The default lock code is the last four digits of your mobile phone number.

The "**Enter Code**" prompt disappears and the **Security** menu appears in the display.

- **3.** Select **Emergency #**.
- **4.** Select one of the three emergency numbers.
- **5.** Enter the emergency number (up to 32 digits in length).
- **6.** To save the number that you entered, press **OK** ( $\odot$  or  $\begin{array}{|c|} \hline \hline \hline \end{array}$
- **7.** To discard your entry and return to the previous menu, press the **Cancel** soft key.

## Call Emergency Numbers in Lock Mode

- **1.** In standby mode, enter the emergency number using either keypad.
- **2.** Press **to place the call.**

## Reset Phone

**Reset Phone** returns all setup parameters (except for the Contacts entries) to their factory default values.

**Caution!:** Before selecting **Reset Phone**, contact your Wireless Carrier. Invoking **Reset Phone** may erase settings made by your Wireless Carrier from your phone, resulting in loss of service.

**1.** From the **Settings** menu, select **Phone Settings** ➔ **Security**.

The "**Enter Code**" prompt appears in the display.

**2.** Enter the four-digit lock code using the keypad.

**Note:** The default lock code is the last four digits of your mobile phone number.

> The "**Enter Code**" prompt disappears and the **Security** menu appears in the display.

- **3.** Select **Reset Phone**. A prompt appears in the display to restore default settings (except for Contacts).
- **4.** To reset your phone to factory default settings, press the **Yes** soft key.

To keep the current settings, press the **No** soft key.

## Erase All Entries

**Erase All Entries** deletes all entries from the Contacts list.

**1.** From the **Settings** menu, select **Phone Settings** ➔ **Security**.

The "**Enter Code**" prompt appears in the display.

**2.** Enter the four-digit lock code using the keypad.

**Note:** The default lock code is the last four digits of your mobile phone number.

> The "**Enter Code**" prompt disappears and the **Security** menu appears in the display.

**3.** Select **Erase All Entries**.

The "**Erase all entries?**" prompt appears in the display.

**4.** To reset your Contacts list, press the **Yes** soft key.

To keep the current Contacts entries, press the **No** soft key.

#### **Restriction**

Restriction lets you restrict the use of your phone for outgoing calls, incoming calls, and calls placed by/to your Contacts.

**1.** From the **Settings** menu, select **Phone Settings** ➔ **Security**.

The "**Enter Code**" prompt appears in the display.

**2.** Enter the four-digit lock code using the keypad.

**Note:** The default lock code is the last four digits of your mobile phone number.

> The "**Enter Code**" prompt disappears and the **Security** menu appears in the display.

- **3.** Select **Restriction**. The following options appear in the display:
	- **Outgoing** Restrict/allow outgoing calls.
	- **Incoming** Restrict/allow incoming calls.
	- **Contacts** Restrict/allow access to your Contacts list.
- **4.** Select the desired option and select the desired setting [**On** (restricted) / **Off** (unrestricted)].

**Note:** The default restriction settings are all **Off**.

## *NAM Selection*

**NAM Selection** allows you to set your preferred system. Contact your wireless carrier for more information.

**1.** From the **Settings** menu, select **Phone Settings** ➔ **NAM Selection**.

The following NAM options appear in the display:

- **• NAM 1** Your service contract has one phone number.
- **• NAM 2** Your service contract has two phone numbers.
- **2.** Select the desired setting. The phone automatically restarts.

### *System Select*

The **System Select** feature enables you to automatically or manually select the network used when roaming outside of your home area.

**1.** From the **Settings** menu, select **Phone Settings** ➔ **System Select**.

The following roaming options appear in the display:

- **• MetroPCS only** Roaming is OFF. If your home system is not available then your call will not be connected, and the no service icon ( $\frac{1}{2}$ ) appears in the display. In some service areas, an operator may come on-line and ask you how you would prefer to pay for the call.
- **• Automatic** Roaming is ON. It will always try your calls using the Preferred Roaming List (PRL) loaded into your phone. If a preferred service is not found, then this option will attempt to acquire any digital service.
- **2.** Select the desired Roam setting.

The **Phone Settings** menu appears in the display.

## *Set Time*

Use the **Set Time** option to set the current time and date.

**Note:** In digital service mode, the **Set Time** feature is disabled. The network adjusts time and date automatically.

With **Airplane Mode** set to **On**, the **Set Time** feature is enabled.

- **1.** From the **Settings** menu, select **Phone Settings** ➔ **Set Time**. The following options appear in the display:
	- **• Set Time**
	- **• Set Date**
- **2.** Select **Set Time**. The **Set Time** screen appears in the display.
- **3.** Enter the current time using your keypad:
	- **•** The hour and minute must be entered using two digits each. You must enter the hour in 12-hour format.
	- **•** Use the Left and Right navigation keys to select **am** or **pm**.
- **4.** Press  $\mathbf{OK}$  ( $\bigcirc$  or  $\Box$ ) to save the time. The following options appear in the display:
	- **• Set Time**
	- **• Set Date**
- **5.** Select **Set Date**. The **Set Date** screen appears in the display.
- **6.** Enter the current date using your keypad:
	- The month and day must be entered using two digits each.
	- **•** The year must be entered with all four digits.
- **7.** Press **OK** ( $\cap$  or  $\equiv$ ) to save the date.

## *Quick Search*

**Quick Search** is an easy way to locate contacts in your Address Book and Menu items.

**1.** From the **Settings** menu, select **Phone Settings** ➔ **Quick Search**.

The following options appear in the display:

- **• On**
- **• Off**
- **2.** Select the desired option.

## Searching for a Contact

**1.** In standby mode, press the first few numeric keys that correspond to the letters of the contact's name.

For example, to search for "Sally" you would enter

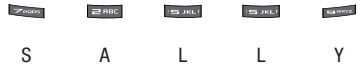

- **2.** Press the Up navigation key. The Contacts **Find** screen appears in the display with the first matching contact name in a list highlighted.
- **3.** Highlight the desired Contact and press to call the contact.

### Searching for a Menu Item

**1.** In standby mode, press the first few numeric keys that correspond to the letters of the Menu item name.

For example, to search for "Inbox" you would enter

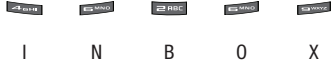

- **2.** Press the Down navigation key. The **Menu List** screen appears in the display with the first matching menu item in a list highlighted.
- **3.** Select the desired menu item.

## *PC Connection*

PC Connection lets you allow or block PC connections to your phone, using an optional USB Data Cable.

- **1.** From the **Settings** menu, select **Phone Settings** ➔ **PC Connection.** The following settings appear in the display:
	- **USB Mass Storage** Your phone appears as a removable disk drive to your PC, allowing you to transfer files (such as, music or text files) to and from your phone.
	- **No Connection** Blocks connection and file transfers with a PC.
- **2.** Select the desired setting.

## *Auto Key Lock*

With Auto Key Lock set to On, your phone automatically disables its keys when the screen backlight goes out with the phone closed.

- **1.** From the **Settings** menu, select **Phone Settings** ➔ **Auto Key Lock**. The following settings appear in the display:
	- **• On**
	- **• Off**
- **2.** Select the desired option.

#### To unlock the keys:

**1.** Open the QWERTY keypad,

– Or –

Turn the screen backlight on by pressing any key.

- **2.** Press the Unlock soft key. "**Press \* to unlock**" pops-up in the display.
- **3.** Press **Con.**

# Memory Info

**Memory Info** shows the amount of phone memory that is available and used, and details the distribution of the used memory.

## *Save Options*

- **1.** From the **Settings** menu, select **Memory Info** ➔ **Save Options** ➔ **Images** / **Videos**. The following options appear in the display:
	- **Phone Memory** Stores pictures taken with your phone's camera in the phone's memory.
	- **Card Memory** Stores pictures taken with your phone's camera in an optional microSD™ Memory Card.
- **2.** Select the desired setting.

## *Phone Memory*

**1.** From the **Settings** menu, select **Memory Info** ➔ **Phone Memory**.

The following options appear in the display:

- **• Memory Usage** Shows Total phone memory, total memory Available, and memory quantities used to store Images, Ringtones, Sounds, Applications, and Picture messages.
- **• My Images** Lists the photos stored in the My Images folder. Lets you copy photos to an optional Memory Card or lets you make used memory available by erasing unwanted photos or by moving photos to an optional Memory Card.
- **• My Videos** Lists the videos stored in the My Videos folder. Lets you copy Videos to an optional Memory Card or lets you make used memory available by erasing unwanted videos or by moving videos to an optional Memory Card.
- **• My Ringtones** Lists the downloaded ringtones stored in the My Ringtones folder. Lets you make used memory available by erasing unwanted recorded sounds.
- **• My Sounds** Lists the recorded sounds stored in the My Sounds folder. Lets you make used memory available by erasing unwanted recorded sounds.
- **2.** Select the desired option.
- **3.** To delete/move selected photos, downloaded ringtones, or recorded sounds:
	- **•** Select **My Images**, **My Videos**, **My Ringtones**, or **My Sounds**.
	- **•** Press the **Options** soft key, then select **Erase**, **Move**, or **Copy**. The selected Erase or Move/Copy (to an optional Memory Card) screen appears in the display.
- **•** Mark individual files by highlighting each file, then pressing **MARK** ( $\bigcirc$  or  $\bigcirc$ ); or mark all files by pressing the **Mark All** soft key.
- **•** Press the **Done** soft key. You are prompted to confirm the erasure(s)/move(s).
	- To erase/move/copy the selected file(s), press the **Yes** soft key.
	- To keep the selected file(s), press the **No** soft key.

## *Card Memory*

**1.** From the **Settings** menu, select **Memory Info** ➔

**Card Memory**. The following options appear in the display:

- **• Memory Usage** Shows Total phone memory, total memory Available, and memory quantities used to store Images and Music.
- **• My Images** Lists the photos stored in the My Images folder. Lets you copy photos to phone memory or lets you make used card memory available by erasing unwanted photos or by moving photos to phone memory.
- **• My Videos** Lists the videos stored in the My Images folder. Lets you copy videos to phone memory or lets you make used card memory available by erasing unwanted videos or by moving videos to phone memory.
- **• My Music** Lists the downloaded Music files stored in the My Music folder. Lets you make used card memory available by erasing unwanted Music files.
- **• My Ringtones** Lists the downloaded ringtones stored in the My Ringtones folder. Lets you make used memory available by erasing unwanted recorded sounds.
- **• My Sounds** Lists the recorded sounds stored in the My Sounds folder. Lets you make used memory available by erasing unwanted recorded sounds.
- **• Format Card** Erases the current contents of the optional Memory Card (if any) and replaces it with a set of folders needed by your phone.

**Note:** This option prepares new, unformatted microSD™ Memory Cards for use with your phone. Repeated formatting of a Memory Card can shorten its service life. Erase files rather that format the Memory Card.

- **2.** Select the desired option.
- **3.** To delete/move selected photos, videos, or downloaded ringtones:
	- **•** Select **My Images**, **My Videos**, **My Ringtones**, or **My Sounds**.
	- **•** Press the **Options** soft key, then select **Erase**, **Move**, or **Copy**. The selected Erase or Move/Copy (to phone memory) screen appears in the display.
	- **•** Mark individual files by highlighting each file, then pressing **MARK** ( $\bigcirc$  or  $\bigcirc$ ); or mark all files by pressing the **Mark All** soft key.
	- **•** Press the **Done** soft key. You are prompted to confirm the erasure(s)/move(s).
		- To erase/move/copy the selected file(s), press the **Yes** soft key.
		- To keep the selected file(s), press the **No** soft key.

#### Formatting a Memory Card

- **1.** Insert an optional microSD™ Memory Card into your phone. ([For more information, refer to](#page-9-0) *"Install a Memory Card"* [on page 7.](#page-9-0))
- **2.** From the **Settings** menu, select **Memory Info** ➔ **Card Memory** ➔ **Format Card**. You are prompted to confirm that you want to format the Memory Card.
- **3.** To format the Memory Card, press the **Yes** soft key.
- **4.** To return to the **Card Memory** menu without formatting the Memory Card, press the **No** soft key.

## Phone Info

**Phone Info** lets you identify the hardware and software versions of your phone and to identify the phone number assigned to your phone.

#### *Phone Number*

This option causes the **Phone Number** screen to appear in the display and show the ten-digit number assigned to your phone by your Wireless Carrier.

**1.** From the **Settings** menu, select **Phone Info** ➔ **Phone Number**. The phone number assigned by your Wireless Carrier appears in the display.

**2.** Press  $OK$  ( $\odot$  or  $\cdots$ ) to return to the **Phone Info** menu.

## *Icon Glossary*

This option causes the **ICON GLOSSARY** list to appear in the display and show the icons that can appear in the display and the names of the icons.

**1.** From the **Settings** menu, select **Phone Info** ➔ **Icon Glossary**.

A list of the icons that can appear on the top line of the display shows in the display.

**2.** Press  $\mathbf{OK}$  ( or  $\Box$  ) to return to the **Phone Info** menu.

## *Version*

You can view the PRL (Preferred Roaming List), ERI (Extended Roaming Indicator), software version, Browser version, @metro version, and hardware version on your phone. This feature is helpful if you need to contact Customer Service.

- **1.** From the **Settings** menu, select **Phone Info** ➔ **Version**. Hardware and software information for your phone appears in the display.
- **2.** Press the **OK** ( $\circledcirc$  or  $\circledcirc$ ) key to return to the **Phone Info** menu.

## *MEID*

Lists the MEID number for your phone in decimal (MEID Dec) and hexadecimal (MEID Hex) formats.

**1.** From the **Settings** menu, select **Phone Info** ➔ **MEID**.

**MEID Dec** and **MEID Hex** numbers for your phone appear in the display.

**2.** Press the  $OK$  ( or  $\boxed{\bullet}$  ) key to return to the **Phone Info** menu.

This section outlines the safety precautions associated with using your phone. These safety precautions should be followed to safely use your phone.

## Health and Safety Information

## *Exposure to Radio Frequency (RF) Signals*

#### Certification Information (SAR)

Your wireless phone is a radio transmitter and receiver. It is designed and manufactured not to exceed the exposure limits for radio frequency (RF) energy set by the Federal Communications Commission (FCC) of the U.S. government.

These FCC exposure limits are derived from the recommendations of two expert organizations, the National Counsel on Radiation Protection and Measurement (NCRP) and the Institute of Electrical and Electronics Engineers (IEEE).

In both cases, the recommendations were developed by scientific and engineering experts drawn from industry, government, and academia after extensive reviews of the scientific literature related to the biological effects of RF energy.

The exposure limit set by the FCC for wireless mobile phones employs a unit of measurement known as the Specific Absorption Rate (SAR). The SAR is a measure of the rate of

absorption of RF energy by the human body expressed in units of watts per kilogram (W/kg). The FCC requires wireless phones to comply with a safety limit of 1.6 watts per kilogram (1.6 W/kg).

The FCC exposure limit incorporates a substantial margin of safety to give additional protection to the public and to account for any variations in measurements.

SAR tests are conducted using standard operating positions accepted by the FCC with the phone transmitting at its highest certified power level in all tested frequency bands. Although the SAR is determined at the highest certified power level, the actual SAR level of the phone while operating can be well below the maximum value. This is because the phone is designed to operate at multiple power levels so as to use only the power required to reach the network. In general, the closer you are to a wireless base station antenna, the lower the power output.

Before a new model phone is available for sale to the public, it must be tested and certified to the FCC that it does not exceed the exposure limit established by the FCC. Tests for each model phone are performed in positions and locations (e.g. at the ear and worn on the body) as required by the FCC.

For body worn operation, this phone has been tested and meets FCC RF exposure guidelines when used with an accessory that

contains no metal and that positions the handset a minimum of 1.5 cm from the body.

Use of other accessories may not ensure compliance with FCC RF exposure guidelines.

The FCC has granted an Equipment Authorization for this mobile phone with all reported SAR levels evaluated as in compliance with the FCC RF exposure guidelines. The maximum SAR values for this model phone as reported to the FCC are:

- **Head:** 1.10 W/Kg.
- **Body-worn:** 1.33 W/Kg.

SAR information on this and other model phones can be viewed online at [http://www.fcc.gov/oet/ea.](http://www.fcc.gov/oet/ea) To find information that pertains to a particular model phone, this site uses the phone FCC ID number which is usually printed somewhere on the case of the phone.

Sometimes it may be necessary to remove the battery pack to find the number. Once you have the FCC ID number for a particular phone, follow the instructions on the website and it should provide values for typical or maximum SAR for a particular phone. Additional product specific SAR information can also be obtained at [www.fcc.gov/cgb/sar.](http://www.fcc.gov/cgb/sar)

# Samsung Mobile Products and Recycling

Samsung cares for the environment and encourages its customers to recycle Samsung mobile phones and genuine Samsung accessories.

Go to:<https://fun.samsungmobileusa.com/recycling/index.jsp>for more information.

# UL Certified Travel Adapter

The Travel Adapter for this phone has met applicable UL safety requirements. Please adhere to the following safety instructions per UL guidelines.

FAILURE TO FOLLOW THE INSTRUCTIONS OUTLINED MAY LEAD. TO SERIOUS PERSONAL INJURY AND POSSIBLE PROPERTY DAMAGE.

IMPORTANT SAFETY INSTRUCTIONS - SAVE THESE INSTRUCTIONS.

DANGER - TO REDUCE THE RISK OF FIRE OR ELECTRIC SHOCK, CAREFULLY FOLLOW THESE INSTRUCTIONS.

FOR CONNECTION TO A SUPPLY NOT IN NORTH AMERICA, USE AN ATTACHMENT PLUG ADAPTOR OF THE PROPER CONFIGURATION FOR THE POWER OUTLET. THIS POWER UNIT IS INTENDED TO BE CORRECTLY ORIENTATED IN A VERTICAL OR HORIZONTAL OR FLOOR MOUNT POSITION.

## Consumer Information on Wireless Phones

The U.S. Food and Drug Administration (FDA) has published a series of Questions and Answers for consumers relating to radio frequency (RF) exposure from wireless phones. The FDA publication includes the following information:

#### *What kinds of phones are the subject of this update?*

The term wireless phone refers here to hand-held wireless phones with built-in antennas, often called "cell," "mobile," or "PCS" phones. These types of wireless phones can expose the user to measurable radio frequency energy (RF) because of the short distance between the phone and the user's head. These RF exposures are limited by Federal Communications Commission safety guidelines that were developed with the advice of FDA and other federal health and safety agencies.

When the phone is located at greater distances from the user, the exposure to RF is drastically lower because a person's RF exposure decreases rapidly with increasing distance from the source. The so-called "cordless phones," which have a base unit connected to the telephone wiring in a house, typically operate at far lower power levels, and thus produce RF exposures well within the FCC's compliance limits.

#### *Do wireless phones pose a health hazard?*

The available scientific evidence does not show that any health problems are associated with using wireless phones. There is no proof, however, that wireless phones are absolutely safe. Wireless phones emit low levels of radio frequency energy (RF) in the microwave range while being used. They also emit very low levels of RF when in the stand-by mode. Whereas high levels of RF can produce health effects (by heating tissue), exposure to low level RF that does not produce heating effects causes no known adverse health effects. Many studies of low level RF exposures have not found any biological effects. Some studies have suggested that some biological effects may occur, but such findings have not been confirmed by additional research. In some cases, other researchers have had difficulty in reproducing those studies, or in determining the reasons for inconsistent results.

# *What is FDA's role concerning the safety of wireless phones?*

Under the law, FDA does not review the safety of radiationemitting consumer products such as wireless phones before they can be sold, as it does with new drugs or medical devices. However, the agency has authority to take action if wireless phones are shown to emit radio frequency energy (RF) at a level that is hazardous to the user. In such a case, FDA could require the manufacturers of wireless phones to notify users of the

health hazard and to repair, replace or recall the phones so that the hazard no longer exists.

Although the existing scientific data do not justify FDA regulatory actions, FDA has urged the wireless phone industry to take a number of steps, including the following:

- Support needed research into possible biological effects of RF of the type emitted by wireless phones;
- Design wireless phones in a way that minimizes any RF exposure to the user that is not necessary for device function; and
- Cooperate in providing users of wireless phones with the best possible information on possible effects of wireless phone use on human health.

FDA belongs to an interagency working group of the federal agencies that have responsibility for different aspects of RF safety to ensure coordinated efforts at the federal level. The following agencies belong to this working group:

- National Institute for Occupational Safety and Health
- Environmental Protection Agency
- Federal Communications Commission
- Occupational Safety and Health Administration
- National Telecommunications and Information Administration

The National Institutes of Health participates in some interagency working group activities, as well.

FDA shares regulatory responsibilities for wireless phones with the Federal Communications Commission (FCC). All phones that are sold in the United States must comply with FCC safety guidelines that limit RF exposure. FCC relies on FDA and other health agencies for safety questions about wireless phones.

FCC also regulates the base stations that the wireless phone networks rely upon. While these base stations operate at higher power than do the wireless phones themselves, the RF exposures that people get from these base stations are typically thousands of times lower than those they can get from wireless phones.

Base stations are thus not the primary subject of the safety questions discussed in this document.

## *What are the results of the research done already?*

The research done thus far has produced conflicting results, and many studies have suffered from flaws in their research methods. Animal experiments investigating the effects of radio frequency energy (RF) exposures characteristic of wireless phones have yielded conflicting results that often cannot be repeated in other laboratories. A few animal studies, however, have suggested that low levels of RF could accelerate the development of cancer in laboratory animals. However, many of the studies that showed increased tumor development used animals that had been genetically engineered or treated with

cancer-causing chemicals so as to be pre-disposed to develop cancer in absence of RF exposure. Other studies exposed the animals to RF for up to 22 hours per day. These conditions are not similar to the conditions under which people use wireless phones, so we don't know with certainty what the results of such studies mean for human health.

Three large epidemiology studies have been published since December 2000. Between them, the studies investigated any possible association between the use of wireless phones and primary brain cancer, glioma, meningioma, or acoustic neuroma, tumors of the brain or salivary gland, leukemia, or other cancers. None of the studies demonstrated the existence of any harmful health effects from wireless phones RF exposures.

However, none of the studies can answer questions about longterm exposures, since the average period of phone use in these studies was around three years.

## *What research is needed to decide whether RF exposure from wireless phones poses a health risk?*

A combination of laboratory studies and epidemiological studies of people actually using wireless phones would provide some of the data that are needed. Lifetime animal exposure studies could be completed in a few years. However, very large numbers of animals would be needed to provide reliable proof of a cancer promoting effect if one exists. Epidemiological studies can

provide data that is directly applicable to human populations, but ten or more years' follow-up may be needed to provide answers about some health effects, such as cancer.

This is because the interval between the time of exposure to a cancer-causing agent and the time tumors develop - if they do may be many, many years. The interpretation of epidemiological studies is hampered by difficulties in measuring actual RF exposure during day-to-day use of wireless phones. Many factors affect this measurement, such as the angle at which the phone is held, or which model of phone is used.

# *What is FDA doing to find out more about the possible health effects of wireless phone RF?*

FDA is working with the U.S. National Toxicology Program and with groups of investigators around the world to ensure that high priority animal studies are conducted to address important questions about the effects of exposure to radio frequency energy (RF).

FDA has been a leading participant in the World Health Organization international Electromagnetic Fields (EMF) Project since its inception in 1996. An influential result of this work has been the development of a detailed agenda of research needs that has driven the establishment of new research programs around the world. The Project has also helped develop a series of public information documents on EMF issues.

FDA and Cellular Telecommunications & Internet Association (CTIA) have a formal Cooperative Research and Development Agreement (CRADA) to do research on wireless phone safety. FDA provides the scientific oversight, obtaining input from experts in government, industry, and academic organizations.

CTIA-funded research is conducted through contracts to independent investigators. The initial research will include both laboratory studies and studies of wireless phone users. The CRADA will also include a broad assessment of additional research needs in the context of the latest research developments around the world.

## *What steps can I take to reduce my exposure to radio frequency energy from my wireless phone?*

If there is a risk from these products - and at this point we do not know that there is - it is probably very small. But if you are concerned about avoiding even potential risks, you can take a few simple steps to minimize your exposure to radio frequency energy (RF). Since time is a key factor in how much exposure a person receives, reducing the amount of time spent using a wireless phone will reduce RF exposure.

• If you must conduct extended conversations by wireless phone every day, you could place more distance between your body and the source of the RF, since the exposure level drops off dramatically with distance. For example, you could use a headset and carry the wireless phone

away from your body or use a wireless phone connected to a remote antenna.

Again, the scientific data do not demonstrate that wireless phones are harmful. But if you are concerned about the RF exposure from these products, you can use measures like those described above to reduce your RF exposure from wireless phone use.

## *What about children using wireless phones?*

The scientific evidence does not show a danger to users of wireless phones, including children and teenagers. If you want to take steps to lower exposure to radio frequency energy (RF), the measures described above would apply to children and teenagers using wireless phones. Reducing the time of wireless phone use and increasing the distance between the user and the RF source will reduce RF exposure.

Some groups sponsored by other national governments have advised that children be discouraged from using wireless phones at all. For example, the government in the United Kingdom distributed leaflets containing such a recommendation in December 2000.

They noted that no evidence exists that using a wireless phone causes brain tumors or other ill effects. Their recommendation to limit wireless phone use by children was strictly precautionary; it was not based on scientific evidence that any health hazard exists.

## *Do hands-free kits for wireless phones reduce risks from exposure to RF emissions?*

Since there are no known risks from exposure to RF emissions from wireless phones, there is no reason to believe that handsfree kits reduce risks. Hands-free kits can be used with wireless phones for convenience and comfort. These systems reduce the absorption of RF energy in the head because the phone, which is the source of the RF emissions, will not be placed against the head. On the other hand, if the phone is mounted against the waist or other part of the body during use, then that part of the body will absorb more RF energy. Wireless phones marketed in the U.S. are required to meet safety requirements regardless of whether they are used against the head or against the body. Either configuration should result in compliance with the safety limit.

## *Do wireless phone accessories that claim to shield the head from RF radiation work?*

Since there are no known risks from exposure to RF emissions from wireless phones, there is no reason to believe that accessories that claim to shield the head from those emissions reduce risks. Some products that claim to shield the user from RF absorption use special phone cases, while others involve nothing more than a metallic accessory attached to the phone. Studies have shown that these products generally do not work as advertised. Unlike "hand-free" kits, these so-called "shields" may interfere with proper operation of the phone. The phone may be forced to boost its power to compensate, leading to an increase in RF absorption. In February 2002, the Federal trade Commission (FTC) charged two companies that sold devices that claimed to protect wireless phone users from radiation with making false and unsubstantiated claims.

According to FTC, these defendants lacked a reasonable basis to substantiate their claim.

## *What about wireless phone interference with medical equipment?*

Radio frequency energy (RF) from wireless phones can interact with some electronic devices. For this reason, FDA helped develop a detailed test method to measure electromagnetic interference (EMI) of implanted cardiac pacemakers and defibrillators from wireless telephones. This test method is now part of a standard sponsored by the Association for the Advancement of Medical instrumentation (AAMI). The final draft, a joint effort by FDA, medical device manufacturers, and many other groups, was completed in late 2000. This standard will allow manufacturers to ensure that cardiac pacemakers and defibrillators are safe from wireless phone EMI. FDA has tested

wireless phones and helped develop a voluntary standard sponsored by the Institute of Electrical and Electronic Engineers (IEEE). This standard specifies test methods and performance requirements for hearing aids and wireless phones so that no interference occurs when a person uses a compatible phone and a compatible hearing aid at the same time. This standard was approved by the IEEE in 2000.

FDA continues to monitor the use of wireless phones for possible interactions with other medical devices. Should harmful interference be found to occur, FDA will conduct testing to assess the interference and work to resolve the problem.

Additional information on the safety of RF exposures from various sources can be obtained from the following organizations (Updated 12/9/2008):

- FCC RF Safety Program: <http://www.fcc.gov/oet/rfsafety/>
- Environmental Protection Agency (EPA): <http://www.epa.gov/radiation/>
- Occupational Safety and Health Administration's (OSHA): <http://www.osha.gov/SLTC/radiofrequencyradiation/index.html>
- National Institute for Occupational Safety and Health (NIOSH): <http://www.cdc.gov/niosh/homepage.html>
- World Health Organization (WHO): [http://www.who.int/peh-emf/](http://www.hpa.org.uk/radiation)
- International Commission on Non-Ionizing Radiation Protection: <http://www.icnirp.de>
- Health Protection Agency: <http://www.hpa.org.uk/radiation>
- US Food and Drug Administration: <http://www.fda.gov/cellphones>

# Road Safety

Your wireless phone gives you the powerful ability to communicate by voice, almost anywhere, anytime. But an important responsibility accompanies the benefits of wireless phones, one that every user must uphold.

When driving a car, driving is your first responsibility. When using your wireless phone behind the wheel of a car, practice good common sense and remember the following tips:

- **1.** Get to know your wireless phone and its features, such as speed dial and redial. If available, these features help you to place your call without taking your attention off the road.
- **2.** When available, use a hands-free device. If possible, add an additional layer of convenience and safety to your wireless phone with one of the many hands free accessories available today.
- **3.** Position your wireless phone within easy reach. Be able to access your wireless phone without removing your eyes from the road. If you get an incoming call at an inconvenient time, let your voice mail answer it for you.
- **4.** Let the person you are speaking with know you are driving; if necessary, suspend the call in heavy traffic or hazardous weather conditions. Rain, sleet, snow, ice and even heavy traffic can be hazardous.
- **5.** Do not take notes or look up phone numbers while driving. Jotting down a "to do" list or flipping through your address book takes attention away from your primary responsibility, driving safely.
- **6.** Dial sensibly and assess the traffic; if possible, place calls when you are not moving or before pulling into traffic. Try to plan calls when your car will be stationary. If you need to make a call while moving, dial only a few numbers, check the road and your mirrors, then continue.
- **7.** Do not engage in stressful or emotional conversations that may be distracting. Make people you are talking with aware you are driving and suspend conversations that have the potential to divert your attention from the road.
- **8.** Use your wireless phone to call for help. Dial 9-1-1 or other local emergency number in the case of fire, traffic accident or medical emergencies.
- **9.** Use your wireless phone to help others in emergencies. If you see an auto accident, crime in progress or other serious emergency where lives are in danger, call 9-1-1 or other local emergency number, as you would want others to do for you.
- **10.** Call roadside assistance or a special non-emergency wireless assistance number when necessary. If you see a broken-down vehicle posing no serious hazard, a broken traffic signal, a minor traffic accident where no one appears injured, or a vehicle you know to be stolen, call roadside assistance or other special non-emergency number.

**"The wireless industry reminds you to use your phone safely when driving."**

For more information, please call 1-888-901-SAFE, or visit our web-site [www.ctia.org](http://www.ctia.org/).

**Important!:** If you are using a handset other than a standard numeric keypad, please call 1-888-901-7233.

Provided by the Cellular Telecommunications & Internet Association.

## Responsible Listening

**Caution!:** Avoid potential hearing loss.

Damage to hearing occurs when a person is exposed to loud sounds over time. The risk of hearing loss increases as sound is played louder and for longer durations. Prolonged exposure to loud sounds (including music) is the most common cause of preventable hearing loss. Some scientific research suggests that using portable audio devices, such as portable music players and cellular telephones, at high volume settings for long durations may lead to permanent noise-induced hearing loss. This includes the use of headphones (including headsets, earbuds, and Bluetooth or other wireless devices). Exposure to very loud sound has also been associated in some studies with tinnitus (a ringing in the ear), hypersensitivity to sound and distorted hearing.

Individual susceptibility to noise-induced hearing loss and potential hearing problem varies. Additionally, the amount of sound produced by a portable audio device varies depending on the nature of the sound, the device settings, and the headphones that are used. As a result, there is no single volume setting that is appropriate for everyone or for every combination of sound, settings and equipment.

You should follow some commonsense recommendations when using any portable audio device:

- Set the volume in a quiet environment and select the lowest volume at which you can hear adequately.
- When using headphones, turn the volume down if you cannot hear the people speaking near you or if the person sitting next to you can hear what you are listening to.
- Do not turn the volume up to block out noisy surroundings. If you choose to listen to your portable device in a noisy environment, use noise-cancelling headphones to block out background environmental noise. By blocking background environment noise, noise cancelling headphones should allow you to hear the music at lower volumes than when using earbuds.
- Limit the amount of time you listen. As the volume increases, less time is required before you hearing could be affected.
- Avoid using headphones after exposure to extremely loud noises, such as rock concerts, that might cause temporary hearing loss. Temporary hearing loss might cause unsafe volumes to sound normal.
- Do not listen at any volume that causes you discomfort. If you experience ringing in your ears, hear muffled speech or experience any temporary hearing difficulty after listening to your portable audio device, discontinue use and consult your doctor.

You can obtain additional information on this subject from the following sources:

#### **American Academy of Audiology**

11730 Plaza American Drive, Suite 300 Reston, VA 20190 Voice: (800) 222-2336 Email: info@audiology.org Internet: <http://www.audiology.org>

**National Institute on Deafness and Other Communication Disorders**

National Institutes of Health 31 Center Drive, MSC 2320 Bethesda, MD 20892-2320 Email: nidcdinfo@nih.gov Internet:<http://www.nidcd.nih.gov/>

#### **National Institute for Occupational Safety and Health (NIOSH)**

395 E Street, S.W.

Suite 9200

Patriots Plaza Building

Washington, DC 20201

Voice: 1-800-35-NIOSH (1-800-356-4647)

1-800-CDC-INFO (1-800-232-4636)

Outside the U.S. 513-533-8328

Email: cdcinfo@cdc.gov

Internet: <http://www.cdc.gov>

1-888-232-6348 TTY

Internet: [http://www.cdc.gov/niosh/topics/noise/](http://www.cdc.gov/niosh/topics/noise/default.html) [default.html](http://www.cdc.gov/niosh/topics/noise/default.html)

# <span id="page-145-0"></span>Operating Environment

Remember to follow any special regulations in force in any area and always switch your phone off whenever it is forbidden to use it, or when it may cause interference or danger.

When connecting the phone or any accessory to another device, read its user's guide for detailed safety instructions. Do not connect incompatible products.

As with other mobile radio transmitting equipment, users are advised that for the satisfactory operation of the equipment and for the safety of personnel, it is recommended that the equipment should only be used in the normal operating position (held to your ear with the antenna pointing over your shoulder if you are using an external antenna).

# Using Your Phone Near Other Electronic Devices

Most modern electronic equipment is shielded from radio frequency (RF) signals. However, certain electronic equipment may not be shielded against the RF signals from your wireless phone. Consult the manufacturer to discuss alternatives.

## *Implantable Medical Devices*

A minimum separation of six (6) inches should be maintained between a handheld wireless phone and an implantable medical device, such as a pacemaker or implantable cardioverter defibrillator, to avoid potential interference with the device.

Persons who have such devices:

- Should ALWAYS keep the phone more than six (6) inches from their implantable medical device when the phone is turned ON;
- Should not carry the phone in a breast pocket:
- Should use the ear opposite the implantable medical device to minimize the potential for interference;
- Should turn the phone OFF immediately if there is any reason to suspect that interference is taking place;
- Should read and follow the directions from the manufacturer of your implantable medical device. If you have any questions about using your wireless phone with such a device, consult your health care provider.

For more information see:

<http://www.fcc.gov/oet/rfsafety/rf-faqs.html>

# FCC Hearing-Aid Compatibility (HAC) Regulations for Wireless Devices

On July 10, 2003, the U.S. Federal Communications Commission (FCC) Report and Order in WT Docket 01-309 modified the exception of wireless phones under the Hearing Aid Compatibility Act of 1988 (HAC Act) to require digital wireless phones be compatible with hearing-aids.

The intent of the HAC Act is to ensure reasonable access to telecommunications services for persons with hearing disabilities.

While some wireless phones are used near some hearing devices (hearing aids and cochlear implants), users may detect a buzzing, humming, or whining noise. Some hearing devices are

more immune than others to this interference noise, and phones also vary in the amount of interference they generate.

The wireless telephone industry has developed a rating system for wireless phones, to assist hearing device users find phones that may be compatible with their hearing devices. Not all phones have been rated. Phones that are rated have the rating on their box or a label located on the box.

<span id="page-146-0"></span>The ratings are not guarantees. Results will vary depending on the user's hearing device and hearing loss. If your hearing device happens to be vulnerable to interference, you may not be able to use a rated phone successfully. Trying out the phone with your hearing device is the best way to evaluate it for your personal needs.

<span id="page-146-1"></span>**M-Ratings**: Phones rated M3 or M4 meet FCC requirements and are likely to generate less interference to hearing devices than phones that are not labeled. M4 is the better/higher of the two ratings.

<span id="page-146-2"></span>**T-Ratings**: Phones rated T3 or T4 meet FCC requirements and are likely to generate less interference to hearing devices than phones that are not labeled. T4 is the better/higher of the two ratings.

Hearing devices may also be rated. Your hearing device manufacturer or hearing health professional may help you find this rating. Higher ratings mean that the hearing device is

relatively immune to interference noise. The hearing aid and wireless phone rating values are then added together. A sum of 5 is considered acceptable for normal use. A sum of 6 is considered for best use.

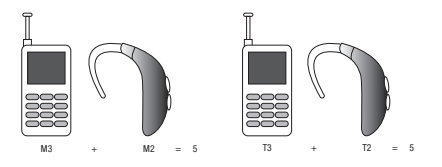

In the above example, if a hearing aid meets the M2 level rating and the wireless phone meets the M3 level rating, the sum of the two values equal M5. This is synonymous for T ratings. This should provide the hearing aid user with "normal usage" while using their hearing aid with the particular wireless phone. "Normal usage" in this context is defined as a signal quality that is acceptable for normal operation.

The M mark is intended to be synonymous with the U mark. The T mark is intended to be synonymous with the UT mark. The M and T marks are recommended by the Alliance for Telecommunications Industries Solutions (ATIS). The U and UT marks are referenced in Section 20.19 of the FCC Rules.

The HAC rating and measurement procedure are described in the American National Standards Institute (ANSI) C63.19 standard.

## Other Medical Devices

If you use any other personal medical devices, consult the manufacturer of your device to determine if it is adequately shielded from external RF energy. Your physician may be able to assist you in obtaining this information. Switch your phone off in health care facilities when any regulations posted in these areas instruct you to do so. Hospitals or health care facilities may be using equipment that could be sensitive to external RF energy.

#### *Vehicles*

RF signals may affect improperly installed or inadequately shielded electronic systems in motor vehicles. Check with the manufacturer or its representative regarding your vehicle. You should also consult the manufacturer of any equipment that has been added to your vehicle.

#### *Posted Facilities*

Switch your phone off in any facility where posted notices require you to do so.

# Potentially Explosive Environments

Switch your phone off when in any area with a potentially explosive atmosphere and obey all signs and instructions. Sparks in such areas could cause an explosion or fire resulting in bodily injury or even death.

Users are advised to switch the phone off while at a refueling point (service station). Users are reminded of the need to observe restrictions on the use of radio equipment in fuel depots (fuel storage and distribution areas), chemical plants or where blasting operations are in progress.

Areas with a potentially explosive atmosphere are often but not always clearly marked. They include below deck on boats, chemical transfer or storage facilities, vehicles using liquefied petroleum gas (such as propane or butane), areas where the air contains chemicals or particles, such as grain, dust or metal powders, and any other area where you would normally be advised to turn off your vehicle engine.

# Emergency Calls

This phone, like any wireless phone, operates using radio signals, wireless and landline networks as well as userprogrammed functions, which cannot guarantee connection in all conditions. Therefore, you should never rely solely on any wireless phone for essential communications (medical emergencies, for example).

Remember, to make or receive any calls the phone must be switched on and in a service area with adequate signal strength. Emergency calls may not be possible on all wireless phone

networks or when certain network services and/or phone features are in use. Check with local service providers.

#### **To make an emergency call**:

- **1.** If the phone is not on, switch it on.
- **2.** Key in the emergency number for your present location (for example, 911 or other official emergency number). Emergency numbers vary by location.

**3.** Press the **key.** 

If certain features are in use (call barring, for example), you may first need to deactivate those features before you can make an emergency call. Consult this document and your local cellular service provider.

When making an emergency call, remember to give all the necessary information as accurately as possible. Remember that your phone may be the only means of communication at the scene of an accident; do not cut off the call until given permission to do so.

#### *Restricting Children's access to your Phone*

Your phone is not a toy. Children should not be allowed to play with it because they could hurt themselves and others, damage the phone or make calls that increase your phone bill.

# FCC Notice and Cautions

## *FCC Notice*

The phone may cause TV or radio interference if used in close proximity to receiving equipment. The FCC can require you to stop using the phone if such interference cannot be eliminated.

Vehicles using liquefied petroleum gas (such as propane or butane) must comply with the National Fire Protection Standard (NFPA-58). For a copy of this standard, contact the National Fire Protection Association:

## **NFPA (National Fire Protection Agency)**

1 Batterymarch Park

Quincy, Massachusetts

USA 02169-7471

Internet: <http://www.nfpa.org>

## *Cautions*

Any changes or modifications to your phone not expressly approved in this document could void your warranty for this equipment, and void your authority to operate this equipment. Only use approved batteries, antennas and chargers. The use of any unauthorized accessories may be dangerous and void the

phone warranty if said accessories cause damage or a defect to the phone.

Although your phone is quite sturdy, it is a complex piece of equipment and can be broken. Avoid dropping, hitting, bending or sitting on it.

# Other Important Safety Information

- Only qualified personnel should service the phone or install the phone in a vehicle. Faulty installation or service may be dangerous and may invalidate any warranty applicable to the device.
- Check regularly that all wireless phone equipment in your vehicle is mounted and operating properly.
- Do not store or carry flammable liquids, gases or explosive materials in the same compartment as the phone, its parts or accessories.
- For vehicles equipped with an air bag, remember that an air bag inflates with great force. Do not place objects, including both installed or portable wireless equipment in the area over the air bag or in the air bag deployment area. If wireless equipment is improperly installed and the air bag inflates, serious injury could result.
- Switch your phone off before boarding an aircraft. The use of wireless phone in aircraft is illegal and may be dangerous to the aircraft's operation.
- Failure to observe these instructions may lead to the suspension or denial of telephone services to the offender, or legal action, or both.

#### Product Performance

#### *Getting the Most Out of Your Signal Reception*

The quality of each call you make or receive depends on the signal strength in your area. Your phone informs you of the current signal strength by displaying a number of bars next to the signal strength icon. The more bars displayed, the stronger the signal.

If you're inside a building, being near a window may give you better reception.

#### *Understanding the Power Save Feature*

If your phone is unable to find a signal after searching, a Power Save feature is automatically activated. If your phone is active, it periodically rechecks service availability or you can check it yourself by pressing any key.

Anytime the Power Save feature is activated, a message displays on the screen. When a signal is found, your phone returns to standby mode.

#### *Understanding How Your Phone Operates*

Your phone is basically a radio transmitter and receiver. When it's turned on, it receives and transmits radio frequency (RF) signals. When you use your phone, the system handling your call controls the power level. This power can range from 0.006 watts to 0.2 watts in digital mode.

#### *Maintaining Your Phone's Peak Performance*

For the best care of your phone, only authorized personnel should service your phone and accessories. Faulty service may void the warranty.

There are several simple guidelines to operating your phone properly and maintaining safe, satisfactory service.

- To ensure that the Hearing Aid Compatibility rating for your phone is maintained, secondary transmitters such as Bluetooth and WLAN components must be disabled during a call. For more information, refer to the *"Disabling Bluetooth or WLAN"* section.
- If your phone is equipped with an external antenna, hold the phone with the antenna raised, fully-extended and over your shoulder.
- Do not hold, bend or twist the phone's antenna, if applicable.
- Do not use the phone if the antenna is damaged.
- If your phone is equipped with an internal antenna, obstructing the internal antenna could inhibit call performance.
- Speak directly into the phone's receiver.
- Avoid exposing your phone and accessories to rain or liquid spills. If your phone does get wet, immediately turn the power off and remove the battery. If it is inoperable, call Customer Care for service.

## Availability of Various Features/Ring Tones

Many services and features are network dependent and may require additional subscription and/or usage charges. Not all

features are available for purchase or use in all areas. Downloadable Ring Tones may be available at an additional cost. Other conditions and restrictions may apply. See your service provider for additional information.

# Battery Standby and Talk Time

Standby and talk times will vary depending on phone usage patterns and conditions. Battery power consumption depends on factors such as network configuration, signal strength, operating temperature, features selected, frequency of calls, and voice, data, and other application usage patterns.

# Battery Precautions

- Avoid dropping the cell phone. Dropping it, especially on a hard surface, can potentially cause damage to the phone and battery. If you suspect damage to the phone or battery, take it to a service center for inspection.
- Never use any charger or battery that is damaged in any way.
- Do not modify or remanufacture the battery as this could result in serious safety hazards.
- If you use the phone near the network's base station, it uses less power; talk and standby time are greatly affected by the signal strength on the cellular network and the parameters set by the network operator.
- Follow battery usage, storage and charging guidelines found in the user's guide.
- Battery charging time depends on the remaining battery charge and the type of battery and charger used. The battery can be charged and discharged hundreds of times, but it will gradually wear out. When the operation time (talk time and standby time) is noticeably shorter than normal, it is time to buy a new battery.
- If left unused, a fully charged battery will discharge itself over time.
- Use only Samsung-approved batteries and recharge your battery only with Samsung-approved chargers. When a charger is not in use, disconnect it from the power source. Do not leave the battery connected to a charger for more than a week, since overcharging may shorten its life.
- Do not use incompatible cell phone batteries and chargers. Some Web sites and second-hand dealers, not associated with reputable manufacturers and carriers, might be selling incompatible or even counterfeit batteries and chargers. Consumers should purchase manufacturer or carrier recommended products and accessories. If unsure about whether a replacement battery or charger is compatible, contact the manufacturer of the battery or charger.
- Misuse or use of incompatible phones, batteries, and charging devices could result in damage to the equipment and a possible risk of fire, explosion, leakage, or other serious hazard.
- Extreme temperatures will affect the charging capacity of your battery: it may require cooling or warming first.
- Do not leave the battery in hot or cold places, such as in a car in summer or winter conditions, as you will reduce the capacity and

lifetime of the battery. Always try to keep the battery at room temperature. A phone with a hot or cold battery may temporarily not work, even when the battery is fully charged. Li-ion batteries are particularly affected by temperatures below 0 °C (32 °F).

- Do not place the phone in areas that may get very hot, such as on or near a cooking surface, cooking appliance, iron, or radiator.
- Do not get your phone or battery wet. Even though they will dry and appear to operate normally, the circuitry could slowly corrode and pose a safety hazard.
- Do not short-circuit the battery. Accidental short-circuiting can occur when a metallic object (coin, clip or pen) causes a direct connection between the  $+$  and  $-$  terminals of the battery (metal strips on the battery), for example when you carry a spare battery in a pocket or bag. Short-circuiting the terminals may damage the battery or the object causing the short-circuiting.
- Do not permit a battery out of the phone to come in contact with metal objects, such as coins, keys or jewelry.
- Do not crush, puncture or put a high degree of pressure on the battery as this can cause an internal short-circuit, resulting in overheating.
- Dispose of used batteries in accordance with local regulations. In some areas, the disposal of batteries in household or business trash may be prohibited. For safe disposal options for Li-Ion batteries, contact your nearest Samsung authorized service center. Always recycle. Do not dispose of batteries in a fire.

# Care and Maintenance

Your phone is a product of superior design and craftsmanship and should be treated with care. The suggestions below will help you fulfill any warranty obligations and allow you to enjoy this product for many years.

- Keep the phone and all its parts and accessories out of the reach of small children.
- Keep the phone dry. Precipitation, humidity and liquids contain minerals that will corrode electronic circuits.
- Do not use the phone with a wet hand. Doing so may cause an electric shock to you or damage to the phone.
- Do not use or store the phone in dusty, dirty areas, as its moving parts may be damaged.
- Do not store the phone in hot areas. High temperatures can shorten the life of electronic devices, damage batteries, and warp or melt certain plastics.
- Do not store the phone in cold areas. When the phone warms up to its normal operating temperature, moisture can form inside the phone, which may damage the phone's electronic circuit boards.
- Do not drop, knock or shake the phone. Rough handling can break internal circuit boards.
- Do not use harsh chemicals, cleaning solvents or strong detergents to clean the phone. Wipe it with a soft cloth slightly dampened in a mild soap-and-water solution.
- Do not paint the phone. Paint can clog the device's moving parts and prevent proper operation.
- Do not put the phone in or on heating devices, such as a microwave oven, a stove or a radiator. The phone may explode when overheated.
- If your phone is equipped with an external antenna, use only the supplied or an approved replacement antenna. Unauthorized antennas or modified accessories may damage the phone and violate regulations governing radio devices.
- If the phone, battery, charger or any accessory is not working properly, take it to your nearest qualified service facility. The personnel there will assist you, and if necessary, arrange for service.

## <span id="page-154-1"></span><span id="page-154-0"></span>Standard Limited Warranty

#### **What is Covered and For How Long?**

SAMSUNG TELECOMMUNICATIONS AMERICA, LLC ("SAMSUNG") warrants to the original purchaser ("Purchaser") that SAMSUNG's Phones and accessories ("Products") are free from defects in material and workmanship under normal use and service for the period commencing upon the date of purchase and continuing for the following specified period of time after that date:

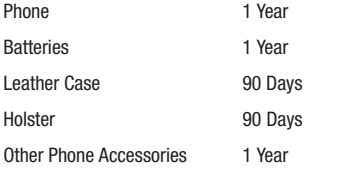

**What is Not Covered?** This Limited Warranty is conditioned upon proper use of Product by Purchaser. This Limited Warranty does not cover: (a) defects or damage resulting from accident, misuse, abuse, neglect, unusual physical, electrical or electromechanical stress, or modification of any part of Product, including antenna, or cosmetic damage; (b) equipment that has the serial number

removed or made illegible; (c) any plastic surfaces or other externally exposed parts that are scratched or damaged due to normal use; (d) malfunctions resulting from the use of Product in conjunction with accessories, products, or ancillary/peripheral equipment not furnished or approved by SAMSUNG; (e) defects or damage from improper testing, operation, maintenance, installation, or adjustment; (f) installation, maintenance, and service of Product, or (g) Product used or purchased outside the United States or Canada.

This Limited Warranty covers batteries only if battery capacity falls below 80% of rated capacity or the battery leaks, and this Limited Warranty does not cover any battery if (i) the battery has been charged by a battery charger not specified or approved by SAMSUNG for charging the battery, (ii) any of the seals on the battery are broken or show evidence of tampering, or (iii) the battery has been used in equipment other than the SAMSUNG phone for which it is specified.

**What are SAMSUNG's Obligations?** During the applicable warranty period, SAMSUNG will repair or replace, at SAMSUNG's sole option, without charge to Purchaser, any defective component part of Product. To obtain service under this Limited Warranty, Purchaser must return Product to an authorized phone service

facility in an adequate container for shipping, accompanied by Purchaser's sales receipt or comparable substitute proof of sale showing the date of purchase, the serial number of Product and the sellers' name and address. To obtain assistance on where to deliver the Product, call Samsung Customer Care at 1-888-987- 4357. Upon receipt, SAMSUNG will promptly repair or replace the defective Product. SAMSUNG may, at SAMSUNG's sole option, use rebuilt, reconditioned, or new parts or components when repairing any Product or replace Product with a rebuilt, reconditioned or new Product. Repaired/replaced leather cases, pouches and holsters will be warranted for a period of ninety (90) days. All other repaired/replaced Product will be warranted for a period equal to the remainder of the original Limited Warranty on the original Product or for 90 days, whichever is longer. All replaced parts, components, boards and equipment shall become the property of SAMSUNG.

If SAMSUNG determines that any Product is not covered by this Limited Warranty, Purchaser must pay all parts, shipping, and labor charges for the repair or return of such Product.

WHAT ARE THE LIMITS ON SAMSUNG'S WARRANTY/LIABILITY? EXCEPT AS SET FORTH IN THE EXPRESS WARRANTY CONTAINED HEREIN, PURCHASER TAKES THE PRODUCT "AS IS," AND SAMSUNG MAKES NO WARRANTY OR REPRESENTATION AND THERE ARE NO CONDITIONS, EXPRESS OR IMPLIED, STATUTORY

OR OTHERWISE, OF ANY KIND WHATSOEVER WITH RESPECT TO THE PRODUCT, INCLUDING BUT NOT LIMITED TO:

- THE MERCHANTABILITY OF THE PRODUCT OR ITS FITNESS FOR ANY PARTICULAR PURPOSE OR USE;
- WARRANTIES OF TITLE OR NON-INFRINGEMENT;
- DESIGN, CONDITION, QUALITY, OR PERFORMANCE OF THE PRODUCT;
- THE WORKMANSHIP OF THE PRODUCT OR THE COMPONENTS CONTAINED THEREIN; OR
- COMPLIANCE OF THE PRODUCT WITH THE REQUIREMENTS OF ANY LAW, RULE, SPECIFICATION OR CONTRACT PERTAINING THERETO.

NOTHING CONTAINED IN THE INSTRUCTION MANUAL SHALL BE CONSTRUED TO CREATE AN EXPRESS WARRANTY OF ANY KIND WHATSOEVER WITH RESPECT TO THE PRODUCT. ALL IMPLIED WARRANTIES AND CONDITIONS THAT MAY ARISE BY OPERATION OF LAW, INCLUDING IF APPLICABLE THE IMPLIED WARRANTIES OF MERCHANTARILITY AND FITNESS FOR A PARTICULAR PURPOSE, ARE HEREBY LIMITED TO THE SAME DURATION OF TIME AS THE EXPRESS WRITTEN WARRANTY STATED HEREIN. SOME STATES/PROVINCES DO NOT ALLOW LIMITATIONS ON HOW LONG AN IMPLIED WARRANTY LASTS, SO THE ABOVE LIMITATION MAY NOT APPLY TO YOU. IN ADDITION, SAMSUNG SHALL NOT BE LIABLE FOR ANY DAMAGES OF ANY KIND RESULTING FROM THE PURCHASE, USE, OR MISUSE OF, OR INABILITY TO USE THE PRODUCT OR ARISING DIRECTLY OR INDIRECTLY FROM THE USE

OR LOSS OF USE OF THE PRODUCT OR FROM THE BREACH OF THE EXPRESS WARRANTY, INCLUDING INCIDENTAL, SPECIAL, CONSEQUENTIAL OR SIMILAR DAMAGES, OR LOSS OF ANTICIPATED PROFITS OR BENEFITS, OR FOR DAMAGES ARISING FROM ANY TORT (INCLUDING NEGLIGENCE OR GROSS NEGLIGENCE) OR FAULT COMMITTED BY SAMSUNG, ITS AGENTS OR EMPLOYEES, OR FOR ANY BREACH OF CONTRACT OR FOR ANY CLAIM BROUGHT AGAINST PURCHASER BY ANY OTHER PARTY. SOME STATES/PROVINCES DO NOT ALLOW THE EXCLUSION OR LIMITATION OF INCIDENTAL OR CONSEQUENTIAL DAMAGES, SO THE ABOVE LIMITATION OR EXCLUSION MAY NOT APPLY TO YOU. THIS WARRANTY GIVES YOU SPECIFIC LEGAL RIGHTS, AND YOU MAY ALSO HAVE OTHER RIGHTS, WHICH VARY FROM STATE TO STATE/PROVINCE TO PROVINCE. THIS LIMITED WARRANTY SHALL NOT EXTEND TO ANYONE OTHER THAN THE ORIGINAL PURCHASER OF THIS PRODUCT AND STATES PURCHASER'S EXCLUSIVE REMEDY IF ANY PORTION OF THIS LIMITED WARRANTY IS HELD ILLEGAL OR UNENFORCEABLE BY REASON OF ANY LAW, SUCH PARTIAL ILLEGALITY OR UNENFORCEABILITY SHALL NOT AFFECT THE ENFORCEABILITY FOR THE REMAINDER OF THIS LIMITED WARRANTY WHICH PURCHASER ACKNOWLEDGES IS AND WILL ALWAYS BE CONSTRUED TO BE LIMITED BY ITS TERMS OR AS LIMITED AS THE LAW PERMITS. THE PARTIES UNDERSTAND THAT THE PURCHASER MAY USE THIRD-PARTY SOFTWARE OR EQUIPMENT

IN CONJUNCTION WITH THE PRODUCT. SAMSUNG MAKES NO WARRANTIES OR REPRESENTATIONS AND THERE ARE NO CONDITIONS, EXPRESS OR IMPLIED, STATUTORY OR OTHERWISE, AS TO THE QUALITY, CAPABILITIES, OPERATIONS, PERFORMANCE OR SUITABILITY OF ANY THIRDPARTY SOFTWARE OR EQUIPMENT, WHETHER SUCH THIRD-PARTY SOFTWARE OR EQUIPMENT IS INCLUDED WITH THE PRODUCT DISTRIBUTED BY SAMSUNG OR OTHERWISE, INCLUDING THE ABILITY TO INTEGRATE ANY SUCH SOFTWARE OR EQUIPMENT WITH THE PRODUCT. THE QUALITY, CAPABILITIES, OPERATIONS, PERFORMANCE AND SUITABILITY OF ANY SUCH THIRD-PARTY SOFTWARE OR EQUIPMENT LIE SOLELY WITH THE PURCHASER AND THE DIRECT VENDOR, OWNER OR SUPPLIER OF SUCH THIRD-PARTY SOFTWARE OR EQUIPMENT, AS THE CASE MAY BE.

This Limited Warranty allocates risk of Product failure between Purchaser and SAMSUNG, and SAMSUNG's Product pricing reflects this allocation of risk and the limitations of liability contained in this Limited Warranty. The agents, employees, distributors, and dealers of SAMSUNG are not authorized to make modifications to this Limited Warranty, or make additional warranties binding on SAMSUNG. Accordingly, additional statements such as dealer advertising or presentation, whether oral or written, do not constitute warranties by SAMSUNG and should not be relied upon.

## End User License Agreement for Software

IMPORTANT. READ CAREFULLY: This End User License Agreement ("EULA") is a legal agreement between you (either an individual or a single entity) and Samsung Electronics Co., Ltd. for software owned by Samsung Electronics Co., Ltd. and its affiliated companies and its third party suppliers and licensors that accompanies this EULA, which includes computer software and may include associated media, printed materials, "online" or electronic documentation ("Software"). BY CLICKING THE "I ACCEPT" BUTTON (OR IF YOU BYPASS OR OTHERWISE DISABLE THE "I ACCEPT", AND STILL INSTALL, COPY, DOWNLOAD, ACCESS OR OTHERWISE USE THE SOFTWARE), YOU AGREE TO BE BOUND BY THE TERMS OF THIS FULA. IF YOU DO NOT ACCEPT THE TERMS IN THIS EULA, YOU MUST CLICK THE "DECLINE" BUTTON, DISCONTINUE USE OF THE SOFTWARE.

1. GRANT OF LICENSE. Samsung grants you the following rights provided that you comply with all terms and conditions of this EULA: You may install, use, access, display and run one copy of the Software on the local hard disk(s) or other permanent storage media of one computer and use the Software on a single computer or a mobile device at a time, and you may not make the Software available over a network where it could be used by multiple computers at the same time. You may make one copy of the Software in machine-readable form for backup purposes

only; provided that the backup copy must include all copyright or other proprietary notices contained on the original.

2. RESERVATION OF RIGHTS AND OWNERSHIP. Samsung reserves all rights not expressly granted to you in this EULA. The Software is protected by copyright and other intellectual property laws and treaties. Samsung or its suppliers own the title, copyright and other intellectual property rights in the Software. The Software is licensed, not sold.

3. LIMITATIONS ON END USER RIGHTS. You may not reverse engineer, decompile, disassemble, or otherwise attempt to discover the source code or algorithms of, the Software (except and only to the extent that such activity is expressly permitted by applicable law notwithstanding this limitation), or modify, or disable any features of, the Software, or create derivative works based on the Software. You may not rent, lease, lend, sublicense or provide commercial hosting services with the Software.

4. CONSENT TO USE OF DATA. You agree that Samsung and its affiliates may collect and use technical information gathered as part of the product support services related to the Software provided to you, if any, related to the Software. Samsung may use this information solely to improve its products or to provide customized services or technologies to you and will not disclose this information in a form that personally identifies you.

5. UPGRADES. This EULA applies to updates, supplements and add-on components (if any) of the Software that Samsung may provide to you or make available to you after the date you obtain your initial copy of the Software, unless we provide other terms along with such upgrade. To use Software identified as an upgrade, you must first be licensed for the Software identified by Samsung as eligible for the upgrade. After upgrading, you may no longer use the Software that formed the basis for your upgrade eligibility.

6. SOFTWARE TRANSFER. You may not transfer this EULA or the rights to the Software granted herein to any third party unless it is in connection with the sale of the mobile device which the Software accompanied. In such event, the transfer must include all of the Software (including all component parts, the media and printed materials, any upgrades, this EULA) and you may not retain any copies of the Software. The transfer may not be an indirect transfer, such as a consignment. Prior to the transfer, the end user receiving the Software must agree to all the EULA terms.

7. EXPORT RESTRICTIONS. You acknowledge that the Software is subject to export restrictions of various countries. You agree to comply with all applicable international and national laws that apply to the Software, including the U.S. Export Administration Regulations, as well as end user, end use, and destination restrictions issued by U.S. and other governments.

8. TERMINATION. This EULA is effective until terminated. Your rights under this License will terminate automatically without notice from Samsung if you fail to comply with any of the terms and conditions of this EULA. Upon termination of this EULA, you shall cease all use of the Software and destroy all copies, full or partial, of the Software.

9. DISCLAIMER OF WARRANTIES. You expressly acknowledge and agree that use of the Software is at your sole risk and that the entire risk as to satisfactory quality, performance, accuracy and effort is with you. TO THE MAXIMUM EXTENT PERMITTED BY APPLICABLE LAW, THE SOFTWARE IS PROVIDED "AS IS" AND WITH ALL FAULTS AND WITHOUT WARRANTY OF ANY KIND, AND SAMSUNG AND ITS LICENSORS (COLLECTIVELY REFERRED TO AS "SAMSUNG" FOR THE PURPOSES OF SECTIONS 9, 10 and 11) HEREBY DISCLAIM ALL WARRANTIES AND CONDITIONS WITH RESPECT TO THE SOFTWARE, EITHER EXPRESS, IMPLIED OR STATUTORY, INCLUDING, BUT NOT LIMITED TO, THE IMPLIED WARRANTIES AND/OR CONDITIONS OF MERCHANTABILITY, OF SATISFACTORY QUALITY OR WORKMANLIKE EFFORT, OF FITNESS FOR A PARTICULAR PURPOSE, OF RELIABILITY OR AVAILABILITY, OF ACCURACY, OF LACK OF VIRUSES, OF QUIET ENJOYMENT, AND NON-INFRINGEMENT OF THIRD PARTY RIGHTS. SAMSUNG DOES NOT WARRANT AGAINST INTERFERENCE WITH YOUR ENJOYMENT OF THE SOFTWARE, THAT THE FUNCTIONS CONTAINED IN THE SOFTWARE WILL MEET YOUR

REQUIREMENTS, THAT THE OPERATION OF THE SOFTWARE WILL BE UNINTERRUPTED OR ERROR-FREE, OR THAT DEFECTS IN THE SOFTWARE WILL BE CORRECTED. NO ORAL OR WRITTEN INFORMATION OR ADVICE GIVEN BY SAMSUNG OR A SAMSUNG AUTHORIZED REPRESENTATIVE SHALL CREATE A WARRANTY SHOULD THE SOFTWARE PROVE DEFECTIVE, YOU ASSUME THE ENTIRE COST OF ALL NECESSARY SERVICING, REPAIR OR CORRECTION. SOME JURISDICTIONS DO NOT ALLOW THE EXCLUSION OF IMPLIED WARRANTIES OR LIMITATIONS ON APPLICABLE STATUTORY RIGHTS OF A CONSUMER, SO THESE EXCLUSIONS AND LIMITATIONS MAY NOT APPLY TO YOU.

10. EXCLUSION OF INCIDENTAL, CONSEQUENTIAL AND CERTAIN OTHER DAMAGES. TO THE EXTENT NOT PROHIBITED BY LAW, IN NO EVENT SHALL SAMSUNG BE LIABLE FOR PERSONAL INJURY, OR ANY INCIDENTAL, SPECIAL, INDIRECT OR CONSEQUENTIAL DAMAGES WHATSOEVER, OR FOR LOSS OF PROFITS, LOSS OF DATA, BUSINESS INTERRUPTION, OR FOR ANY PECUNIARY DAMAGES OR LOSSES, ARISING OUT OF OR RELATED TO YOUR USE OR INABILITY TO USE THE SOFTWARE, THE PROVISION OF OR FAILURE TO PROVIDE SUPPORT OR OTHER SERVICES, INFORMATION, SOFTWARE, AND RELATED CONTENT THROUGH THE SOFTWARE OR OTHERWISE ARISING OUT OF THE USE OF THE SOFTWARE, OR OTHERWISE UNDER OR IN CONNECTION WITH ANY PROVISION OF THIS EULA, HOWEVER CAUSED. REGARDLESS OF THE THEORY OF LIABILITY (CONTRACT, TORT

OR OTHERWISE) AND EVEN IF SAMSUNG HAS BEEN ADVISED OF THE POSSIBILITY OF SUCH DAMAGES. SOME JURISDICTIONS DO NOT ALLOW THE LIMITATION OF LIABILITY FOR PERSONAL INJURY, OR OF INCIDENTAL OR CONSEQUENTIAL DAMAGES, SO THIS LIMITATION MAY NOT APPLY TO YOU.

11. LIMITATION OF LIABILITY. Notwithstanding any damages that you might incur for any reason whatsoever (including, without limitation, all damages referenced herein and all direct or general damages in contract or anything else), the entire liability of Samsung under any provision of this EULA and your exclusive remedy hereunder shall be limited to the greater of the actual damages you incur in reasonable reliance on the Software up to the amount actually paid by you for the Software or US\$5.00. The foregoing limitations, exclusions and disclaimers (including Sections 9, 10 and 11) shall apply to the maximum extent permitted by applicable law, even if any remedy fails its essential purpose.

12. U.S. GOVERNMENT END USERS. The Software is licensed only with "restricted rights" and as "commercial items" consisting of "commercial software" and "commercial software documentation" with only those rights as are granted to all other end users pursuant to the terms and conditions herein.

13. APPLICABLE LAW. This EULA is governed by the laws of TEXAS, without regard to conflicts of laws principles. This EULA shall not be governed by the UN Convention on Contracts for the International Sale of Goods, the application of which is expressly excluded. If a dispute, controversy or difference is not amicably settled, it shall be finally resolved by arbitration in Seoul, Korea in accordance with the Arbitration Rules of the Korean Commercial Arbitration Board. The award of arbitration shall be final and binding upon the parties.

14. ENTIRE AGREEMENT; SEVERABILITY. This EULA is the entire agreement between you and Samsung relating to the Software and supersedes all prior or contemporaneous oral or written communications, proposals and representations with respect to the Software or any other subject matter covered by this EULA. If any provision of this EULA is held to be void, invalid, unenforceable or illegal, the other provisions shall continue in full force and effect.

#### *Precautions for Transfer and Disposal*

If data stored on this device is deleted or reformatted using the standard methods, the data only appears to be removed on a superficial level, and it may be possible for someone to retrieve and reuse the data by means of special software.

To avoid unintended information leaks and other problems of this sort, it is recommended that the device be returned to Samsung's Customer Care Center for an Extended File System (EFS) Clear which will eliminate all user memory and return all settings to

default settings. Please contact the **Samsung Customer Care Center** for details.

**Important!:** Please provide warranty information (proof of purchase) to Samsung's Customer Care Center in order to provide this service at no charge. If the warranty has expired on the device, charges may apply.

Customer Care Center:

1000 Klein Rd.

Plano, TX 75074

Toll Free Tel: 1.888.987.HELP (4357)

Samsung Telecommunications America, LLC:

1301 East Lookout Drive

Richardson, Texas 75082

Phone: 1-800-SAMSUNG (726-7864)

**Important!:** If you are using a handset other than a standard numeric keypad, dial the numbers listed in brackets.

Phone: 1-888-987-HELP (4357)

©2009 Samsung Telecommunications America. All rights reserved.

No reproduction in whole or in part allowed without prior written approval. Specifications and availability subject to change without notice.

# Index

**[Numerics](#page-44-0) 2-Sec Pause** 42 **A Accessing Your Phone's Settings** [114](#page-116-0) **Accessing Your Phone's Tools** [100](#page-102-0) **Adding a New [Contacts Entry](#page-43-0)** Dial Method 41 Menu Method [41](#page-43-1) **Adjust** Key Tone [118](#page-120-0) Ringer Setting [19](#page-21-0) **Alarm Clock** When an Alarm Sounds [107](#page-109-0) **Alarm clock** Tur[n Off the Alarm](#page-120-1) [107](#page-109-1) **Alerts** 118 **Auto Answer** [119](#page-121-0) **Auto Retry** [119](#page-121-1) **B Backlight** [116](#page-118-0) **Banner** [115](#page-117-0)

**Battery** [4](#page-6-0) Charging [5](#page-7-0) Low Batt[ery Indicator](#page-7-1) [6](#page-8-0) Removal 5 Travel Adapter [5](#page-7-2) **C Calculator** [109](#page-111-0) **Calendar** View an Event [103](#page-105-0) **Call Answer** [26](#page-28-0), [118](#page-120-2) **Call Answer Mode** [16](#page-19-0) **Call Block** [26](#page-28-1) **Call Functions** Answering a Call [25](#page-27-0) Making a Call [21](#page-23-0) **Call Notification Types** [25](#page-27-1) **Call Settings** Auto Answer [119](#page-121-0) Auto Retry [119](#page-121-1) Call Answer [118](#page-120-2) Data Settings [120](#page-122-0) TTY Mode [119](#page-121-2) Voice Privacy [120](#page-122-1)

**Call Timer** [29](#page-31-0) **Call Waiting** [26](#page-28-2) **Caller ID** [26](#page-28-3) **Calls** Call Timer [29](#page-31-1) Data Counter [30](#page-32-0) Erase Logs [29](#page-31-2) Incoming [28](#page-30-0) Missed [28](#page-31-3) Outgoing [27](#page-29-0) Store Numbers [31](#page-33-0) **Calls Menu** [27](#page-29-1) **Camcorder** Color Effects [87](#page-89-0) Options [86](#page-88-0) Screen Icons [79](#page-81-0) Taking Videos [75](#page-77-0) Video Gallery [91](#page-93-0) **Camera** Brightness [90](#page-92-0) Options [81](#page-83-0) Photo Gallery [90](#page-92-1) Save Pictures [80](#page-82-0)

Screen Icons [77](#page-79-0) Shooting Mode [81](#page-83-1) Taking Pictures [75](#page-77-0) **Camera Mode** [19](#page-22-0) **Camera Ontions** Size [81](#page-83-2) **Canned Message Text** Editing and Entering [66](#page-68-0) **Change Lock** [122](#page-124-0) **Change Te[xt Entry Modes](#page-15-0)** [34](#page-36-0) **Clear Key** 13 **Contacts** [38](#page-40-0) Add Pauses [42](#page-44-1) Adding [40](#page-42-0) Deleting [50](#page-52-0) Edit Na[me and Numbers](#page-44-3) [42](#page-44-2) Editing 42 Erase All [124](#page-126-0) Finding [39](#page-41-0) Groups [47](#page-49-0) Memory Info [51](#page-53-0) Metro411 [50](#page-52-1) Opening [38](#page-40-1) Saving Call [Numbers](#page-48-0) [45](#page-47-0) Speed Dial 46

**Create Messages** [53](#page-55-0)**D Data Counter** [30](#page-32-1) **Data Settings** [120](#page-122-0) **Data, Vi[ew Counters](#page-116-1)** [30](#page-32-2) **Display** 114 Shortcut Icon [116](#page-118-1) **Display Screen Icons** [16](#page-18-0) **Display Settings** Backlight [116](#page-118-0) Banner [115](#page-117-0) Wallpaper [115](#page-117-1) **Draft Folder** [62](#page-64-0) **Draft Messages** [62](#page-64-1)

# **E**

**Edit Contac[ts Name and Numbers](#page-125-0)** [42](#page-44-4) **Emergency** 123 **Emergency #s in Lock Mode** [124](#page-126-1) **Emergen[cy Numbers](#page-16-0)** [123](#page-125-1) **End Key** 14 **Entering Text** Entering Numbers [36](#page-38-0) Entering Symbols [37](#page-39-0) Using T9 Mode [35](#page-37-0) **Erase All Entry** [124](#page-126-0)

**Erase Logs** [29](#page-31-4) **Erase Messages** [65](#page-67-0) **Exit metroWeb** [68](#page-70-0)

#### **G**

**Gallery** Image [94](#page-96-0) **Gallery, photo** [90](#page-92-2) **Gallery, video** [91](#page-93-1) **General Message Settings** [66](#page-68-1) **Getting Started** Activating Your Phone [6](#page-8-1) Understan[ding this User Manual](#page-9-0) [4](#page-6-1) Voicemail 7 **Go Back One Menu** [32](#page-34-0) **GPS Setting** [114](#page-116-2)

#### **H**

**HAC** [144](#page-146-0) **Hardware Version, Viewing** [131](#page-133-0) **Health and Safety Information** [132](#page-134-0) **I**

**Icon Glossary** [131](#page-133-1) **Icons** Number Type [41](#page-43-2), [45](#page-47-1), [46](#page-48-1) **Ignore Calls** [26](#page-28-4) **Inbox Folder** [60](#page-62-0)

**Incoming Calls** [25](#page-27-2) **Incoming C[alls Menu](#page-19-1)** [28](#page-30-1) **Input Mode** 17

### **L**

**Language** [121](#page-123-0) **Left Soft Key** [13](#page-15-1) **Lock Code, [Changing](#page-19-2)** [122](#page-124-0) **Lock Mode** 17 **Lock Phone** [122](#page-124-1) **M**

**MEID** [131](#page-133-2) **Memory Card** Formatting [130](#page-132-0) Installing 7 Management [129](#page-131-0)

Removing [8](#page-10-0) **Memory Info** [128](#page-130-0) **Memory Info Settings** Card Memory [129](#page-131-0) Phone Memory [128](#page-130-1) Save Options [128](#page-130-2) **Memory Management** [128](#page-130-0) **Message Folder** Draft Box [62](#page-64-2)

Inbox [60](#page-62-1)

Outbox [61](#page-63-0) Voice [64](#page-66-0) Voicemail [64](#page-66-0) **Message folder** outbox [61](#page-63-1) **Message Folders** Erase Messages [65](#page-67-1) **Message Settings, General** [66](#page-68-2) **Messages** Creating [53](#page-55-1) Receive in Call [54](#page-56-0) Types of Messages [53](#page-55-2) **Messages [and Lock Mode](#page-52-1)** [60](#page-62-2) **Metro411** 50 **metroWeb** How metroWeb Keys Work [69](#page-71-0) Launching metroWeb [68](#page-70-1) Using Links [69](#page-71-1) Using metroWeb [69](#page-71-2) **microSD** Installing [7](#page-9-1) Removing [8](#page-10-0) **Missed Calls Menu** [28](#page-31-5) **Mobile Shop** Shopping and Downloading [52](#page-54-0)

#### **Mode**

Call Answer [16](#page-19-3) Camera [19](#page-22-1) Input [17](#page-19-4) Lock [17](#page-19-5) Silent [19](#page-21-1) Standby [18](#page-20-0) Talk [18](#page-20-1) Vibrate [19](#page-21-2) **M-Ratings** [144](#page-146-1) **Msg Setting Sub Menu** [66](#page-68-3) **N**

**Navigation Key** [14](#page-16-1) **Navigation Key [Shortcuts](#page-6-2)** [33](#page-35-0) **Notes and Tips** 4 **Notes, Description** [4](#page-6-3) **Number Type Icons** [41](#page-43-3), [45](#page-47-2), [46](#page-48-2) **<sup>O</sup>**

**OK Key** [13](#page-15-2) **Outbox Folder** [61](#page-63-2) **Outbox, R[eviewing Messages](#page-29-2)** [61](#page-63-3) **Outgoing** 27

## **P**

**Pause Dial** [22](#page-24-0), [43](#page-45-0) **Pauses, Adding** [42](#page-44-5)

#### **Phone Info**

Icon Glossary [131](#page-133-1) MEID [131](#page-133-2) Phone Number [130](#page-132-1) **Phone Number** [130](#page-132-1) **Phone Safety** [143](#page-145-0) **Phone Settings** Airplane Mode [121](#page-123-1) Language [121](#page-123-0) NAM Selection [125](#page-127-0) Quick Search [127](#page-129-0) Security [122](#page-124-2) Set Time [126](#page-128-0) System Select [126](#page-128-1)

#### **Photos**

Sending [92](#page-94-0) Taking Multi Shot Pictures [76](#page-78-0) Taking Snap Shots [75](#page-77-1) **Picture Message Settings** [67](#page-69-0) **Picture Messages** Online Viewing [58](#page-60-0) Receiving [58](#page-60-1) Send in Camera Mode [54](#page-56-1)

# **Q**

**QWERTY Keypad** [34](#page-36-1)

## **R**

**Receive Messages in Call** [54](#page-56-2) **Receive Picture Messages** [58](#page-60-2) **Receive Text Messages** [54](#page-56-3) **Reset Your Phone** [124](#page-126-2) **Restriction** [125](#page-127-1) **Return to Last Menu** [32](#page-34-1) **Reviewing Outbox** [61](#page-63-4) **Right Soft Key** [13](#page-15-3) **Ringer Type** [117](#page-119-0)

#### **S**

**SAR values** [132](#page-134-1) **Save a Numbe[r After a Call](#page-82-1)** [45](#page-47-3) **Save Pictures** 80 **Screen Layouts** [77](#page-79-1) **Security Settings** Change Lock [122](#page-124-0) Emergency # [123](#page-125-1) Erase All Entries [124](#page-126-0) Lock Phone [122](#page-124-1) Reset Phone [124](#page-126-2) Restriction [125](#page-127-1) **Security S[ub Menu](#page-16-2)** [122](#page-124-2) **Send Key** 14 **Settings**

Auto Answer [119](#page-121-0) Auto Retry [119](#page-121-1) Backlight [116](#page-118-0) Banner [115](#page-117-0) Call Answer [118](#page-120-2) Data Settings [120](#page-122-0) Display, Shortcut Icon [116](#page-118-1) Language [121](#page-123-0) Location Setting [114](#page-116-3) Memory Info [128](#page-130-0) Ringer Type [117](#page-119-0) TTY Mode [119](#page-121-2) Voice Privacy [120](#page-122-1) Volume [117](#page-119-1) Wallpaper [115](#page-117-1) **Settings Menu** Accessing [114](#page-116-0) **Settings, Picture Messages** [67](#page-69-1) **Settings, Text Messages** [67](#page-69-2) **Shortcut Icon** [116](#page-118-1) **Shortcut to Menus** [32](#page-34-2) **Silence Ringer** [26](#page-28-5) **Silent Mode** Entering [19](#page-21-3) Exiting [19](#page-21-4)

#### **Software Version, Viewing** [131](#page-133-3) **Sound Settings**

Ringer Type [117](#page-119-0) Volume [117](#page-119-1) **Standard Limit[ed Warranty](#page-20-2)** [152](#page-154-0) **Standby Mode** 18 **Store Emergency #s** [123](#page-125-2) **Store Numbers After a Call** [45](#page-47-0) **T**

**Taking pict[ures and videos](#page-20-3)** [75](#page-77-2) **Talk Mode** 18 **Text Conventions** [4](#page-6-4) **Text Entry Mode** [34](#page-36-2) Changing [34](#page-36-3) **Text Message Settings** [67](#page-69-3) **Text Messages, Receiving** [54](#page-56-3) **Text Modes** Changing [34](#page-36-4) **Three-Way Calling** [21](#page-23-1) **Timer, Calls** [29](#page-31-6)

**Tip, Description** [4](#page-6-5) **Tools**

Add New Event [104](#page-106-0) Alarm Clock [106](#page-108-0) Calculator [109](#page-111-1)

Calendar [103](#page-105-1) Memo Pad [105](#page-107-0) World Time [107](#page-109-2) **Tools Menu** Accessing [100](#page-102-0) **T-Ratings** [144](#page-146-2) **TTY Mode** [119](#page-121-2)

## **U**

**UL Certification** [133](#page-135-0) **Understanding Your Contacts** Adding a New Co[ntacts Entry](#page-49-0) [40](#page-42-0) Contacts Groups 47 Deleting a Contacts Entry [50](#page-52-0) Editing a[n Existing Contacts](#page-44-3)  Entry 42 Finding a Co[ntacts Entry](#page-53-0) [39](#page-41-0) Memory Info 51 Metro411 [50](#page-52-1) Save a Nu[mber After a Call](#page-48-0) [45](#page-47-0) Speed Dial 46 **Understanding Your Phone** Closed View of Y[our Phone](#page-15-4) [9](#page-11-0) Command Keys 13 Display Screen [14](#page-16-3) Features of Your Phone [9](#page-11-1)

Open View of Y[our Phone](#page-38-1) [11](#page-13-0) **Using Abc Mode** 36 **V Version** [131](#page-133-4) **Vibrate Mode** [19](#page-21-5) **View an Event, Calendar** [103](#page-105-2) **Voice Privacy** [120](#page-122-1) **Voice Setting** About VoiceSignal [74](#page-76-0) Choice Lists [71](#page-73-0) Sensitivity [72](#page-74-0) Sound [73](#page-75-0) Voice Launch [74](#page-76-1) **Voicemail** Checking [64](#page-66-1) Folder [64](#page-66-2) Listening to [7](#page-9-2) **Volume** [117](#page-119-1)

#### **W**

**Wait** [42](#page-44-6) **Wallpaper** [115](#page-117-1) **Warranty Information** [152](#page-154-1) **World Time** [107](#page-109-3)